**Oracle® Solaris 11.2 での OpenStack のイン ストールと構成**

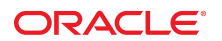

**Part No: E56871-03** 2015 年 4 月

#### **Part No: E56871-03**

Copyright © 2014, 2015, Oracle and/or its affiliates. All rights reserved.

このソフトワェアおよひ関連ドキュメントの使用と開示は、フイセンス契約の制約条件に従っものとし、知时財産に関する法律により保護されています。フイセンス契約で明示的に<br>許諾されている場合もしくは法律によって認められている場合を除き、形式、手段に関係なく、いかなる部分も使用、複写、複製、翻訳、放送、修正、ライセンス供与、送信、配布、発<br>表、実行、公開または表示することはできません。このソフトウェアのリバース・エンジニアリング、逆アセンブル、逆 除き 禁止されています。

ここに記載された情報は予告なしに変更される場合があります。また、誤りが無いことの保証はいたしかねます。誤りを見つけた場合は、オラクルまでご連絡ください。

このソフトウェアまたは関連ドキュメントを、米国政府機関もしくは米国政府機関に代わってこのソフトウェアまたは関連ドキュメントをライセンスされた者に提供する場合は、次の 通知が適用されます。

U.S. GOVERNMENT END USERS: Oracle programs, including any operating system, integrated software, any programs installed on the hardware, and/or documentation, delivered to U.S. Government end users are "commercial computer software" pursuant to the applicable Federal Acquisition Regulation and agency-specific supplemental regulations. As such, use, duplication, disclosure, modification, and adaptation of the programs, including any operating system, integrated software, any programs installed on the hardware, and/or documentation, shall be subject to license terms and license restrictions applicable to the programs. No other rights are granted to the U.S. Government.

このソフトウェアまたはハードウェアは様々な情報管理アフリケーションでの一般的な使用のために開発されたものです。このソフトウェアまたはハードウェアは、危険が伴うアフリ<br>ケーション(人的傷害を発生させる可能性があるアプリケーションを含む)への用途を目的として開発されていません。このソフトウェアまたはハードウェアを危険が伴うアプリケーショ<br>ンで使用する際、安全に使用するために、適切な安全装置、バックアップ、冗長性(redundancy)、その ハードウェアを危険が伴うアプリケーションで使用したことに起因して損害が発生しても、Oracle Corporationおよびその関連会社は一切の責任を負いかねます。

OracleおよびJavaはオラクル およびその関連会社の登録商標です。その他の社名、商品名等は各社の商標または登録商標である場合があります。

Intel、Intel Xeonは、Intel Corporationの商標または登録商標です。すべてのSPARCの商標はライセンスをもとに使用し、SPARC International, Inc.の商標または登録商 標です。AMD、Opteron、AMDロゴ、AMD Opteronロゴは、Advanced Micro Devices, Inc.の商標または登録商標です。UNIXは、The Open Groupの登録商標です。

このソフトウェアまたはハードウェア、そしてドキュメントは、第三者のコンテンツ、製品、サービスへのアクセス、あるいはそれらに関する情報を提供することがあります。適用されるお 客様とOracle Corporationとの間の契約に別段の定めがある場合を除いて、Oracle Corporationおよびその関連会社は、第三者のコンテンツ、製品、サービスに関して一切の 責任を負わず、いかなる保証もいたしません。適用されるお客様とOracle Corporationとの間の契約に定めがある場合を除いて、Oracle Corporationおよびその関連会社は、 第三者のコンテンツ、製品、サービスへのアクセスまたは使用によって損失、費用、あるいは損害が発生しても一切の責任を負いかねます。

#### **ドキュメントのアクセシビリティについて**

オラクルのアクセシビリティについての詳細情報は、Oracle Accessibility ProgramのWeb サイト(<http://www.oracle.com/pls/topic/lookup?ctx=acc&id=docacc>)を参照し てください。

#### **Oracle Supportへのアクセス**

サポートをご契約のお客様には、My Oracle Supportを通して電子支援サービスを提供しています。詳細情報は(<http://www.oracle.com/pls/topic/lookup?ctx=acc&id=info>) か、聴覚に障害のあるお客様は <http://www.oracle.com/pls/topic/lookup?ctx=acc&id=trs>)を参照してください。

# 目次

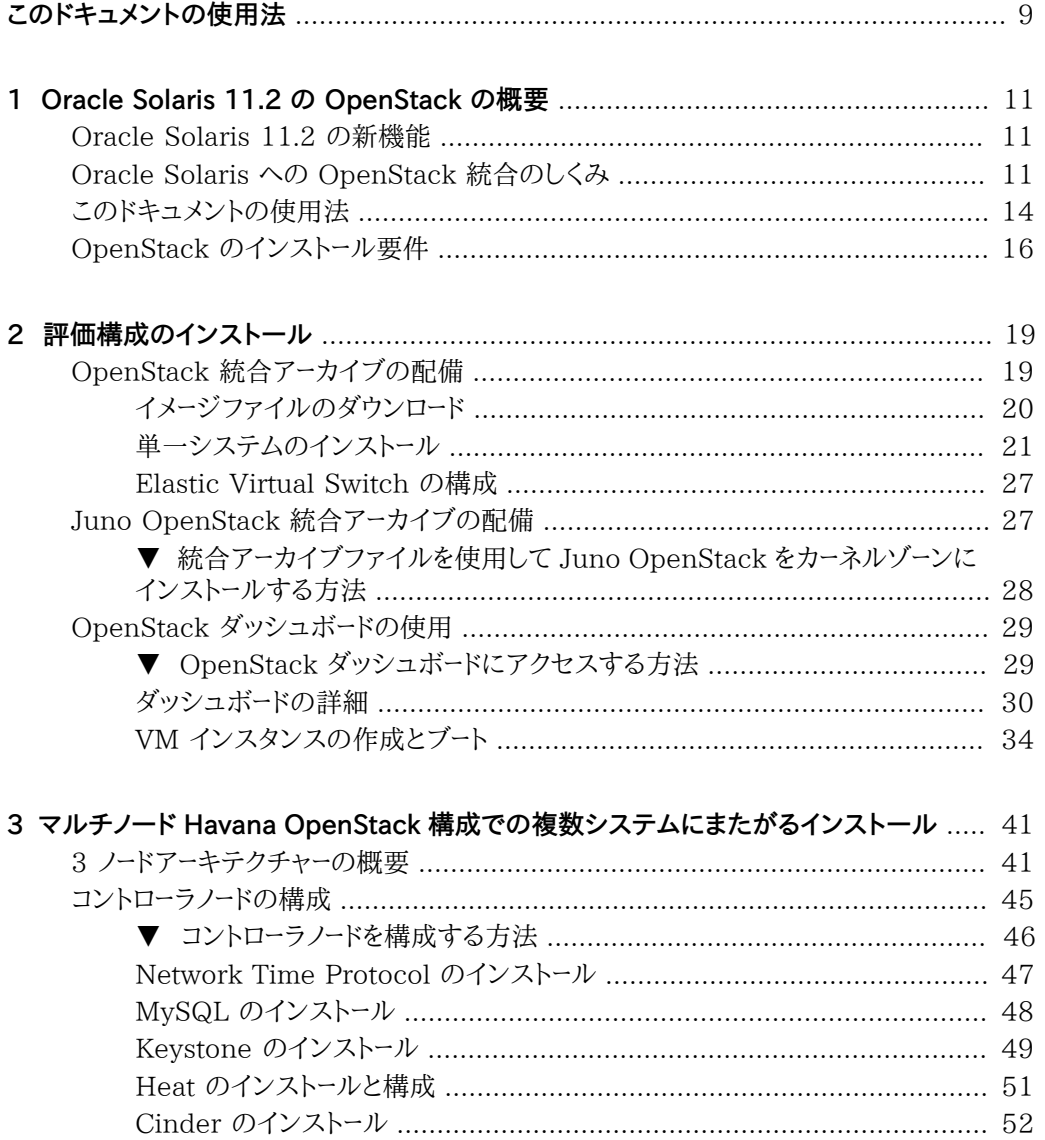

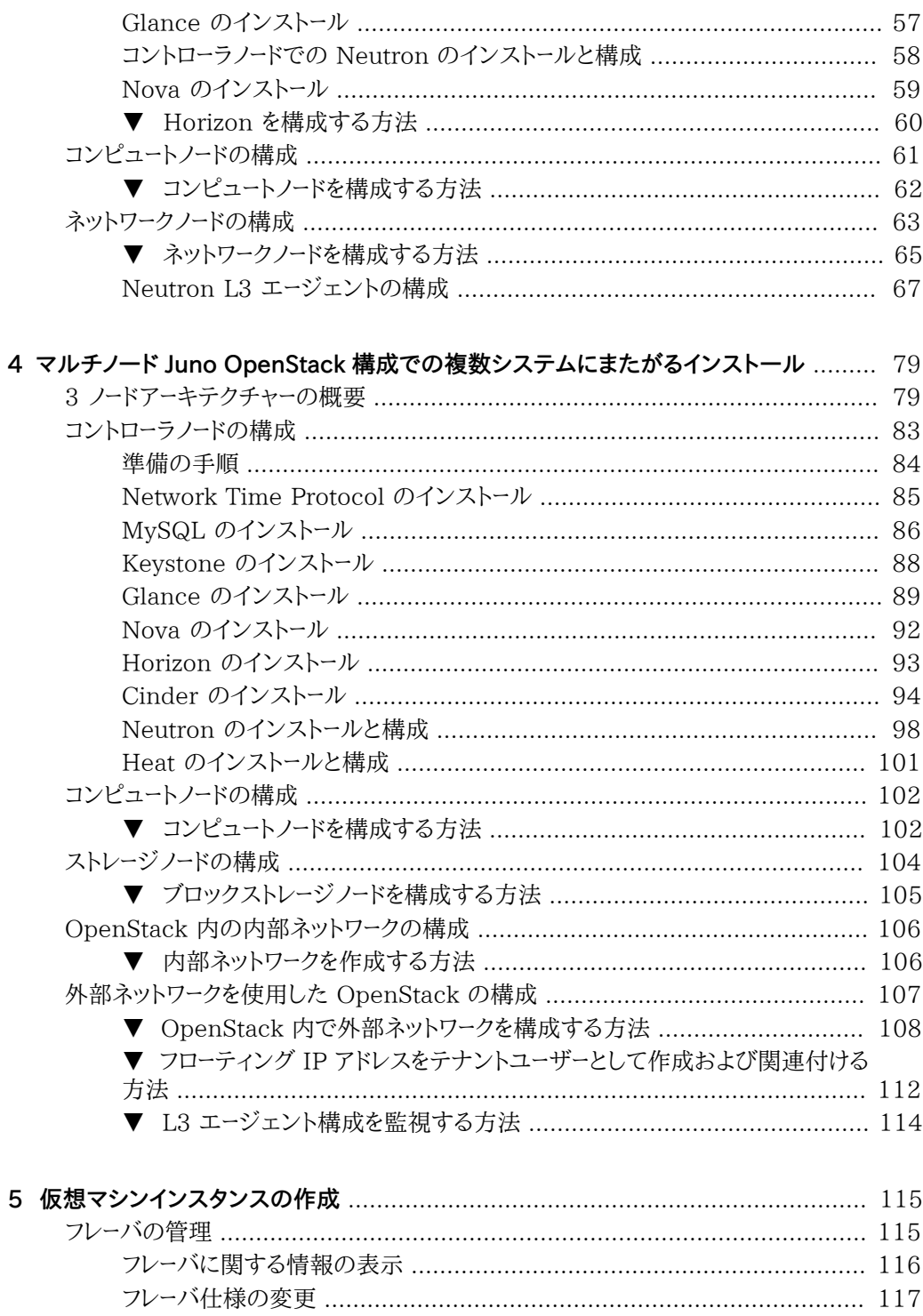

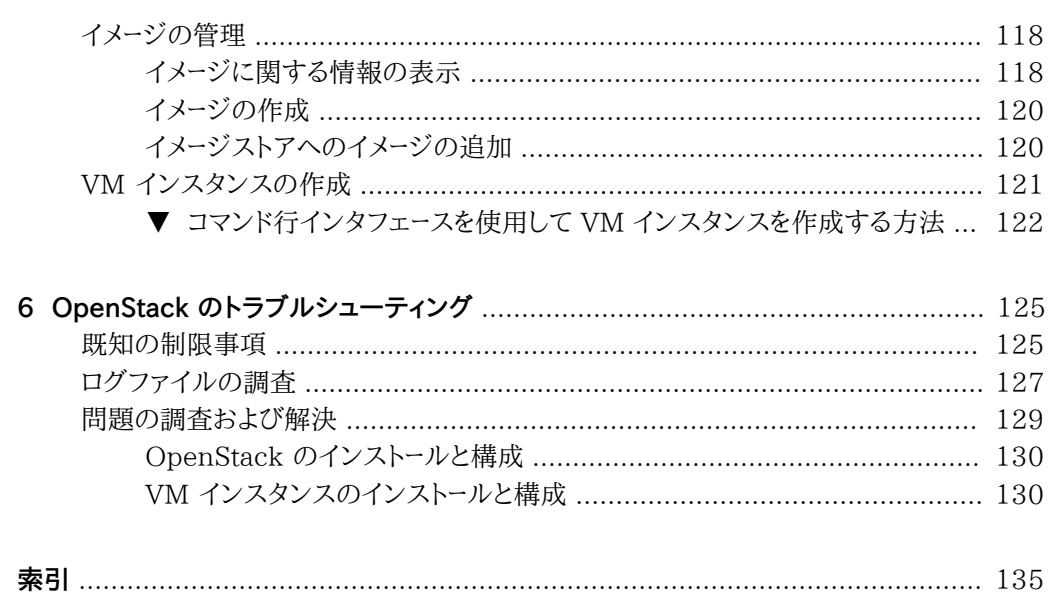

Oracle Solaris 11.2 での OpenStack のインストールと構成 • 2015 年 4 月

# <span id="page-8-0"></span>このドキュメントの使用法

- 概要 Oracle Solaris 11.2 システムに OpenStack をインストールし OpenStack 仮想 マシンを配備する方法について説明します。
- **対象読者** 大規模インストールシステムの管理者。
- 前提知識 Solaris ネットワークおよび大規模システムの管理。OpenStack の知識が役 立ちます。

# **製品ドキュメントライブラリ**

この製品および関連製品のドキュメントとリソースは [http://www.oracle.com/pls/topic/](http://www.oracle.com/pls/topic/lookup?ctx=E56342) [lookup?ctx=E56342](http://www.oracle.com/pls/topic/lookup?ctx=E56342) で入手可能です。

# **フィードバック**

このドキュメントに関するフィードバックを <http://www.oracle.com/goto/docfeedback> からお 聞かせください。

# <span id="page-10-0"></span>**\*\*\*** 第 1 章<br>
Oreal

# Oracle Solaris 11.2 の OpenStack の概要

この章では、Oracle Solaris 11.2 の OpenStack で Oracle Solaris の機能がどのように 使用されるかについて説明します。

この章では、次の内容について説明します。

- [11 ページの「Oracle Solaris 11.2 の新機能」](#page-10-1)
- [11 ページの「Oracle Solaris への OpenStack 統合のしくみ」](#page-10-2)
- [14 ページの「このドキュメントの使用法」](#page-13-0)
- [16 ページの「OpenStack のインストール要件」](#page-15-0)

## <span id="page-10-1"></span>**Oracle Solaris 11.2 の新機能**

Oracle Solaris 11.2 SRU 10 以降、Juno バージョンの OpenStack がサポートされます。こ のドキュメントには、Havana または Juno 特有の OpenStack の構成手順が含まれていま す。

- [第3章「マルチノード Havana OpenStack 構成での複数システムにまたがるインストール」](#page-40-0)
- [第4章「マルチノード Juno OpenStack 構成での複数システムにまたがるインストール」](#page-78-0)

# <span id="page-10-2"></span>**Oracle Solaris への OpenStack 統合のしくみ**

Oracle Solaris 11.2 には、Oracle Solaris 11 のコアテクノロジに完全に統合された OpenStack ディストリビューションが含まれています。Oracle Solaris 11.2 の OpenStack では、エンタープライズ対応の IaaS (Infrastructure as a Service) プライベートクラウドを作 成できるため、ユーザーは一元化された Web ベースポータルを使用して仮想ネットワークリソー スと仮想コンピュートリソースをすばやく作成できます。

次の図は、OpenStack のサービスを実装するために使用される Oracle Solaris 11.2 の機 能を示しています。これらの関係は図の下に説明されています。

**図 1-1** Oracle Solaris と OpenStack の統合

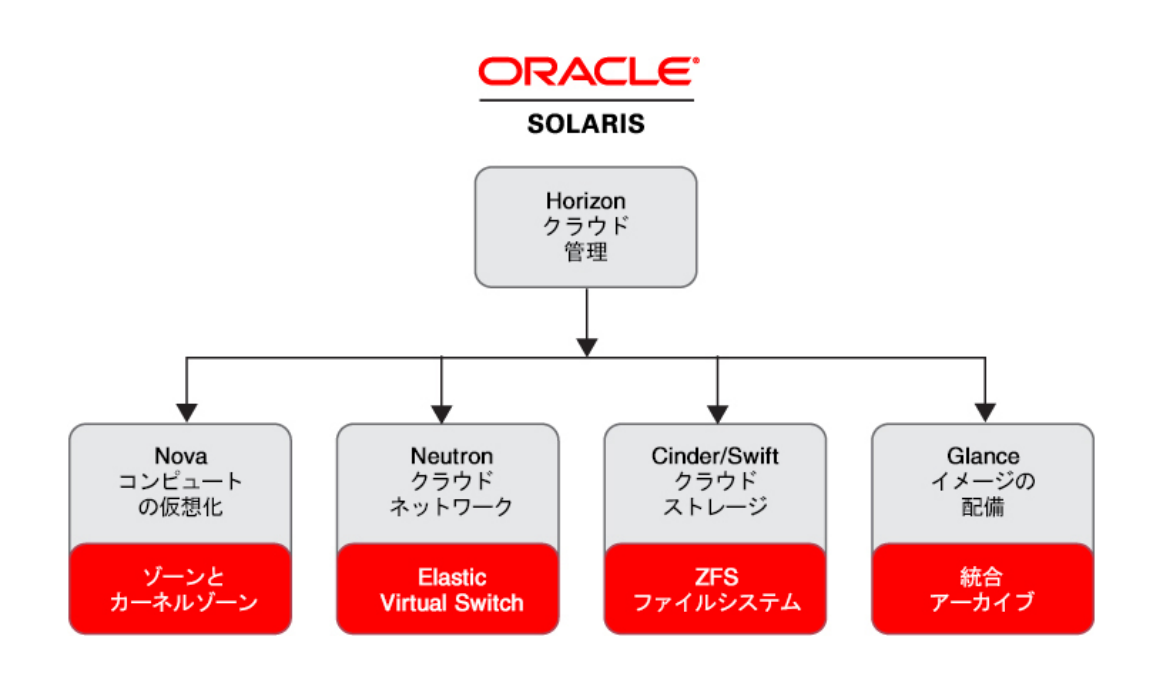

Oracle Solaris 11.2 では次の OpenStack サービスが提供されます。

■ Nova

Nova コンピュート仮想化サービスは、さまざまな仮想化テクノロジをサポートするクラウド コンピュートファブリックコントローラを提供します。Solaris では、仮想マシン (VM) インス タンスはカーネルゾーンまたは非大域ゾーンです。ゾーンは、仮想化のオーバーヘッドが少な い、スケーラブルな高密度仮想環境です。カーネルゾーンには独立したカーネルバージョンも 用意されており、マルチテナントクラウドの場合に望ましい VM インスタンスの独立アップ グレードが可能です。

Oracle Solaris ゾーンの詳細は[、Oracle Solaris 11.2 Library](http://www.oracle.com/pls/topic/lookup?ctx=solaris11) のゾーンに関する各種ド キュメントを参照してください。

■ Neutron

Neutron ネットワーク仮想化サービスは、複数の OpenStack システム上にあるほかの OpenStack サービス、および VM インスタンスにネットワーク接続を提供します。Solaris では、Elastic Virtual Switch (EVS) 機能を介してネットワーク仮想化サービスが提供さ れます。EVS は、複数の物理サーバーにまたがる仮想スイッチを作成、構成、およびモニ ターするための単一制御点として機能します。アプリケーションは、クラウドのネットワークト ラフィックに優先順位を付ける独自の動作を実行できます。Neutron には、仮想ネットワー クを動的に要求および構成するための API が用意されています。これらのネットワークは、 Nova VM インスタンスの VNIC などのインタフェースを接続します。

Elastic Virtual Switch の詳細は[、『Oracle Solaris 11.2 での仮想ネットワークとネット](http://www.oracle.com/pls/topic/lookup?ctx=E56342&id=NWVIRgnrgr) [ワークリソースの管理 』の第 5 「エラスティック仮想スイッチについて」を](http://www.oracle.com/pls/topic/lookup?ctx=E56342&id=NWVIRgnrgr)参照してください。

■ Cinder

Cinder ブロックストレージサービスは、OpenStack のブロックストレージボリュームを管理 するためのインフラストラクチャーを提供します。Cinder では、ブロック型デバイスを公開す ることや VM インスタンスにブロック型デバイスを接続することにより、ストレージの拡張、 パフォーマンスの向上、およびエンタープライズストレージプラットフォームとの統合が可能 です。Solaris では、Cinder はストレージに ZFS を使用し、リモートアクセスに iSCSI また はファイバチャネルを使用します。ZFS は、スナップショット、暗号化、複製解除などの統合 データサービスを提供します。Cinder ドライバは、ZFS Storage Appliance でも使用でき ます。

ZFS の詳細は[、『Oracle Solaris 11.2 での ZFS ファイルシステムの管理 』を](http://www.oracle.com/pls/topic/lookup?ctx=E56342&id=ZFSADMIN)参照し てください。ZFS Storage Appliance のドキュメントは [https://docs.oracle.com/en/](https://docs.oracle.com/en/storage/) [storage/](https://docs.oracle.com/en/storage/) にあります。

■ Swift

Swift オブジェクトストレージサービスは、OpenStack プロジェクトおよびユーザーに冗長 かつスケーラブルなオブジェクトストレージサービスを提供します。Swift は ZFS を使用して 任意の非構造化データの保存と取得を行います。また、データには RESTful API を介して アクセスできます。

■ Glance

Glance イメージストアサービスは、仮想マシンのディスクイメージを保存します。これらは VM インスタンスの配備に使用されます。Solaris では、Glance イメージは統合アーカイブ です。単純なファイルシステムから OpenStack Swift のようなオブジェクトストレージシス テムまで、さまざまな場所にイメージを保存できます。Glance には、イメージメタデータの照 会とイメージの取得を可能にする RESTful API があります。

統合アーカイブを使用すると、規格に準拠したセキュアかつスケーラブルな配備をすばやく 行うことができます。同じ統合アーカイブを使用して、ベアメタルシステムと仮想システムの どちらでも配備できます。統合アーカイブを Automated Installer (AI) とともに使用する と、多数のシステムのプロビジョニングをすばやく行うことができます。

詳細については、[『Oracle Solaris 11.2 でのシステム復旧とクローン 』を](http://www.oracle.com/pls/topic/lookup?ctx=E56342&id=CUARC)参照してくださ い。AI インストールは、メディアまたはサーバー上で AI イメージを使用して自動インストー ルを実行する方法です。詳細は、[『Oracle Solaris 11.2 システムのインストール 』の第 5](http://www.oracle.com/pls/topic/lookup?ctx=E56342&id=IOSUImedia-1) [「メディアからブートする自動インストール」を](http://www.oracle.com/pls/topic/lookup?ctx=E56342&id=IOSUImedia-1)参照してください。

■ Horizon

Horizon は、複数の VM インスタンスをサポートするためにクラウドインフラストラクチャー およびコンピューティングインフラストラクチャーを管理できる、OpenStack のダッシュボー ドです。ダッシュボードは OpenStack サービスに対する Web ベースのユーザーインタ フェースを提供します。例については[、29 ページの「OpenStack ダッシュボードの使](#page-28-0) [用」](#page-28-0)を参照してください。

■ Keystone

Keystone アイデンティティーサービスは、ユーザー、管理者、および OpenStack サービス の間の認証と承認のサービスを提供します。

■ 開発者は、Heat オーケストレーションサービスエンジンを使用して OpenStack インフラス トラクチャーの実装を自動化できます。このエンジンは、カスタマイズされた構成を配備する ための構成情報とインストール後処理を含むテンプレートに従って動作します。

各 OpenStack サービスは、1 つ以上のサービス管理機能 (SMF) サービスで表されます。た とえば、[表3-1「コントローラ、ネットワーク、およびコンピュートノードにインストールされた SMF](#page-43-0) [サービス」](#page-43-0) の SMF サービスのリストを見てください。SMF は OpenStack サービスを制御しま す。たとえば、障害発生時に自動的にサービスを再起動したり、サービス依存関係の完全チェッ クを実行したりすることにより、サービス起動の精度と効率を向上させます。

Image Packaging System (IPS) により、OpenStack システムを簡単に配備でき、失敗のな いアップグレードをすばやく実行できます。ブート環境 (BE) を使用すると、OpenStack システ ムを更新するときにバックアップ環境を簡単に保持できます。最小化も含めてインストールの柔 軟性を提供するために、OpenStack サービスはそれぞれ独自の IPS パッケージで配布され ます。各 OpenStack サービスパッケージは、その OpenStack サービス用の一意のユーザーと グループ、およびその OpenStack サービスを管理するための RBAC プロファイルを提供しま す。

# <span id="page-13-0"></span>**このドキュメントの使用法**

このドキュメントでは主に、Solaris とほかのプラットフォームの間で異なっている OpenStack の情報を扱います。Solaris とほかのプラットフォームで同様に動作する機能、および Solaris

とほかのプラットフォームで同様に実行される操作は、通常このドキュメントでは扱われませ  $\lambda$ 。

[第2章「評価構成のインストール」で](#page-18-0)は、OpenStack を評価するために単一の Solaris システ ムにすばやくインストールする方法について説明します。完全なインストールは統合アーカイブ で配布され、構成の大部分は自動的に実行されます。

[第3章「マルチノード Havana OpenStack 構成での複数システムにまたがるインストール」で](#page-40-0) は、OpenStack を 3 つの Solaris システム (コントローラノード、ネットワークノード、コンピュート ノード) にインストールして構成する方法について説明します。

[第5章「仮想マシンインスタンスの作成」](#page-114-0)では、VM インスタンスの作成と使用に関する Solaris 固有の情報を提供します。テナントと関連ユーザーの作成などのタスクは、Solaris と ほかのプラットフォームで同じなので、説明されていません。

この Oracle Solaris リリースの OpenStack の基になっている OpenStack に関する一般的 な情報については、[OpenStack のドキュメントサイトに](http://docs.openstack.org/havana)ある次のリソースおよびその他を参照し てください。

- *OpenStack トレーニングガイド*
- *エンドユーザーガイド* (OpenStack コマンド行インタフェースチートシートを含む)
- *管理ユーザーガイド*
- *コマンド行インタフェースリファレンス*
- *構成リファレンス*
- *クラウド管理者ガイド*

Solaris の詳細については、[Oracle Solaris 11.2 情報ライブラリを](http://docs.oracle.com/cd/E36784_01/index.html)参照してください。Solaris の OpenStack の詳細については、[OpenStack for Oracle Solaris 11](http://www.oracle.com/technetwork/server-storage/solaris11/technologies/openstack-2135773.html) を参照してくださ い。

OpenStack コミュニティーでは、異なる用語が同じ意味を持っていることがあります。たとえ ば、クラウドの仮想マシンは、サーバー、インスタンス、またはコンピュート VM と呼ばれることが あります。コンピュートやネットワークといった OpenStack の機能部分は、モジュール、コンポー ネント、またはサービスと呼ばれることがあります。OpenStack では、*プロジェクト*と*テナント*は同 じ意味で使われます。このドキュメントでは次の用語を使用します。

サービス OpenStack サービス (Nova や Compute サービスなど)。

SMF サービス Solaris サービス svc:/application/openstack/nova/nova-compute: default など)。「サービスを有効にします」などの句は、SMF サービスを 指しています。

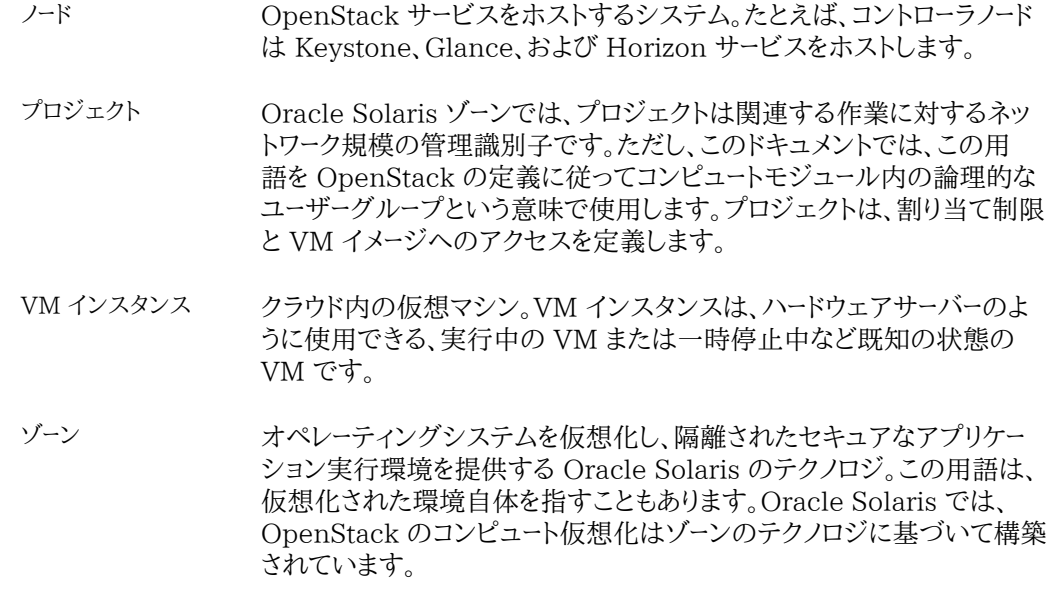

OpenStack の用語の詳細は、[http://docs.openstack.org/glossary/content/glossary.](http://docs.openstack.org/glossary/content/glossary.html) [html](http://docs.openstack.org/glossary/content/glossary.html) を参照してください。

# <span id="page-15-0"></span>**OpenStack のインストール要件**

OpenStack をインストールする Solaris システムは、次の要件を満たす必要があります。

- オペレーティングシステム。OpenStack システムは Oracle Solaris 11.2 を実行して いる必要があります。Oracle Solaris 11.2 をインストールするには、[『Oracle Solaris](http://www.oracle.com/pls/topic/lookup?ctx=E56342&id=IOSUI) [11.2 システムのインストール 』](http://www.oracle.com/pls/topic/lookup?ctx=E56342&id=IOSUI)を参照してください。インストールイメージをダウンロードす るには、[Oracle Solaris 11.2 のダウンロードペ](http://www.oracle.com/technetwork/server-storage/solaris11/downloads/index.html)ージを参照してください。Oracle Solaris 11 の以前のバージョンから Oracle Solaris 11.2 にアップグレードするには[、『Oracle](http://www.oracle.com/pls/topic/lookup?ctx=E56342&id=IOSUP) [Solaris 11.2 への更新 』お](http://www.oracle.com/pls/topic/lookup?ctx=E56342&id=IOSUP)よ[び『Oracle Solaris 11.2 ソフトウェアの追加と更新 』の第](http://www.oracle.com/pls/topic/lookup?ctx=E56342&id=AUOSSpkgupdate) [4 「Oracle Solaris イメージの更新またはアップグレード」](http://www.oracle.com/pls/topic/lookup?ctx=E56342&id=AUOSSpkgupdate)を参照してください。
- **ハードウェア。**使用しているシステムが Oracle Solaris 11.2 をサポートしていることを確認 するには[、Oracle Solaris 11.2 のシステム要件ま](http://www.oracle.com/technetwork/server-storage/solaris11/documentation/solaris11-2-sys-reqs-2191085.pdf)た[は『Oracle Solaris 11.2 ご使用に](http://www.oracle.com/pls/topic/lookup?ctx=E56342&id=SERNSglmuu) [あたって 』の「Oracle Solaris 11.2 をインストールするためのシステム要件」を](http://www.oracle.com/pls/topic/lookup?ctx=E56342&id=SERNSglmuu)参照してく ださい。OpenStack をインストールするには、各ノードにどの OpenStack サービスをインス トールするかに応じて、最大 5G バイトの追加容量が必要です。必要な数の VM インスタ ンスをサポートするために十分な CPU、メモリー、およびディスク容量がコンピュートノードに

あることを確認してください。システムには、VM インスタンスのイメージのため、および VM インスタンスの作成のために、100 から 200G バイトの ZFS ストレージが必要です。

■ **仮想化のサポート。**使用している OpenStack システムがカーネルゾーンをサポートしている 必要があります。VM インスタンスは非大域ゾーンかカーネルゾーンのどちらかです。

使用しているシステムが仮想化をサポートするかどうかを確認するには、端末ウィンドウで virtinfo コマンドを入力します。コマンドの出力に、次の例に示すような情報が表示されま す。

# **virtinfo**

NAME CLASS non-global-zone supported kernel-zone supported

カーネルゾーンをサポートするには、使用しているシステムが次の追加要件を満たす必要が あります。

- 8G バイト以上の物理 RAM。
- メモリーエラーを回避するための、ホストでの ZFS Adaptive Replacement Cache (ARC) の十分なチューニング。詳細は、[『Oracle Solaris カーネルゾーンの作成と使](http://www.oracle.com/pls/topic/lookup?ctx=E56342&id=VLZKZgnwox) [用 』の「カーネルゾーンホストでのホスト ZFS ARC キャッシュのチューニング」](http://www.oracle.com/pls/topic/lookup?ctx=E56342&id=VLZKZgnwox)を参照 してください。

**注記 -** カーネルゾーンは、Oracle VM Server for x86 ゲストまたは Oracle VM VirtualBox では実行できません。

カーネルゾーンのインストール要件の詳細については、次のリソースを参照してください。

- [『Oracle Solaris カーネルゾーンの作成と使用 』の「Oracle Solaris カーネルゾーンの](http://www.oracle.com/pls/topic/lookup?ctx=E56342&id=VLZKZgnwoi) [ハードウェアおよびソフトウェア要件」](http://www.oracle.com/pls/topic/lookup?ctx=E56342&id=VLZKZgnwoi)
- [Oracle Solaris 11.2 OpenStack 統合アーカイブ](http://www.oracle.com/technetwork/server-storage/solaris11/downloads/unified-archives-2245488.html)のダウンロードページの Oracle Solaris 11.2 OpenStack 統合アーカイブに関するセクションにある README ファイル

OpenStack のインストールに影響する可能性がある追加情報について は、[125 ページの「既知の制限事項」](#page-124-1)を参照してください。

<span id="page-18-0"></span>2 **♦ ♦ ♦ 第 2 章** 

# 評価構成のインストール

評価のために、OpenStack を単一の Oracle Solaris システムにインストールできます。この タイプの OpenStack インストールは、シングルノードインストールとも呼ばれます。OpenStack のバージョンは、システム上の Oracle Solaris に応じて、Havana か Juno のどちらかになり ます。

マルチノード OpenStack のインストールの説明については、[第3章「マルチノード Havana](#page-40-0) [OpenStack 構成での複数システムにまたがるインストール」ま](#page-40-0)たは[第4章「マルチノード Juno](#page-78-0) [OpenStack 構成での複数システムにまたがるインストール」を](#page-78-0)参照してください。

この章では、統合アーカイブを使用してシングルノードをインストールする方法、およびブラウザ インタフェースを使用して VM インスタンスを簡単に作成する方法について説明します。この 章で扱う内容は、次のとおりです。

- [19 ページの「OpenStack 統合アーカイブの配備」](#page-18-1)
- [29 ページの「OpenStack ダッシュボードの使用」](#page-28-0)

**注記 -** 特に記載がないかぎり、この章の内容は Havana と Juno の両方のバージョンに適用 されます。

# <span id="page-18-1"></span>**OpenStack 統合アーカイブの配備**

[Unified Archives のダウンロードページ](http://www.oracle.com/technetwork/server-storage/solaris11/downloads/unified-archives-2245488.html)には、Oracle Solaris アーカイブのみ、または OpenStack アーカイブ付き Oracle Solaris をダウンロードする場合のオプションが用意され ています。

OpenStack 付き Oracle Solaris アーカイブでは、オペレーティングシステム、および [11 ページの「Oracle Solaris への OpenStack 統合のしくみ」](#page-10-2) に一覧表示されているすべて の OpenStack サービスの両方がインストールされます。

Oracle Solaris OpenStack 統合アーカイブは次の機能を提供します。

- 実行する必要がある構成作業の量を減らすため、大部分が事前に構成されている OpenStack サービス
- 実行する必要がある追加構成を自動化するスクリプト
- Solaris システムテンプレート
- 非大域ゾーンとカーネルゾーンの 2 つのイメージが事前にロードされた Glance イメージスト ア

OpenStack 統合アーカイブは、ベアメタルシステムまたはカーネルゾーンのどちらかに配備で きます。オプションについては[、21 ページの「単一システムのインストール」](#page-20-0)を参照してくだ さい。

## <span id="page-19-0"></span>**イメージファイルのダウンロード**

Oracle Solaris OS と OpenStack の両方を提供する単一のイメージファイルをダウンロード するには、次の手順を使用します。

## <span id="page-19-1"></span>**イメージファイルをダウンロードする方法**

- **1. インターネットブラウザで[、統合アーカイブ](http://www.oracle.com/technetwork/server-storage/solaris11/downloads/unified-archives-2245488.html)のダウンロードページに移動します。**
- **2. ライセンス契約書を読み、「同意する」ボタンをクリックします。**
- **3. 実行しようとしているインストールのタイプに適したファイルをダウンロードします。**
	- **使用しているシステムアーキテクチャーに対応する統合アーカイブファイルをダウンロード します。**

このファイルを使用して、次のいずれかのタイプのインストールを実行します。

- この .uar ファイルを zoneadm install コマンドの引数として使用して、カーネルゾーン を直接インストールします。
- この .uar ファイルを AI インストールマニフェストで参照して、AI インストールサービス を使った AI インストールを実行します。
- この .uar ファイルを使用して、AI ブート可能メディアを作成します。

■ **使用しているシステムアーキテクチャーに対応する USB ブートイメージをダウンロードし ます。**

この usb ファイルを使用して、ブート可能メディアから統合アーカイブをインストールします。

**4. ダウンロードしたファイルの整合性を確認します。**

MD5 チェックサムリンクをクリックします。次の digest コマンドを実行して、その出力をチェッ クサムファイルの対応するチェックサムと比較します。

\$ **digest -a md5** *file*

## <span id="page-20-0"></span>**単一システムのインストール**

このセクションでは、単一システムの OpenStack 評価構成をインストールする方法について 説明します。最初に説明する 3 つの方法では、ベアメタルにインストールします。4 つ目の方法 では、カーネルゾーンにインストールします。

- [21 ページの「ダウンロードした USB ファイルを使用してインストールする方法」](#page-20-1)
- [23 ページの「統合アーカイブファイルと AI インストールサービスを使用してインストー](#page-22-0) [ルする方法」](#page-22-0)
- [24 ページの「統合アーカイブファイルから作成した AI ブート可能メディアを使用してイ](#page-23-0) [ンストールする方法」](#page-23-0)
- [25 ページの「Havana 統合アーカイブファイルを使用してカーネルゾーンにインストール](#page-24-0) [する方法」](#page-24-0)

## <span id="page-20-1"></span>**ダウンロードした USB ファイルを使用してインストールする方法**

この手順では、ダウンロードした USB ファイルを使用して Oracle Solaris と OpenStack を ベアメタルにインストールする方法について説明します。この方法は、AI サーバーを必要とせ ず、もっとも直接的なベアメタルインストールの方法です。

- **1. ターゲットのシステムアーキテクチャーに対応する USB ファイルをダウンロードします。** [20 ページの「イメージファイルをダウンロードする方法」を](#page-19-1)参照してください。
- **2. USB ファイルを USB フラッシュドライブに転送します。**

■ **usbcopy コマンドを使用する。**

Oracle Solaris 11.2 システムにアクセスできる場合は、usbcopy ユーティリティーを使用 します。[usbcopy](http://www.oracle.com/pls/topic/lookup?ctx=E56342&id=REFMAN1Musbcopy-1m)(1M) のマニュアルページを参照してください。

Oracle Solaris 11.2 の usbcopy コマンドを使用する必要があります。以前のバージョン の Solaris の usbcopy は使用できません。

## ■ **dd コマンドを使用する。**

Oracle Solaris 11.2 システムにアクセスできない場合は、dd コマンドを使用できます。

dd を使用するときは、適切なディスク (フラッシュドライブ) を正しく指定するように特に注 意してください。

■ **Oracle Solaris 11 の場合:** 

**a HAL サービスを無効にします。**

# **svcadm disable -t hal**

**b フラッシュドライブを挿入し、該当するデバイスを特定します。**

# **rmformat**

**c イメージをコピーします。**

# **dd if=/***path***/***image***.usb of=/dev/rdsk/***device* **bs=16k**

**d HAL サービスを有効にします。**

# **svcadm enable hal**

#### ■ Linux の場合:

**a フラッシュドライブを挿入し、該当するデバイスを特定します。**

# **dmesg | tail**

**b イメージをコピーします。**

# **dd if=/***path***/***image***.usb of=/dev/disk***N* **bs=16k**

■ **MacOSX の場合:**

**a ドライブ /dev/disk***N***、***N* **はディスク番号) を識別します。**

# **diskutil list**

- # **diskutil unmountDisk /dev/disk***N*
- **b イメージをコピーします。**

# **dd if=/***path***/***image***.usb of=/dev/disk***N* **bs=16k**

**3. フラッシュドライブをシステムに挿入し、USB からブートします。**

対話式システム構成 (SCI) ツールが表示されます。SCI ツールが表示されない場合は、Enter キーまたは Ctrl+L を押して画面表示を更新します。

## <span id="page-22-0"></span>**統合アーカイブファイルと AI インストールサービスを使用してインストー ルする方法**

この手順では、ダウンロードした統合アーカイブファイルと AI を使用して Oracle Solaris と OpenStack をベアメタルにインストールする方法について説明します。

## **1. ターゲットのシステムアーキテクチャーに対応する統合アーカイブファイルをダウンロードしま す。**

[20 ページの「イメージファイルをダウンロードする方法」を](#page-19-1)参照してください。

**2. AI マニフェストを作成します。**

Oracle Solaris AI インストールサーバーで、AI の設定に従って /usr/share/auto\_install/ manifest/default\_archive.xml をコピーし、変更します。ARCHIVE software セクションで、ダウ ンロードした .uar ファイルの場所を指定します。

**3. AI インストールサービスを設定します。**

前の手順で作成した AI マニフェストを使用して AI インストールサービスを設定しま す[。『Oracle Solaris 11.2 システムのインストール 』のパート III「インストールサーバーを使用](http://www.oracle.com/pls/topic/lookup?ctx=E56342&id=IOSUIuseaipart) [したインストール」](http://www.oracle.com/pls/topic/lookup?ctx=E56342&id=IOSUIuseaipart)を参照してください。

#### **4. ネットワーク経由でシステムをブートします。**

ok **boot net -install**

**5. インストールが完了したら、システムをリブートします。**

システムを構成するための SCI ツールが表示されます。SCI ツールが表示されない場合は、 Enter キーまたは Ctrl+L を押して画面表示を更新します。

## <span id="page-23-0"></span>**統合アーカイブファイルから作成した AI ブート可能メディアを使用して インストールする方法**

この手順では、ブート可能 AI イメージを作成して Oracle Solaris 11.2 と OpenStack をベ アメタルにインストールする方法について説明します。ブート可能 USB イメージは、ダウンロード した統合アーカイブファイルから作成します。この方法の詳細は、[『Oracle Solaris 11.2 シス](http://www.oracle.com/pls/topic/lookup?ctx=E56342&id=IOSUImedia-1) [テムのインストール 』の第 5 「メディアからブートする自動インストール」](http://www.oracle.com/pls/topic/lookup?ctx=E56342&id=IOSUImedia-1)を参照してください。

**1. ターゲットのシステムアーキテクチャーに対応する統合アーカイブファイルをダウンロードしま す。**

[20 ページの「イメージファイルをダウンロードする方法」](#page-19-1)を参照してください。

## **2. 統合アーカイブファイルから AI USB を作成します。**

# **archiveadm create-media -s http://pkg.oracle.com/solaris/release \ -f usb -o** *workdir***/***usb-filename*  **\** *workdir***/***uar-file*

*workdir* は、統合アーカイブファイルをダウンロードした場所です。同じディレクトリに AI USB ファイルが作成されます。

- **3. USB ファイルを USB フラッシュドライブに転送します。**
	- Oracle Solaris 11.2 システムに USB ファイルをダウンロードした場合は、usbcopy コマン ドを使用します。
	- Oracle Solaris OS が Oracle Solaris 11.2 より前のバージョンであるシステムに USB ファイルをダウンロードした場合は、次のように dd コマンドを使用します。
		- 1. HAL サービスを無効にします。

```
# svcadm disable -t hal
```
2. フラッシュドライブを挿入し、該当するデバイスを特定します。

#### # **rmformat**

- 3. イメージをフラッシュドライブにコピーします。
	- # **dd if=/***path***/***image***.usb of=/dev/rdsk/***device* **bs=16k**

4. HAL サービスを有効にします。

# **svcadm enable hal**

**4. デフォルトの AI マニフェストを確認します。**

デフォルトのマニフェストを使用することも、カスタムマニフェストを作成することもできます。カ スタムマニフェストを作成する場合は、インストールするシステムから到達可能な場所にカスタ ムマニフェストを格納します。

**5. USB フラッシュドライブをシステムに挿入し、USB からブートします。**

デフォルトの AI マニフェストを使用するか、カスタムマニフェストの場所を指定するように求め られます。

システムを構成するための SCI ツールが表示されます。SCI ツールが表示されない場合は、 Enter キーまたは Ctrl+L を押して画面表示を更新します。

## <span id="page-24-0"></span>**Havana 統合アーカイブファイルを使用してカーネルゾーンにインストー ルする方法**

この手順では、ダウンロードした統合アーカイブファイルを使用して Oracle Solaris 11.2 と Havana OpenStack をカーネルゾーンに直接インストールする方法について説明します。

- **始める前に** カーネルゾーンをホストするシステムが [16 ページの「OpenStack のインストール要件」](#page-15-0)で指定 されている仮想化の要件を満たしていることを確認してください。
	- **1. ターゲットのシステムアーキテクチャーに対応する統合アーカイブファイルをダウンロードしま す。**

[20 ページの「イメージファイルをダウンロードする方法」を](#page-19-1)参照してください。

**2. カーネルゾーンを作成します。**

# **zonecfg -z OpenStackKZ create -t SYSsolaris-kz**

**3. カーネルゾーンを構成します。**

カーネルゾーンに十分な仮想 CPU、RAM、ストレージ、および MAC アドレスがあることを確認 します。カーネルゾーンの内部に作成された非大域ゾーンは、これらの余分な MAC アドレスを 自動的に消費できます。

次の例では、8 個の仮想 CPU、最大 8G バイトの物理メモリー、および MAC アドレスの自動 割り当てを使用してゾーンを構成しています。構成可能なリソースの詳細は、[zonecfg](http://www.oracle.com/pls/topic/lookup?ctx=E56342&id=REFMAN1Mzonecfg-1m)(1M) のマ ニュアルページを参照してください。

#### # **zonecfg -z OpenStackKZ**

zonecfg:OpenStackKZ> **add virtual-cpu** zonecfg:OpenStackKZ:virtual-cpu> **set ncpus=8** zonecfg:OpenStackKZ:virtual-cpu> **end** zonecfg:OpenStackKZ> **select capped-memory** zonecfg:OpenStackKZ:capped-memory> **set physical=8g** zonecfg:OpenStackKZ:capped-memory> **end** zonecfg:OpenStackKZ> **select anet id=0** zonecfg:OpenStackKZ:anet> **add mac** zonecfg:OpenStackKZ:anet:mac> **set mac-address=auto** zonecfg:OpenStackKZ:anet:mac> **end** zonecfg:OpenStackKZ:anet> **end** zonecfg:OpenStackKZ> **exit**

## **4. 構成を確認します。**

# **zonecfg -z OpenStackKZ info**

**5. カーネルゾーンをインストールします。**

次の例は、.uar ファイルの x86 バージョンのインストールを示しています。

# **zoneadm -z OpenStackKZ install -a** *path***/***uar-file*

ここで、*uar-file* は Havana OpenStack アーカイブ付き Oracle Solaris 11.2 です。

#### **6. ゾーンをブートします。**

# **zoneadm -z OpenStackKZ boot**

## **7. ゾーンコンソールにログインして構成を完了します。**

#### # **zlogin -C OpenStackKZ**

システムを構成するための SCI ツールが表示されます。SCI ツールが表示されない場合は、 Enter キーまたは Ctrl+L を押して画面表示を更新します。

## **8. カーネルゾーンに IP アドレスがあることを確認します。**

統合アーカイブでは、DHCP サーバーがカーネルゾーンに IP アドレスを割り当てることが期待さ れます。DHCP を使用している場合は、カーネルゾーンに MAC アドレスが割り当てられている ことを確認してください。前の手順で SCI ツールのネットワークページの「自動」を選択すると、 MAC アドレスが割り当てられます。DHCP を使用していない場合は、必ずカーネルゾーンに IPv4 アドレスを割り当ててください。

現在のところカーネルゾーンに対するシステムリポジトリは存在しないため、この IP アドレスは 重要です。IP アドレスがあれば、必要に応じてカーネルゾーンから IPS パッケージリポジトリに 接続できます。

# <span id="page-26-0"></span>**Elastic Virtual Switch の構成**

インストールが完了し、システムがリブートされたあとは、Elastic Virtual Switch (EVS) を構 成する必要があります。EVS を使って、複数の物理サーバーにまたがる仮想スイッチを作成、構 成、およびモニターできます。EVS は、同じ EVS の一部である VM どうしを接続します。EVS の詳細については、[『Oracle Solaris 11.2 での仮想ネットワークとネットワークリソースの管](http://www.oracle.com/pls/topic/lookup?ctx=E56342&id=NWVIRgnrgr) [理 』の第 5 「エラスティック仮想スイッチについて」を](http://www.oracle.com/pls/topic/lookup?ctx=E56342&id=NWVIRgnrgr)参照してください。

EVS の構成を自動化するためのスクリプトが用意されています。次のコマンドを使用してスクリ プトを実行します。

# **/usr/demo/openstack/configure\_evs.py**

このスクリプトによって次の構成が実行されます。

- 必要なすべてのユーザー root、evsuser、neutron UNIX ユーザーなど)の Secure Shell (SSH) 鍵を作成し、それらの公開鍵を evsuser ユーザーの /var/user/evsuser/.ssh/ authorized keys ファイルに追加します。
- EVS を構成します。
- neutron-server:default および neutron-dhcp-agent:default SMF サービスを有効に します。
- 使用する仮想 LAN テクノロジ (VLAN または VXLAN) とそれに対応する ID またはセ グメントを指定します。

# <span id="page-26-1"></span>**Juno OpenStack 統合アーカイブの配備**

Juno OpenStack アーカイブを配備するには、まず使用中のシステムが Oracle Solaris 11.2 SRU 10 リリースを実行していることを確認する必要があります。以前の Oracle Solaris 11.2 リリースでは Juno をサポートしていません。

# <span id="page-27-0"></span>**統合アーカイブファイルを使用して Juno OpenStack を カーネルゾーンにインストールする方法**

- **始める前に** カーネルゾーンをホストするシステムが[、16 ページの「OpenStack のインストール要件」](#page-15-0)で指定 されている仮想化の要件を満たしている必要があります。OpenStack 統合アーカイブファイル がシステムにダウンロードされていることも確認してください[。20 ページの「イメージファイル](#page-19-1) [をダウンロードする方法」](#page-19-1)を参照してください。
	- **1. カーネルゾーンを作成します。**

# **zonecfg -z** *kzone-name* **create -t SYSsolaris-kz**

この手順では、SYSsolaris-kz と呼ばれる Oracle Solaris テンプレートに基づいてカーネル ゾーンを作成します。

**2. カーネルゾーンを構成します。**

次の例では、8 個の仮想 CPU と最大 12G バイトの物理メモリーを使用してゾーンを構成して います。構成可能なリソースの詳細は、[zonecfg](http://www.oracle.com/pls/topic/lookup?ctx=E56342&id=REFMAN1Mzonecfg-1m)(1M) のマニュアルページを参照してください。

```
# zonecfg -z kzone-name
zonecfg:OpenStackKZ> add virtual-cpu
zonecfg:OpenStackKZ:virtual-cpu> set ncpus=8
zonecfg:OpenStackKZ:virtual-cpu> end
zonecfg:OpenStackKZ> select capped-memory
zonecfg:OpenStackKZ:capped-memory> set physical=12g
zonecfg:OpenStackKZ:capped-memory> end
zonecfg:OpenStackKZ> verify
zonecfg:OpenStackKZ> exit
```
### **3. (オプション) 構成を確認します。**

# **zonecfg -z** *kzone-name* **info**

**4. カーネルゾーンをインストールします。**

次の例では、カーネルゾーンに 50G ビットのディスク容量を使用して、VM インスタンス用のボ リュームを作成するための十分な容量を確保します。

# **zoneadm -z** *kzone-name* **install -a** *archive-path* **-x install-size=50g**

ここで、*archive-path* はダウンロードされる Juno OpenStack 統合アーカイブの場所のフルパ ス名を指します。

- **5. ゾーンをブートします。**
	- # **zoneadm -z** *kzone-name* **boot**

## **6. ゾーンコンソールにログインして構成を完了します。**

# **zlogin -C** *kzone-name*

システムを構成するための SCI ツールが表示されます。SCI ツールが表示されない場合は、 Enter キーまたは Ctrl+L を押して画面表示を更新します。

# <span id="page-28-0"></span>**OpenStack ダッシュボードの使用**

OpenStack のインストールタスクとインストール後の構成タスクが完了したあとは、 OpenStack ダッシュボードにログインして、利用可能なリソースを表示したり、VM インスタン スを作成してブートしたりします。

# <span id="page-28-1"></span>**OpenStack ダッシュボードにアクセスする方法**

- **1. OpenStack システムに接続できる任意のシステムにログインします。**
- **2. ブラウザを構成します。**
	- **a. JavaScript を有効にします。**
	- **b. Cookie を保持します。**
- **3. ブラウザの場所フィールドまたはアドレスフィールドに、次の場所を入力します。**

http://*system*/horizon/

*system* は、OpenStack 統合アーカイブがインストールされ、Apache Web サーバーの下で Horizon OpenStack サービスを実行している OpenStack システムの名前または IP アドレ スです。

カーネルゾーンに統合アーカイブをインストールした場合、OpenStack システムはカーネルゾー ンであり、*system* はカーネルゾーンの名前または IP アドレスです。

- **4. ログイン画面で次の情報を入力します。**
	- ユーザー名: admin
	- パスワード: secrete

ダッシュボードで使用できる機能は、ログイン時に使用したユーザーのアクセス権 (または役割) によって異なります。

# <span id="page-29-0"></span>**ダッシュボードの詳細**

クラウド管理者としてログインすると、画面の左側に「プロジェクト」と「管理」の 2 つのタブを含 むパネルが表示されます。「管理」パネルはデフォルトのクラウド管理者ビューです。「管理」パ ネルでの選択に応じて、次の機能が実行されます。

- クラウド内で使用されている Nova インスタンスと Cinder ボリュームの全体的な表示
- 次のような VM インスタンスの特性を定義するフレーバ定義を表示および編集する機能。
	- 仮想 CPU の数
	- メモリーの量
	- 割り当てられたディスク容量
	- 基となる Solaris ゾーンのブランド: 非大域ゾーンは solaris、カーネルゾーンは solaris-kz
- クラウド管理者が使用する仮想ネットワークおよびルーターを作成する機能
- 仮想コンピューティングリソースの所有権をグループ化したり分離したりすることでプロジェ クトを表示および編集する機能
- クラウドのリソースを使用する人またはサービスであるユーザーを表示および編集する機能

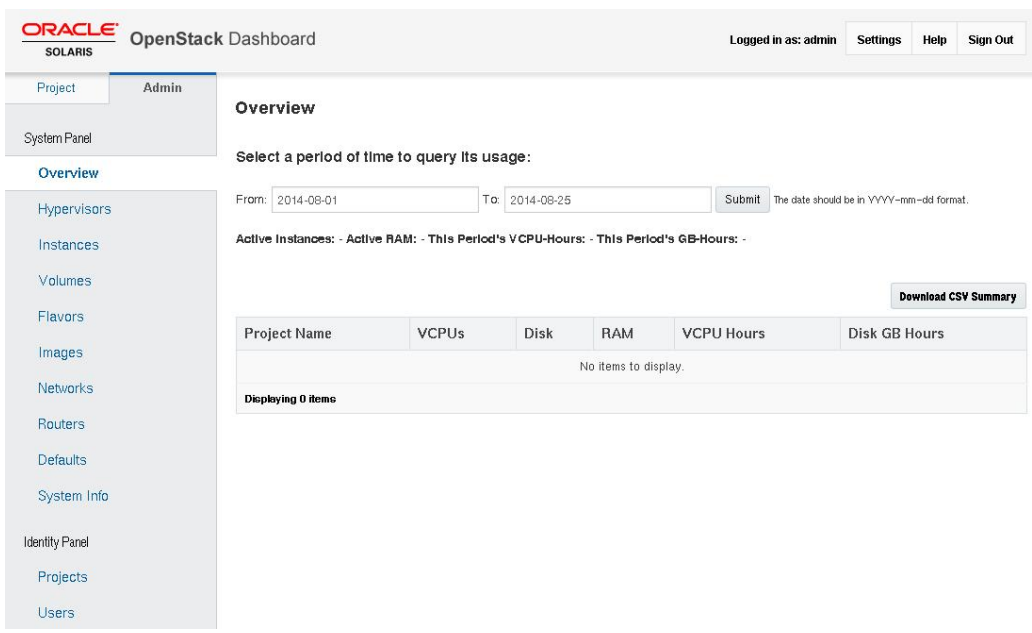

#### **図 2-1** OpenStack ダッシュボードの「管理」の「概要」ウィンドウ

[21 ページの「単一システムのインストール」](#page-20-0)の説明に従って OpenStack をインストールし た場合、OpenStack システムは次のリソースを使用して事前構成されます。

- 2 つのイメージ: Solaris 非大域ゾーンと Solaris カーネルゾーン
- 2 つのプロジェクト: demo と service
- 10個のフレーバ

次の図はイメージを示しています。

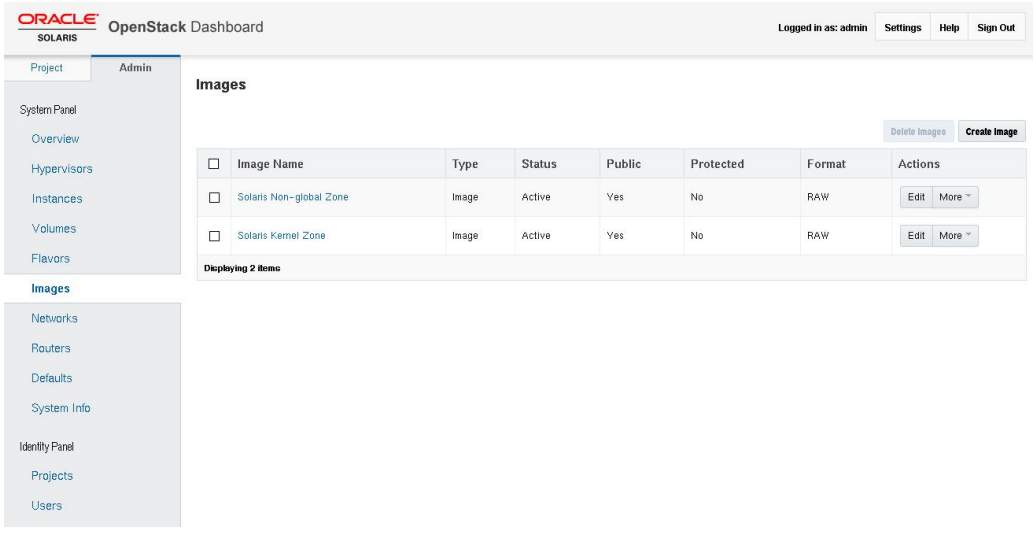

#### **図 2-2** OpenStack ダッシュボードの「イメージ」画面

次の図はプロジェクト (テナントとも呼ばれる) を示しています。

- demo テナントはデフォルトのテナントです。デフォルトでは、demo テナントは単一のユーザー admin) をメンバーとして作成されます。
- service テナントは、クラウド管理者が複数のテナントで共有されるリソースを作成するため に使用するテナントです。たとえば、このドキュメントの例とシナリオでは、service テナント 内に Neutron ルーターを作成して、すべてのテナントでルーターを共有します。OpenStack 設定では、service テナントをほかの目的に使用しないでください。OpenStack サービ スはサービス固有のユーザーを使用して相互に通信しますが、これらのユーザーはすべて admin 役割を持っており、service テナントの一部です。

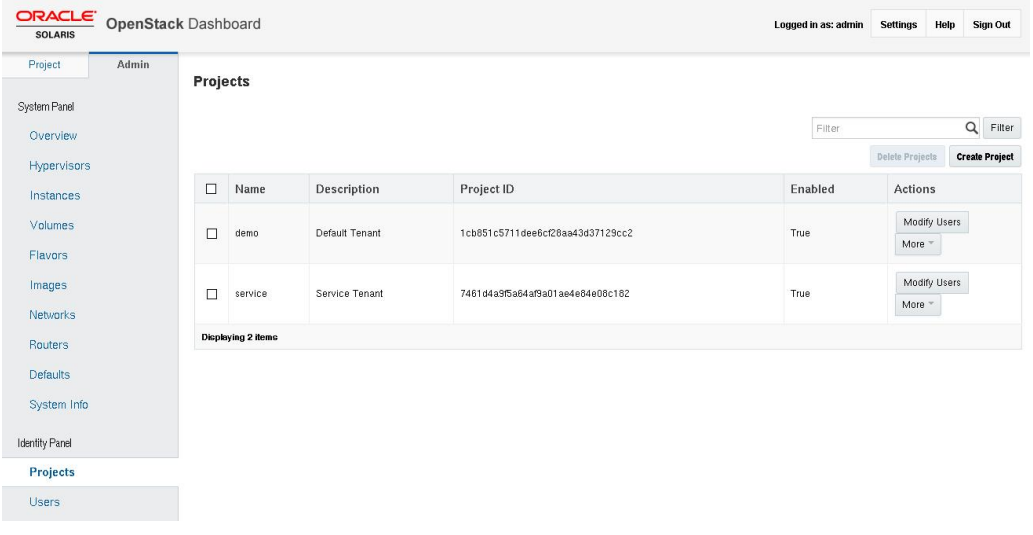

**図 2-3** OpenStack ダッシュボードの「プロジェクト」画面

次の図はフレーバを示しています。フレーバのテキストリストについては[、116 ページの「フレー](#page-115-0) [バに関する情報の表示」](#page-115-0)を参照してください。

| ORACLE<br><b>OpenStack Dashboard</b><br><b>SOLARIS</b>           |              |                     |                                         |                |            |                  |                                  | Logged in as: admin |                 |                        | Help<br><b>Settings</b> | <b>Sign Out</b>      |
|------------------------------------------------------------------|--------------|---------------------|-----------------------------------------|----------------|------------|------------------|----------------------------------|---------------------|-----------------|------------------------|-------------------------|----------------------|
| Project                                                          | <b>Admin</b> | <b>Flavors</b>      |                                         |                |            |                  |                                  |                     |                 |                        |                         |                      |
| System Panel                                                     |              |                     |                                         |                |            |                  |                                  |                     |                 |                        |                         |                      |
| Overview                                                         |              |                     |                                         |                |            |                  |                                  |                     | Filter          |                        |                         | Q<br>Filter          |
| <b>Hypervisors</b>                                               |              |                     |                                         |                |            |                  |                                  |                     |                 |                        | Delete Flavore          | <b>Create Flavor</b> |
| Instances                                                        |              | ⊔                   | <b>Flavor Name</b>                      | <b>VCPUs</b>   | <b>RAM</b> | <b>Root Disk</b> | <b>Ephemeral Disk</b>            | Swap Disk           |                 | ID <sup>-</sup> Public | Actions                 |                      |
| Volumes                                                          |              | □                   | Oracle Solaris kemel zone - tiny        | $\mathbf{1}$   | 2048MB     | 10               | $\theta$                         | 0MB                 | $\mathbf{1}$    | Yes                    | Edit Flavor More =      |                      |
| <b>Flavors</b><br>Images<br><b>Networks</b><br><b>Routers</b>    |              | П                   | Oracle Solaris kernel zone - small      | $\overline{4}$ | 4096MB     | 20               | $\theta$                         | 0MB                 | $\mathbf{2}$    | Yes                    | Edit Flavor             | More =               |
|                                                                  |              | □                   | Oracle Solaris kernel zone - medium     | $\mathbf{8}$   | 8192MB     | 40               | $\theta$                         | 0 <sub>MB</sub>     | $\mathbf{3}$    | Yes                    | Edit Flavor More "      |                      |
|                                                                  |              | П                   | Oracle Solaris kemel zone - large       | 16             | 16384MB    | 40               | $\mathbb{0}$                     | 0MB                 | $\overline{4}$  | Yes                    | Edit Flavor More ~      |                      |
| <b>Defaults</b>                                                  |              | □                   | Oracle Solaris kemel zone - xlarge      | 32             | 32768MB    | 80               | $\,0\,$                          | 0MB                 | 5               | Yes                    | Edit Flavor More *      |                      |
| System Info<br><b>Identity Panel</b><br>Projects<br><b>Users</b> |              | □                   | Oracle Solaris non-global zone - tiny   | 1              | 2048MB     | 10               | $\mathbf{0}$                     | 0MB                 | 6               | Yes                    | Edit Flavor             | More -               |
|                                                                  |              | $\Box$              | Oracle Solaris non-global zone - small  | $\sqrt{4}$     | 3072MB     | 20               | $\,0\,$                          | <b>OMB</b>          | $7\overline{ }$ | Yes                    | Edit Flavor More -      |                      |
|                                                                  |              | П                   | Oracle Solaris non-global zone - medium | 8              | 4096MB     | 40               | $\mathbf 0$                      | 0MB                 | 8               | Yes                    | Edit Flavor More ~      |                      |
|                                                                  |              | □                   | Oracle Solaris non-global zone - large  | 16             | 8192MB     | 40               | $\,0\,$                          | <b>OMB</b>          | $\overline{9}$  | Yes                    | Edit Flavor More ~      |                      |
|                                                                  |              | П                   | Oracle Solaris non-global zone - xlarge | 32             | 16384MB    | 80               | $\begin{array}{c} 0 \end{array}$ | 0MB                 | 10              | Yes                    | Edit Flavor More =      |                      |
|                                                                  |              | Displaying 10 items |                                         |                |            |                  |                                  |                     |                 |                        |                         |                      |

**図 2-4** OpenStack ダッシュボードの「フレーバー」画面

# <span id="page-33-0"></span>**VM インスタンスの作成とブート**

VM インスタンスを作成するには、ダッシュボードの「プロジェクト」パネルを使用します。

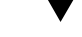

## **ダッシュボードを使用して VM インスタンスを作成する方法**

**始める前に** SSH 鍵ペアがあることを確認します[。39 ページの「SSH 鍵ペアを作成する方法」](#page-38-0)を参照し てください。

> 外部ネットワークが定義されていることを確認します。[67 ページの「Neutron L3 エージェ](#page-66-0) [ントの構成」を](#page-66-0)参照してください。

## **1. ダッシュボードの左側のパネルで、「プロジェクト」タブをクリックします。**

ユーザーが現在使用しているプロジェクトがパネルの最上部に表示されます。デフォルトでは、 この OpenStack 構成の admin ユーザーが demo プロジェクトを使用します。

- **2. パネルの「コンピュートの管理」セクションで、「インスタンス」をクリックします。**
- **3. 「インスタンス」パネルの右側にある「インスタンスの起動」ボタンをクリックします。**

次の「インスタンスの起動」ダイアログボックスが表示されます。ここで、新しい VM インスタン スの名前を指定したり、インスタンスのフレーバとイメージのタイプを選択したりできます。

**図 2-5** 「インスタンスの起動」ダイアログボックス

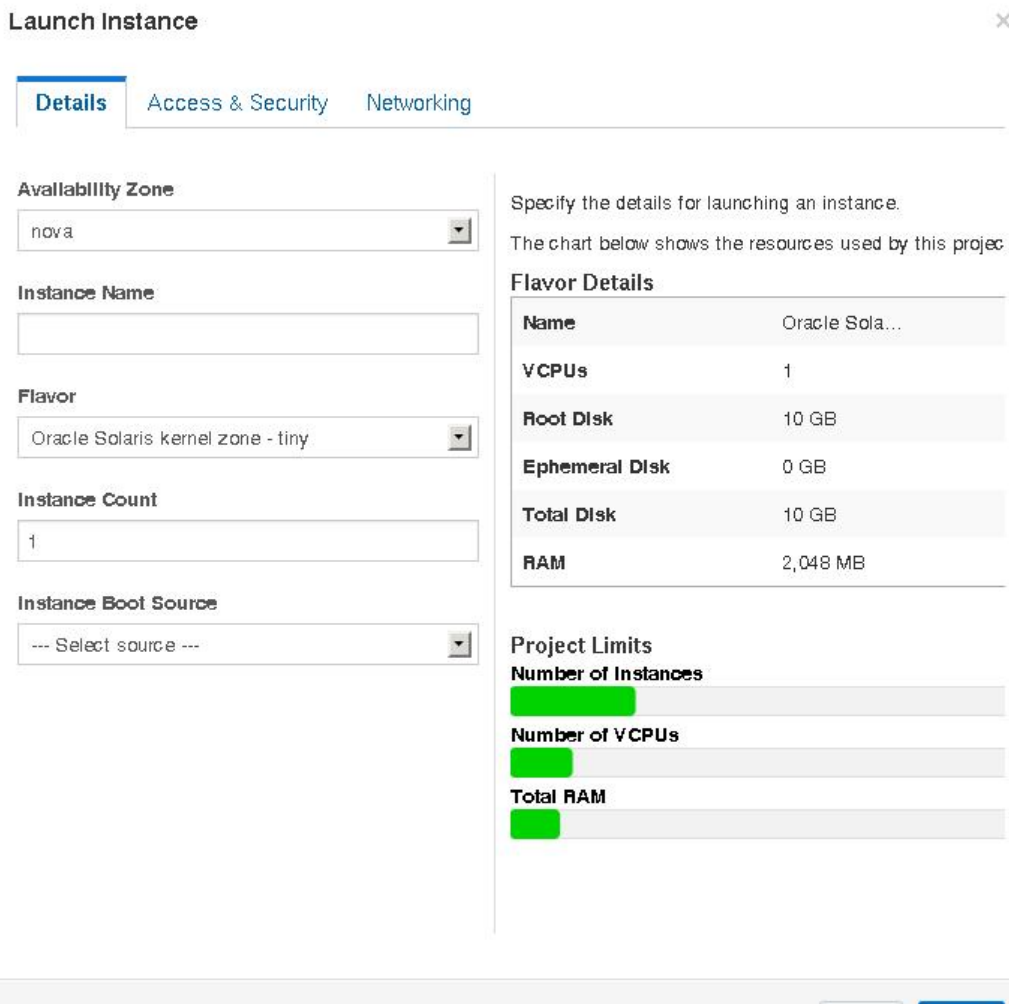

Cancel

Launch

## **4. 「インスタンス名」フィールドに、新しい VM インスタンスの名前を入力します。**

## **5. 「フレーバー」ドロップダウンリストからフレーバを選択します。**

この OpenStack システムがベアメタルシステムではなくカーネルゾーンである場合は、非大 域ゾーンのフレーバを選択する必要があります。

## **6. 「インスタンスのブートソース」で、「イメージから起動」を選択します。**

「イメージ名」の選択内容が表示されます。選択したフレーバと同じゾーンタイプのイメージを選 択します。フレーバとイメージの両方が、solaris 非大域ゾーンまたは solaris-kz カーネルゾー ンのどちらかに対応している必要があります。この OpenStack システムがベアメタルシステム ではなくカーネルゾーンである場合は、非大域ゾーンのイメージを選択する必要があります。
#### **図 2-6** 選択内容が表示された「インスタンスの起動」ダイアログ

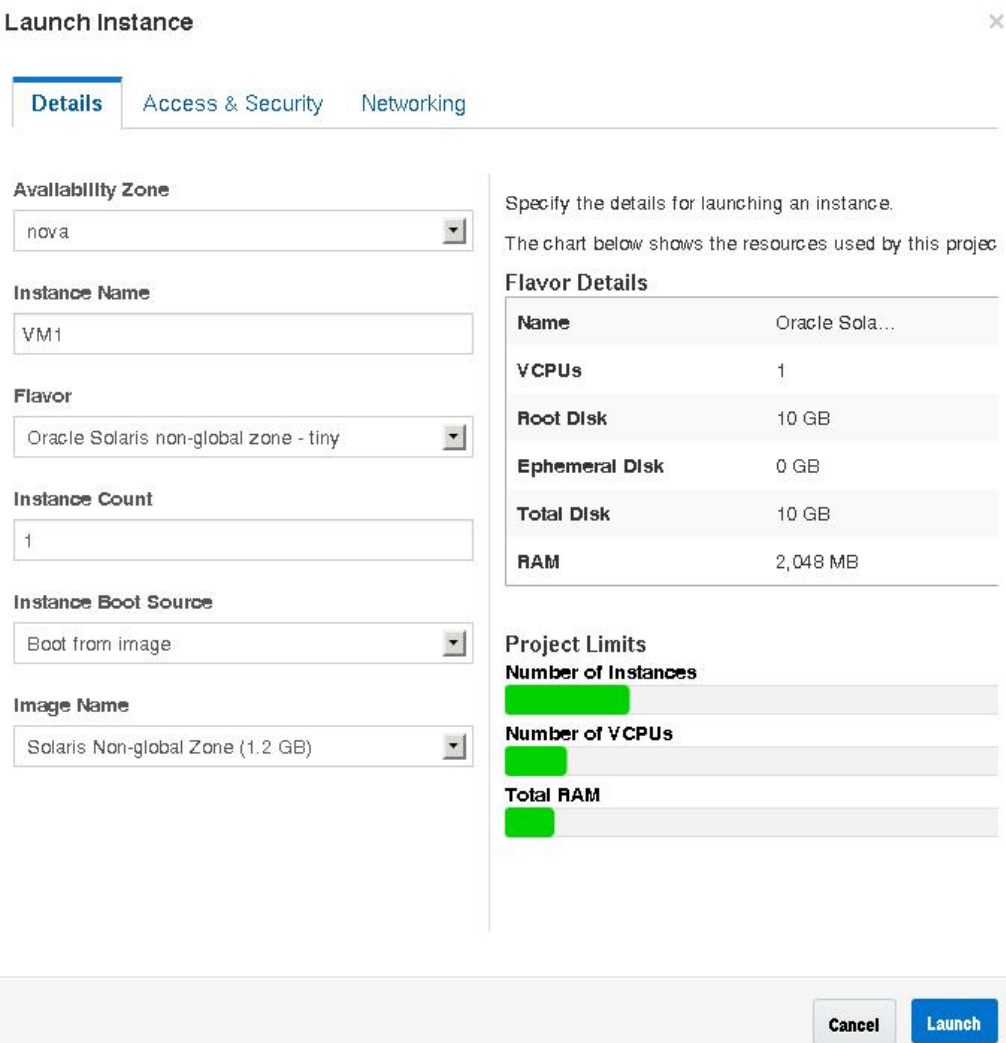

## **7. ダイアログボックスの「アクセスとセキュリティ」タブをクリックします。**

新しい VM インスタンスにインストールする SSH 鍵ペアを選択します。

**8. ダイアログボックスの「ネットワーク処理」タブをクリックします。**

新しい VM インスタンスを接続するネットワークを選択します。

#### **9. ダイアログボックスの下部にある「起動」ボタンをクリックします。**

新しい VM インスタンスが作成、インストール、およびブートされます。

新しいインスタンスが利用可能になるまでに必要な時間は、イメージのサイズ、フレーバで提供 されるリソース、OpenStack が新しい VM インスタンスのルートファイルシステムをどこに配置 するかなど、いくつかの要因によって異なります。

#### **10. フローティング IP アドレスを新しい VM インスタンスに関連付けます。**

これらの手順は、新しい VM インスタンスのインストール中に実行できます。ユーザーが VM イ ンスタンスにログインできるようにするには、VM インスタンスに関連付けられたフローティング IP アドレスが必要です。

#### **a. 「アクション」列の「Floating IP の割り当て」ボタンをクリックします。**

「Floating IP の割り当ての管理」ダイアログが開きます。

#### **b. 「IP アドレス」ドロップダウンメニューからアドレスを選択します。**

「IP アドレス」フィールドに利用可能な IP アドレスがないことを示すメッセージが表示さ れた場合は、+ ボタンをクリックします。[40 ページの「フローティング IP アドレスをプロ](#page-39-0) [ジェクトに関連付ける方法」を](#page-39-0)参照してください。

#### **c. 関連付けられたポートを選択します。**

ポートのリストに、VM インスタンスの固定 IP アドレスが表示されます。

#### **d. ダイアログボックスの下部にある「割り当て」ボタンをクリックします。**

- **次の手順** インスタンスの詳細情報を表示したり、インスタンスのコンソールログを表示したりするに は、「インスタンス」をクリックし、インスタンスの名前をクリックします。ログの更新内容を表 示するには、ページをリロードします。
	- 作成済みの Cinder ボリュームを表示するには、「ボリューム」をクリックします。
	- クラウドネットワークの図を表示するには、「ネットワークトポロジー」をクリックします。この図 には、すべてのサブネットセグメント、仮想ルーター、およびアクティブなインスタンスが含ま れています。
	- Glance イメージストアにアップロードされた統合アーカイブを表示するには、「イメージとス ナップショット」をクリックします。

■ 新しい VM インスタンスがインストールを完了し、「アクティブ」ステータスに達したら、イン スタンスにログインします。次のコマンドは、手順 7 の鍵と手順 10 のフローティング IP ア ドレスを使用してゾーンに root としてログインします。

# **ssh root@***floating-ip-address*

## **SSH 鍵ペアを作成する方法**

- **1. ダッシュボードの左側のパネルで、「プロジェクト」タブをクリックします。**
- **2. パネルの「コンピュートの管理」セクションで、「アクセスとセキュリティー」をクリックします。**
- **3. 「キーペア」タブをクリックします。**
- **4. 「キーペアの作成」ボタンをクリックします。** 「キーペアの作成」ダイアログが開きます。
- **5. ダイアログの「キーペア名」フィールドに鍵ペアの名前を入力します。**

# **6. ダイアログの「キーペアの作成」ボタンをクリックします。**

新しい鍵ペアが自動的にダウンロードされます。

新しい鍵ペアが自動的にダウンロードされない場合は、表示される「キーペアのダウンロード」リ ンクをクリックします。

新しい鍵ペアが「アクセスとセキュリティ」パネルの「キーペア」タブに一覧表示されます。

## **テナント用のネットワークを作成する方法**

- **1. ダッシュボードの左側のパネルで、「プロジェクト」タブをクリックします。**
- **2. パネルの「ネットワークの管理」セクションで、「ネットワーク」をクリックします。**
- **3. 「ネットワークの作成」ボタンをクリックします。** 「ネットワークの作成」ダイアログが開きます。
- **4. 「ネットワーク」タブの「名前」フィールドにネットワークの名前を入力します。**
- **5. 「サブネット」タブと「サブネットの詳細」タブで、必要な情報を指定します。**
- **6. ダイアログボックスの下部にある「作成」ボタンをクリックします。** 新しいネットワークとサブネットが「ネットワーク」パネルに一覧表示されます。
- <span id="page-39-0"></span>**フローティング IP アドレスをプロジェクトに関連付ける方法**
- **1. ダッシュボードの左側のパネルで、「プロジェクト」タブをクリックします。**
- **2. パネルの「コンピュートの管理」セクションで、「アクセスとセキュリティー」をクリックします。**
- **3. 「Floating IP」タブをクリックします。**
- **4. 「Floating IP の確保」ボタンをクリックします。** 「Floating IP の確保」ダイアログが開きます。
- **5. ダイアログのドロップダウンメニューから、割り当てるフローティング IP が含まれるプールを選 択します。**
- **6. ダイアログの「IP の確保」ボタンをクリックします。**

# 3 **♦ ♦ ♦ 第 3 章**

# マルチノード Havana OpenStack 構成での複数シ ステムにまたがるインストール

この章ではマルチノード OpenStack 構成のインストール方法について説明します。各クラウド に、1 つのダッシュボードインスタンス、1 つのイメージストア、および 1 つのアイデンティティー サービスのみが必要です。各クラウドでは任意の数のストレージとコンピュートインスタンスを使 用できます。本番環境では、これらのサービスは複数のノード全体に構成します。特定のクラウ ドデプロイメントのニーズに関連して、各コンポーネントを評価し、そのコンポーネントを個別の ノードにインストールすべきかどうか、およびそのタイプのノードをどのくらい必要とするかを決定 します。

**注記 -** この章は、Havana 固有の OpenStack 構成に該当します。Juno バージョンの OpenStack は、Oracle Solaris 11.2 SRU10 以降のリリースでのみサポートされます。

- Oracle Solaris 11.2 SRU10 リリースの入手および既存の Havana 構成の Juno へ のアップグレードについては、[Havana から Juno へ OpenStack をアップグレードする手](https://community.oracle.com/docs/DOC-910993) [順](https://community.oracle.com/docs/DOC-910993)を参照してください。
- Oracle Solaris 11.2 SRU10 リリースを実行中で、最新の Juno 構成を実行する場合 は、[第4章「マルチノード Juno OpenStack 構成での複数システムにまたがるインストー](#page-78-0) [ル」を](#page-78-0)参照してください。

この章では、個別の物理システムにデプロイするアーキテクチャーについて説明します。単一の Oracle SPARC サーバーをパーティション分割し、OVM Server for SPARC (LDoms) を実 行するサーバーにマルチノード OpenStack を構成するには、[SPARC サーバー上のマルチノード](https://blogs.oracle.com/openstack/entry/multi_node_solaris_11_2) [Solaris 11.2 OpenStack に関する記事](https://blogs.oracle.com/openstack/entry/multi_node_solaris_11_2)を参照してください。

# **3 ノードアーキテクチャーの概要**

この章で説明するアーキテクチャーは次の 3 つのシステムにデプロイされています。

- コントローラノード。コントローラノードで、ほとんどの共有 OpenStack サービスおよびその他 のツールが実行されます。コントローラノードはクラウドに API、スケジュール、およびその他 の共有サービスを提供します。コントローラノードには、ダッシュボード、イメージストア、および アイデンティティーサービスがあります。さらに、Nova コンピュート管理サービスと Neutron サーバーもこのノードに構成されます。
- ネットワークノード。ネットワークノードは、Neutron Layer 3 および DHCP ネットワークサービ スを使用して、Nova インスタンスに仮想ネットワークおよびネットワークサービスを提供しま す。
- コンピュートノード。コンピュートノードには VM インスタンス (Nova コンピュートインスタン ス) がインストールされています。VM インスタンスは Cinder ボリュームサービスによって プロビジョニングされた iSCSI ターゲットを使用します。

このアーキテクチャーで、3 つのノードは管理サブネットと呼ばれる共通のサブネットを共有して います。コントローラノードと各コンピュートノードは、データサブネットと呼ばれる別の共通のサブ ネットを共有しています。各システムは、その net0 物理インタフェースを介して管理ネットワーク に接続されています。ネットワークノードとコンピュートノードは、それらの net1 物理インタフェー スを介してデータネットワークに接続されています。

次の図に、この章で説明するアーキテクチャーの概要図を示します。

#### **図 3-1** 3 ノード構成のリファレンスアーキテクチャー

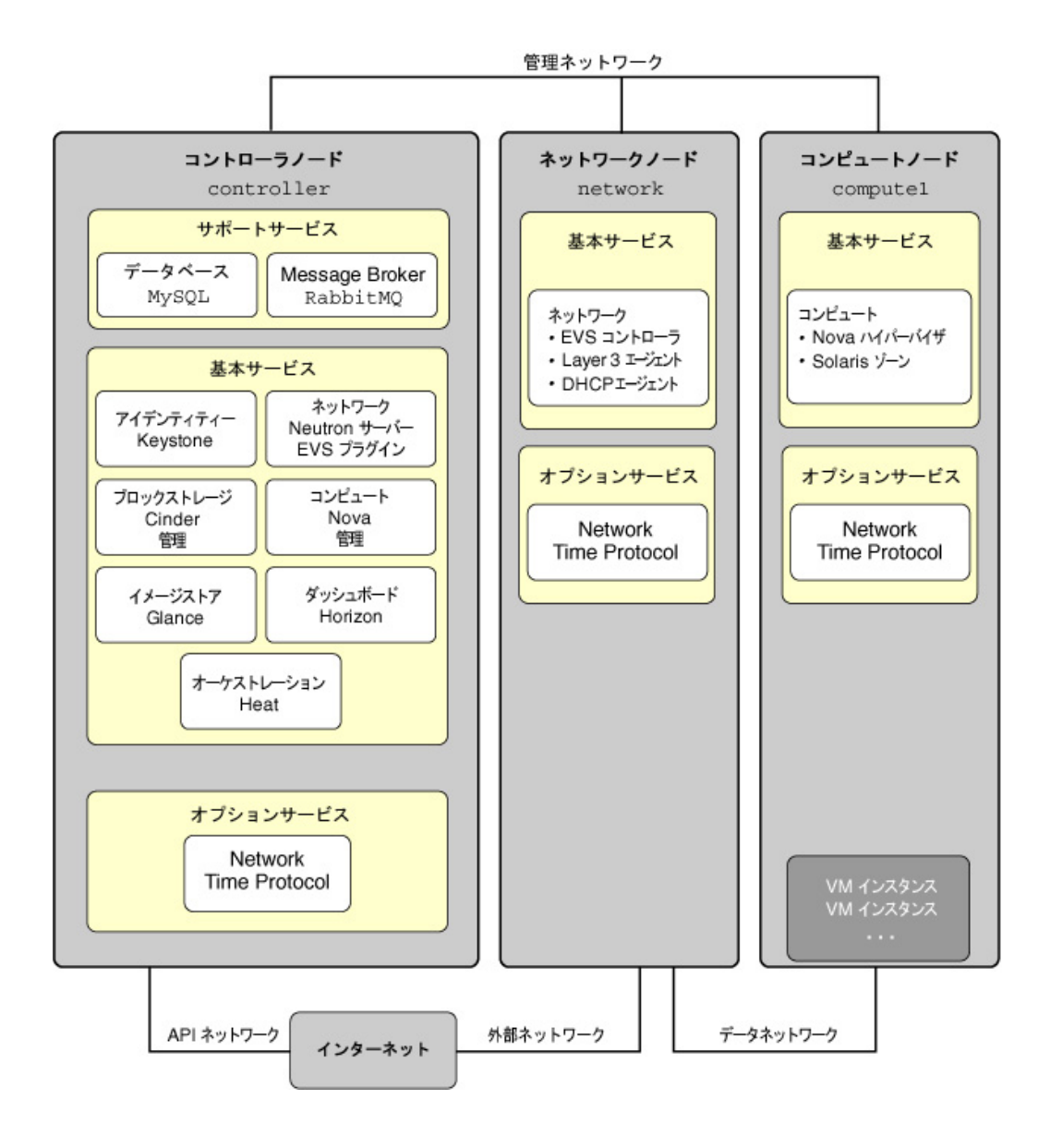

次の表に、各ノードにインストールされている OpenStack に関連する SMF サービスを示しま す。リストに、svcadm コマンドなどのコマンドで使用できる、各 SMF サービスの名前の最小部 分を示しています。SMF サービスのインスタンス名は、名前にインスタンス名が含まれておら ず、あいまいになりそうな場合のみ示しています。

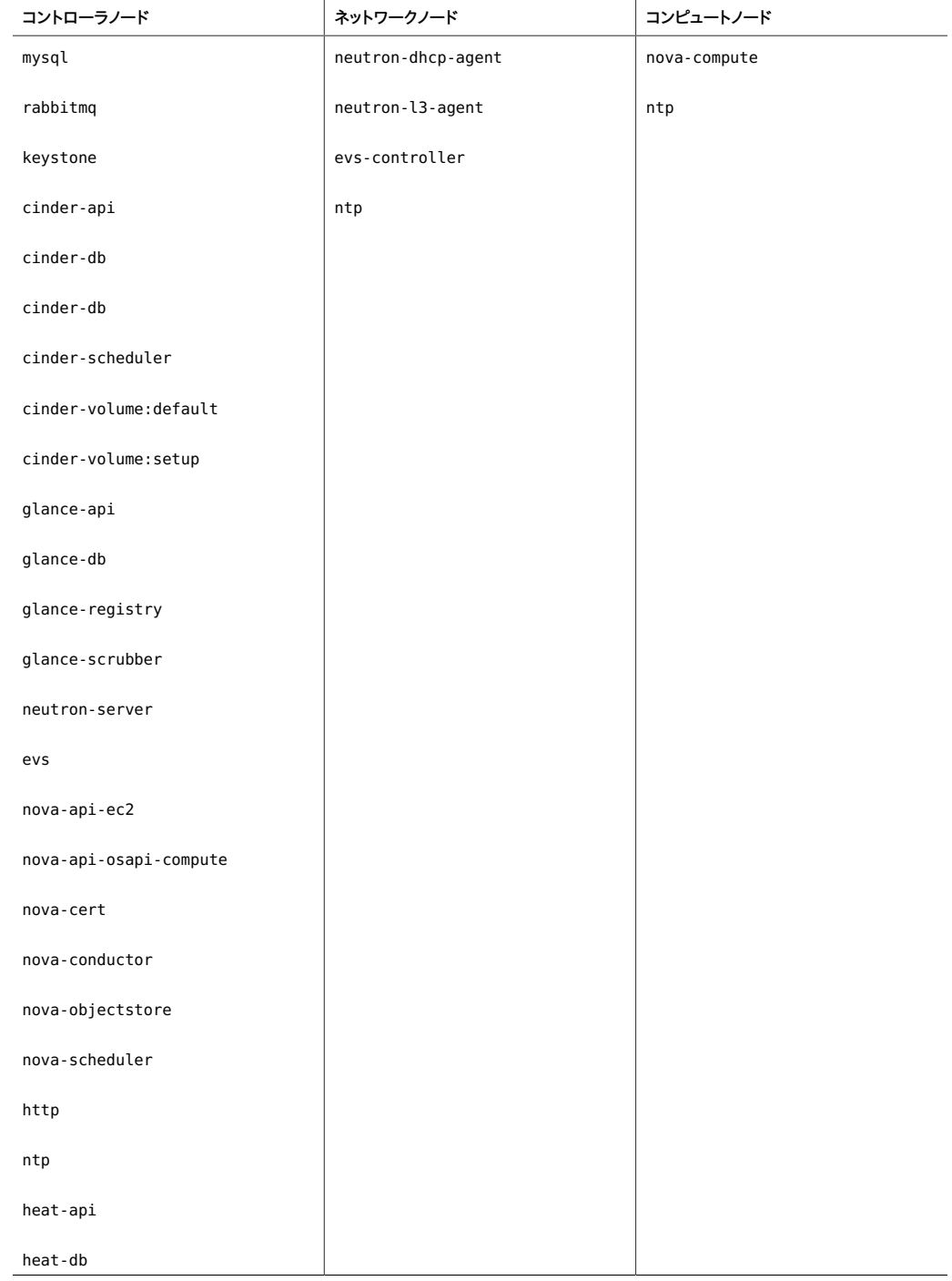

#### **表 3-1** コントローラ、ネットワーク、およびコンピュートノードにインストールされた SMF サービス

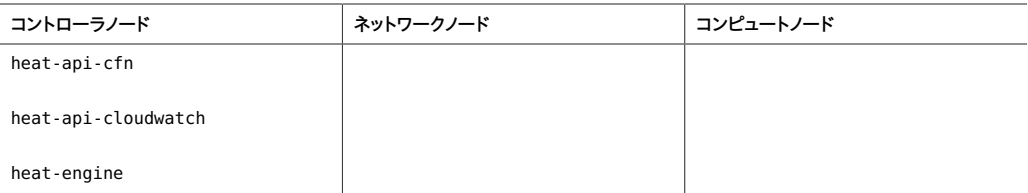

この例のアーキテクチャーでは、Swift オブジェクトストレージサービスを示していません。Swift の構成に関する一般的な情報については[、OpenStack 構成参照な](http://docs.openstack.org/icehouse/config-reference/content/ch_configuring-object-storage.html)どの OpenStack コミュ ニティサイトの情報を参照してください。OpenStack システムで Swift サービスを構成する 方法および、Solaris 上の OpenStack に関するほかの情報については[、OpenStack for](http://www.oracle.com/technetwork/server-storage/solaris11/technologies/openstack-2135773.html) [Oracle Solaris 11 に関するドキュメント](http://www.oracle.com/technetwork/server-storage/solaris11/technologies/openstack-2135773.html)を参照してください。

Oracle Solaris システムへの OpenStack のデプロイメントに役立つ OpenStack 構成パ ラメーターのリストについては、[Oracle Solaris 11.2 での OpenStack のスタートガイド](http://www.oracle.com/technetwork/articles/servers-storage-admin/getting-started-openstack-os11-2-2195380.html)の OpenStack の一般的な構成パラメーターに関するセクションを参照してください。

3 ノードのサンプル OpenStack 構成の実装を準備するには、次の情報が手元にあることを確 認してください。

- コントローラノードの IP アドレスとホスト名。
- **ネットワークノードの IP アドレスとホスト名。**
- コンピュートノードの IP アドレスとホスト名。
- 各サービスユーザーのパスワード (必要に応じて)。

サンプル構成では、3 つのノードの名前は controller、network、および compute1 です。

## **コントローラノードの構成**

コントローラノードには 1 つのダッシュボードサービス、1 つのイメージストア、および 1 つのアイ デンティティーサービスがあります。このノードには、MySQL、RabbitMQ、およびコンピュート、ブ ロックストレージ、ネットワークの各サービスも含まれています。

Oracle Solaris 11 で ZFS とアプリケーションの間のメモリー使用をより効率的に管理するに は、次の例に示すように、ノード上で usr\_reserve\_hint\_pct パラメータを設定します。

# **echo "set user\_reserve\_hint\_pct=80" >>/etc/system.d/***site***:kernel-zones-reserve** # **reboot**

ここで、*site* にはユーザーの会社を指定することもあります。

ほかの OpenStack ノードでも同様にこのパラメータを設定するようにしてください。

このパラメータの詳細については、<https://support.oracle.com> で MOS にログイン し、*Oracle Solaris 11.2 での ZFS とアプリケーションの間のメモリー管理*に関するドキュメント 1663862.1 を確認してください。

OpenStack サービス間の通信は Advanced Message Queuing Protocol (AMQP) に よって実行されます。Solaris で AMQP は RabbitMQ によって実装されます。RabbitMQ は必須サービスです。通常、クラウド内の 1 つのノードで RabbitMQ を実行するように構成し ます。このアーキテクチャーでは、RabbitMQ がコントローラノードで実行するように構成します。

## **コントローラノードを構成する方法**

- **1. (オプション) NTP をインストールし、構成します。** [47 ページの「Network Time Protocol のインストール」を](#page-46-0)参照してください。
- **2. (オプション) MySQL をインストールし、構成します。** [48 ページの「MySQL のインストール」](#page-47-0)を参照してください。
- **3. RabbitMQ をインストールします。**
	- **a. RabbitMQ パッケージをインストールします。** controller# **pkg install rabbitmq**
	- **b. RabbitMQ SMF サービスを有効にします。** controller# **svcadm enable rabbitmq**
- **4. Keystone をインストールし、構成します。** [49 ページの「Keystone のインストール」](#page-48-0)を参照してください。
- **5. Cinder をインストールし、構成します。** [52 ページの「Cinder のインストール」](#page-51-0)を参照してください。
- **6. Glance をインストールし、構成します。** [57 ページの「Glance のインストール」](#page-56-0)を参照してください。
- **7. Neutron をインストールし、構成します。** [58 ページの「コントローラノードでの Neutron のインストールと構成」](#page-57-0)を参照してください。
- **8. Nova をインストールし、構成します。** [59 ページの「Nova のインストール」](#page-58-0)を参照してください。
- **9. Horizon を構成します。**

[60 ページの「Horizon を構成する方法」](#page-59-0)を参照してください。

# <span id="page-46-0"></span>**Network Time Protocol のインストール**

Network Time Protocol (NTP) のインストールはオプションですが強くお勧めします。NTP をインストールする場合、クラウドデプロイメント内の各サービスノードにインストールします。

NTP はクラウド内のすべてのサービスノード全体で一貫した時間を確保するのに役立ちます。 ネットワークで NTP を有効にする場合、サービスノードがネットワークを介して時間を取得するよ うに構成します。

- サービスノードが存在する IP サブネットで IP マルチキャストが有効にされている場合、IP マルチキャストを利用して、NTP を構成できます。
- サービスノードが存在する IP サブネットで IP マルチキャストが有効にされていない場合 は、NTP を手動で構成します。

## **Network Time Protocol をインストールし、構成する方法**

**1. NTP パッケージをインストールします。**

controller# **pkg install ntp**

**2. 構成ファイルをインストールします。**

controller# **cp /etc/inet/ntp.client /etc/inet/ntp.conf**

**3. NTP を構成します。**

必要な構成は、ノードのサブネットで IP マルチキャストが有効にされているかどうかによって異 なります。

■ **IP マルチキャストが有効にされている場合、追加の構成は必要ありません。**

- **IP マルチキャストが有効にされていない場合は、既存の NTP サーバーのホスト名また は IP アドレスを構成します。**
	- **a. /etc/inet/ntp.conf ファイル内の multicastclient オプションをコメントアウトしま す。**

# multicastclient 224.0.1.1

**b. /etc/inet/ntp.conf ファイル内の 1 つ以上のサーバーオプションをコメント解除し ます。**

server *ntp\_server\_1* iburst server *ntp\_server\_2* iburst

<span id="page-47-0"></span>**4. NTP サーバーの SMF サービスを有効にします。**

controller# **svcadm enable ntp**

# **MySQL のインストール**

多くの OpenStack サービスは、重要なリソース、使用状況、およびその他の情報を追跡するた めにデータベースを保持します。デフォルトでは個々の SQLite データベースがこの目的で指定 されますが、単一ノード構成の場合に便利です。マルチノード構成の場合は、この情報を格納す るために、MySQL データベースをお勧めします。

## **MySQL データベースをインストールする方法**

**1. コントローラノードに関連付けられるプライマリ名を決定します。** コントローラノードのプライマリ IP アドレスを使用して、そのノードに関連付けられるプライマリ名 を決定します。

controller# **getent hosts** *controller-IP controller-IP controller-name*

**2. MySQL サーバーパッケージをインストールします。**

controller# **pkg install mysql-55**

**3. MySQL クライアントパッケージをインストールします。**

controller# **pkg install mysql-55/client**

**4. MySQL サーバー SMF サービスを有効にします。**

controller# **svcadm enable mysql:version\_55**

**5. MySQL サーバーの root パスワードを設定します。**

controller# **mysqladmin –u root password** *MySQL-root-password*

#### **6. MySQL サーバーを構成します。**

OpenStack によって使用されるテーブルを作成します。これらのデータベースへの排他的ア クセスを提供するために、コントローラノード上のサービスに特権を付与します。以前の getent hosts コマンドによって出力された *controller-name* を使用します。

```
controller# mysql –u root –p
Enter password: MySQL-root-password
mysql> create database cinder;
mysql> grant all privileges on cinder.* 
-> to 'cinder'@'controller-name' 
-> identified by 'cinder';
mysql> create database glance;
mysql> grant all privileges on glance.* 
-> to 'glance'@'controller-name' 
-> identified by 'glance';
mysql> create database keystone;
mysql> grant all privileges on keystone.* 
-> to 'keystone'@'controller-name' 
-> identified by 'keystone';
mysql> create database nova;
mysql> grant all privileges on nova.* 
-> to 'nova'@'controller-name' 
-> identified by 'nova';
mysql> flush privileges;
mysql> quit
```
**7. MySQL Python クライアントライブラリパッケージをインストールします。**

controller# **pkg install python-mysql**

## <span id="page-48-0"></span>**Keystone のインストール**

Keystone サービスはコントローラノードにインストールし、構成してください。

## <span id="page-48-1"></span>**Keystone をインストールし、構成する方法**

**1. Keystone パッケージをインストールします。**

controller# **pkg install keystone**

## **2. Keystone 構成ファイルを変更します。**

/etc/keystone/keystone.conf ファイル内の次の 2 つのパラメータをコメント解除し、設定しま す。

#### **a. admin\_token パラメータを設定します。**

admin\_token パラメータは Keystone とその他の OpenStack サービス間の「共有シーク レット」です。このパラメータの値には任意の文字列を使用できますが、この値を公開また は配布しないでください。そのような文字列を作成する 1 つの方法は、次のコマンドに示 すように OpenSSL を使用することです。

controller# **openssl rand -hex 10** *random\_string*

この出力値を使用して、/etc/keystone/keystone.conf ファイル内に admin\_token パラ メータを設定します。

admin\_token = *random\_string*

#### **b. connection パラメータを設定します。**

connection パラメータは Keystone データベースの場所および使用されるデータベースの 種類を表す URI です。

以前の getent hosts コマンドによって出力された *controller-name* を使用して、/etc/ keystone/keystone.conf ファイル内に connection パラメータを設定します。

connection = mysql://keystone:keystone@*controller-name*/keystone

#### **3. 公開鍵インフラストラクチャー (PKI) トークンを生成します。**

controller# **su - keystone -c "keystone-manage pki\_setup"**

#### **4. Keystone SMF サービスを有効にします。**

controller# **svcadm enable keystone**

#### **5. Keystone データベースを生成します。**

このステップは手動で行うか、または次の例に示すように sample\_data.sh スクリプトを使用で きます。以前の getent hosts コマンドによって出力された *controller-name* を使用します。

controller# **su - keystone -c "env** 

**CONTROLLER\_ADMIN\_ADDRESS=***controller-name* **CONTROLLER\_INTERNAL\_ADDRESS=***controller-name* **CONTROLLER\_PUBLIC\_ADDRESS=***controller-name* **/usr/demo/openstack/keystone/sample\_data.sh"**

sample\_data.sh スクリプトは、各 API サービスが存在するノードおよび各サービスのパスワー ドを定義する環境変数サポートします。環境から設定できるパラメータの詳細については、スク リプトを確認してください。デフォルトで、Keystone ユーザーはユーザー名と同じパスワードで service テナントのサービスごとに作成されます。たとえば、nova ユーザーはパスワード nova で 作成されます。

# **Heat のインストールと構成**

Heat は、作成されたテンプレートに基づいてクラウドアプリケーションを配備できるようにする OpenStack のオーケストレーションエンジンです。Heat は Keystone と同じノードにインス トールします。

## **Heat を構成する方法**

- **始める前に** このタスクを実行する前に、ま[ず「Keystone をインストールし、構成する方法」の](#page-48-1)説明に従って Keystone を構成する必要があります。
	- **1. Heat パッケージをインストールします。**

controller# **pkg install heat**

- **2. Heat 設定スクリプトを実行します。**
	- # **/usr/demo/openstack/keystone/heat-keystone-setup**
- **3. /etc/heat/api-past.ini を編集して、ファイル内の次の情報を更新します。**

```
# Auth middleware that validates token against keystone
[filter:authtoken]
paste.filter_factory = heat.common.auth_token:filter_factory 
auth_uri = http://controller-IP:5000/v2.0 
identity_uri = http://controller-IP:35357 
admin tenant name = keystone
admin user = heat
admin_password = heat-password
```
**4. Heat サービスを有効にします。**

# **svcadm enable -rs heat-api heat-db heat-engine heat-api-cfn heat-api-cloudwatch**

# <span id="page-51-0"></span>**Cinder のインストール**

Cinder 構成では少なくとも次の情報を指定する必要があります。

- Keystone で認証するための認可情報。
- 作成するボリュームのクラス。

## **Cinder をインストールし、構成する方法**

**1. Cinder パッケージをインストールします。**

controller# **pkg install cinder**

**2. 認証構成情報を指定します。**

/etc/cinder/api-paste.ini ファイル内の次のパラメータをコメント解除し、設定します。これら のパラメータは、Keystone API サービスと Cinder 認証情報の場所を指定します。

```
auth_uri = http://controller-name:5000/v2.0
identity_uri = http://controller-name:35357
admin_tenant_name = service
admin_user = cinder
admin_password = cinder-password
```
#### **3. Cinder ボリュームサービスが作成すべきボリュームのクラスを指定します。**

/etc/cinder/cinder.conf ファイル内の該当する volume\_driver パラメータをコメント解除し ます。次の 4 つのクラスのボリュームがサポートされています。

#### ZFSVolumeDriver

Cinder ボリュームサービスと同じノード上の Nova によって使用されるローカルボリューム の作成をサポートします。

#### ZFSISCSIDriver

リモート Nova コンピュートノードによって使用される iSCSI ターゲットの作成とエクスポー トをサポートします。

#### ZFSFCDriver

リモート Nova コンピュートノードによって使用されるファイバチャネル LUN の作成とエク スポートをサポートします。

ZFSSAISCSIDriver

リモート Nova コンピュートノードによって使用されるリモート Oracle ZFS Storage Appliance からの iSCSI ターゲットの作成とエクスポートをサポートします。このドライバ の追加パラメータを /etc/cinder/cinder.conf ファイルに設定する必要があります。

この章で説明する例では、Nova インスタンスによって使用されるボリュームを提供する ために iSCSI を使用しています。ZFSVolumeDriver のデフォルトの選択をコメントアウト し、ZFSISCSIDriver の選択をコメント解除します。

# Driver to use for volume creation (string value) # The local ZFS driver provides direct access to ZFS volumes that it # creates. The other listed drivers provide access to ZFS volumes via # iSCSI or Fibre Channel and are suitable for cases where block storage # for Nova compute instances is shared. #volume\_driver=cinder.volume.drivers.solaris.zfs.ZFSVolumeDriver volume driver=cinder.volume.drivers.solaris.zfs.ZFSISCSIDriver #volume driver=cinder.volume.drivers.solaris.zfs.ZFSFCDriver #volume\_driver=cinder.volume.drivers.zfssa.zfssaiscsi.ZFSSAISCSIDriver

## **4. 追加の構成パラメータを設定します。**

/etc/cinder/cinder.conf ファイル内の次のパラメータをコメント解除し、設定します。これら のパラメータは、Glance API サービス、Cinder の対応するデータベース、および RabbitMQ サービスの場所を指定します。

glance\_host=*controller-name* sql\_connection=mysql://cinder:cinder@*controller-name*/cinder rabbit\_host=*controller-name* volume\_driver=cinder.volume.drivers.solaris.zfs.ZFSISCSIDriver

#### **5. iSCSI ターゲットを構成する場合は、対応する SMF サービスを有効にします。**

controller# **svcadm enable iscsi/target stmf**

#### **6. Cinder SMF サービスを有効にします。**

controller# **svcadm enable cinder-db** controller# **svcadm enable cinder-api cinder-scheduler** controller# **svcadm enable cinder-volume:default cinder-volume:setup**

**参照** [ZFS に OpenStack Block Storage を構築する方法に関するドキュメント](http://www.oracle.com/technetwork/articles/servers-storage-admin/howto-build-openstack-zfs-2248817.html)も参照してくださ い。

## **ZFS Storage Appliance iSCSI Cinder ドライバの構成方法**

Oracle ZFS Storage Appliance iSCSI Cinder ドライバにより、Oracle ZFS Storage Appliance (ZFSSA) を Cinder のブロックストレージリソースとしてシームレスに使用でき ます。このドライバは、Nova サービスによってインスタンス化された任意の仮想マシンに、 Cinder サーバーによって割り当て可能な iSCSI ボリュームを作成する機能を提供します。ドラ イバは cloud/openstack/cinder パッケージで配布されます。アプライアンスでは ZFSSA ソ フトウェアリリース 2013.1.2.0 以上を実行している必要があります。

- **始める前に** Oracle ZFS Storage Appliance 上にプールを構成します。既存のプールを使用するように選 択できます。
	- **1. ワークフロー cinder.akwf を実行します。**

Cinder ドライバ操作を実行するためのロール認可を持つ既存のユーザーを使用するか、新しい ユーザーを作成できます。

cinder.akwf ワークフローは次のタスクを実行します。

- ユーザーが存在しない場合はユーザーを作成します。
- Cinder ドライバの操作を実行するためのロール認可を設定します。
- RESTful サービスが現在無効になっている場合、サービスを有効にします。

コマンド行インタフェース (CLI) またはアプライアンスのブラウザユーザーインタフェース (BUI) からワークフローを実行できます。

#### ■ **CLI からワークフローを実行します。**

zfssa:maintenance workflows> **download** zfssa:maintenance workflows download (uncommitted)> **show** Properties:  $url = (unset)$  user = (unset) password = (unset) zfssa:maintenance workflows download (uncommitted)> **set url="url to the cinder.akwf file"**

 url = "url to the cinder.akwf file" zfssa:maintenance workflows download (uncommitted)> **commit** Transferred 2.64K of 2.64K (100%) ... done

zfssa:maintenance workflows> **ls** Properties:

showhidden = false

Workflows:

WORKFLOW NAME **NAME OWNER SETID ORIGIN**  VERSION workflow-000 Clear locks and the contract of the corporation root false Oracle Corporation 1.0.0 workflow-001 Configuration for OpenStack Cinder Driver root false Oracle Corporation 1.0.0

zfssa:maintenance workflows> **select workflow-001**

zfssa:maintenance workflow-001 execute (uncommitted)> **set name=openstack** name = openstack zfssa:maintenance workflow-001 execute (uncommitted)> **set password=***openstack-password*  $password = *********$ zfssa:maintenance workflow-001 execute (uncommitted)> **commit** User openstack created.

- **BUI からワークフローを実行します。**
	- **a. 「保守」 -> 「ワークフロー」を選択して、プラスアイコンを使用して、新しいワークフ ローをアップロードします。**
	- **b. 参照ボタンをクリックして、cinder.akwf ファイルを選択します。**
	- **c. アップロードボタンをクリックして、ワークフローのアップロードを完了します。**
	- **d. BUI の「ワークフロー」ページに表示される新しい行をクリックし、Cinder ドライバ ワークフローを実行します。**

ワークフローによって、ユーザー名とパスワードの入力が求められます。このユーザー名 とパスワードは、zfssa\_auth\_user および zfssa\_auth\_password として、cinder.conf ファイルでも使用されます。

#### **2. cinder.conf ファイルにパラメータを設定します。**

cinder.conf ファイルに次の必須プロパティーを指定します。

- volume driver cinder.volume.drivers.zfssa.zfssaiscsi.ZFSSAISCSIDriver がコメ ント解除されていることを確認してください。ほかの 3 つの選択がコメントアウトされている ことを確認してください。
- zfssa\_host ZFSSA 管理ホストの名前または IP アドレス。
- zfssa\_auth\_user ZFSSA 上の Cinder ユーザーのユーザー名。
- zfssa\_auth\_password ZFSSA 上の Cinder ユーザーのパスワード。
- zfssa\_pool ボリュームを割り当てるために使用するプール。
- zfssa\_target\_portal ZFSSA iSCSI ターゲットポータル data-ip:port)。デフォルトの ポートは 3260 です。
- zfssa\_project ZFSSA プロジェクトの名前。プロジェクトがアプライアンスに存在してい ない場合は、起動時にドライバによって、その名前でプロジェクトが作成されます。このプロ ジェクトにはドライバによって作成されたすべてのボリュームが含まれます。ボリュームの特 性 (ブロックサイズなど) やアクセス (イニシエータ、ターゲット、セキュリティーなど) を設定 するために追加の ZFSSA プロパティーが提供されています。
- zfssa\_initiator\_group イニシエータグループの名前。イニシエータグループがアプラ イアンスに存在していない場合は、起動時にドライバによって、その名前でイニシエータグ ループが作成されます。default イニシエータグループを使用する場合は、このパラメータの 値を default に設定します。default イニシエータグループは評価目的で役立つことがあ ります。default イニシエータグループは、不要なイニシエータまたは競合するイニシエータ にボリュームが公開される可能性があるため、通常は使用しないでください。
- zfssa\_target\_interfaces ZFSSA iSCSI ターゲットネットワークインタフェース。インタ フェースを表示するには次のコマンドを使用します。

```
zfssa:configuration net interfaces> show
Interfaces:
```
 INTERFACE STATE CLASS LINKS ADDRS LABEL e1000g0 up ip e1000g0 1.10.20.30/24 Untitled Interface

■ connection – connection を sql\_connection に変更します。

次の行を見つけます。

connection=mysql://cinder:cinder...

この行を下に示すように変更します。

sql\_connection=mysql://cinder:cinder...

#### **3. ZFSSA iSCSI サービスがオンラインであることを確認します。**

ZFSSA iSCSI サービスがオンラインでない場合は、アプライアンスの BUI または CLI を使 用して、それを有効にします。次の例では、アプライアンスの CLI の使用を示します。

zfssa:> **configuration services iscsi** zfssa:configuration services iscsi> **enable** zfssa:configuration services iscsi> **show**

```
Properties:
<status> = online
...
```
**4. Cinder ボリューム SMF サービスを有効にします。**

controller# **svcadm enable cinder-volume:default cinder-volume:setup**

# <span id="page-56-0"></span>**Glance のインストール**

Cinder 構成と同様に、Glance の設定では、認証情報と MySQL および RabbitMQ サービ スの場所に関する情報を構成する必要があります。

## **Glance をインストールし、構成する方法**

**1. Glance パッケージをインストールします。**

controller# **pkg install glance**

#### **2. Glance 構成パラメータを設定します。**

次の各ファイル内の次のパラメータのコメントを解除して設定します。

- /etc/glance/glance-api.conf
- /etc/glance/glance-cache.conf
- /etc/glance/glance-registry.conf
- /etc/glance/glance-scrubber.conf

auth\_uri = http://*controller-name*:5000/v2.0 identity\_uri = http://*controller-name*:35357 admin\_tenant\_name = service admin\_user = *glance-password* admin\_password = glance

## **3. MySQL データベースの URI を指定します。**

/etc/glance/glance-api.conf ファイルと /etc/glance/glance-registry.conf ファイルの 両方で、MySQL データベースの URI を指定します。

connection=mysql://glance:glance@*controller-name*/glance

#### **4. RabbitMQ サービスの場所を指定します。**

/etc/glance/glance-api.conf に、RabbitMQ サービスの場所を設定します。

rabbit\_host = *controller-name*

**5. Glance SMF サービスを有効にします。**

controller# **svcadm enable glance-db** controller# **svcadm enable glance-api glance-registry glance-scrubber**

# <span id="page-57-0"></span>**コントローラノードでの Neutron のインストールと構成**

この章で説明するアーキテクチャーでは、Neutron API サービスはコントローラノードで実行 します。このサービスがネットワークノードにインストールされている EVS コントローラと通信で きるようにするには、コントローラの Neutron ユーザーの SSH 公開鍵をネットワークノードの evsuser ユーザーの authorized keys ファイルにデポジットする必要があります。

## **Neutron をインストールし、構成する方法**

**1. Neutron パッケージをインストールします。**

controller# **pkg install neutron**

**2. コントローラノード上に neutron ユーザーの SSH 公開鍵を作成します。**

この鍵は Neutron API サービスが EVS コントローラにアクセスできるようにします。 neutron ユーザーとして ssh-keygen コマンドを使用して、neutron ユーザーの鍵を作成します。

controller# **su - neutron -c "ssh-keygen -N '' -f /var/lib/neutron/.ssh/id\_rsa -t rsa"**

**3. EVS コントローラノードに鍵をコピーします。**

前の手順で生成された SSH 公開鍵 /var/lib/neutron/.ssh/id\_rsa.pub) を EVS コント ローラが実行されているノードにコピーします。この鍵は、EVS コントローラを構成するときに参 照されます。

#### **4. Neutron 構成ファイルにパラメータを設定します。**

Keystone 認証情報および RabbitMQ サービスの場所を指定します。/etc/neutron/ neutron.conf ファイルで、次のパラメータのコメントを解除して設定します。

rabbit\_host = *controller-name*

auth\_uri = http://*controller-name*:5000/v2.0

```
identity_uri = http://controller-name:35357
admin_tenant_name = service
admin_user = neutron
admin_password = neutron-password
```
#### **5. EVS コントローラの場所を指定します。**

**a. EVS コントローラの場所を取得します。**

getent hosts コマンドでネットワークノードの IP アドレスを使用して、ネットワークノードの名 前を取得します。

network# **getent hosts** *network-IP network-IP network-name*

#### **b. EVS コントローラの場所を設定します。**

/etc/neutron/plugins/evs/evs\_plugin.ini ファイルで、コメントを解除するか次のパラ メータを設定します。getent hosts コマンドからの出力を使用して、EVS コントローラの場 所を設定します。

evs\_controller = ssh://evsuser@*network-name* sql\_connection = *path-to-database*

**6. Neutron サーバーサービスを有効にします。**

controller# **svcadm enable neutron-server**

# <span id="page-58-0"></span>**Nova のインストール**

コントローラノード上の Nova 構成には、通常の認証およびその他のサービス情報を構成する 必要もあります。

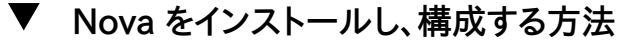

**1. Nova パッケージをインストールします。**

controller# **pkg install nova**

#### **2. 認証構成情報を指定します。**

/etc/nova/api-paste.ini ファイル内の次のパラメータをコメント解除し、設定します。これらの パラメータは、Keystone API サービスと Nova 認証情報の場所を指定します。

```
auth_uri = http://controller-name:5000/v2.0
identity_uri = http://controller-name:35357
admin_tenant_name = service
admin_user = nova
admin_password = nova-password
```
#### **3. 追加の構成パラメータを設定します。**

/etc/nova/nova.conf ファイル内の次のパラメータをコメント解除し、設定します。これらのパ ラメータは、追加の Keystone 認証サービスエンドポイント、Glance API サービス、Neutron API サービス、RabbitMQ サービス、および Nova 固有のデータベースのデータベース URI を 指定します。

```
keystone_ec2_url=http://controller-name:5000/v2.0/ec2tokens
glance_host=controller-name
neutron_url=http://controller-name:9696
neutron_admin_username=neutron
neutron_admin_password=neutron-password
neutron_admin_tenant_name=service
neutron_admin_auth_url=http://controller-name:5000/v2.0
rabbit_host=controller-name
connection=mysql://nova:nova@controller-name/nova
```
#### **4. Nova SMF サービスを有効にします。**

controller# **svcadm enable nova-conductor** controller# **svcadm enable nova-api-ec2 nova-api-osapi-compute nova-cert nova-conductor nova-objectstore nova-scheduler**

# <span id="page-59-0"></span>**Horizon を構成する方法**

**1. Horizon パッケージをインストールします。**

horizon# **pkg install horizon**

#### **2. Horizon で使用する証明書を生成します。**

次のコマンドは Horizon によって使用される自己署名証明書を生成し、OpenStack ダッシュ ボード構成ファイルを Apache 構成ファイルディレクトリにコピーします。自己署名証明書の作 成の詳細については[、SSL/TLS 強力な暗号化に関する FAQ](http://httpd.apache.org/docs/2.2/ssl/ssl_faq.html) を参照してください。

```
controller# DASHBOARD=/etc/openstack_dashboard
controller# openssl req -new -x509 -nodes 
-out horizon.crt -keyout horizon.key
controller# mv horizon.crt horizon.key ${DASHBOARD}
controller# chmod 0600 ${DASHBOARD}/horizon.*
```

```
controller# sed 
-e "/SSLCertificateFile/s:/path.*:${DASHBOARD}/horizon.crt:" 
-e "/SSLCACertificateFile/d" 
-e "/SSLCertificateKeyFile/s:/path.*:${DASHBOARD}/horizon.key:" 
< /etc/apache2/2.2/samples-conf.d/openstack-dashboard-tls.conf 
> /etc/apache2/2.2/conf.d/openstack-dashboard-tls.conf
```
**3. ~/conf.d/openstack-dashboard-tls.conf ファイルの次のパラメータに、Horizon パッケージ のサイトアドレスとサーバー名を指定します。**

RedirectPermanent=*site-address* ServerName=*server-name*

**注記 -** 現在の 3 ノードのサンプル構成では、この 2 つのパラメータによってコントローラノードの システムが指定されます。

- **4. 新しい構成ファイルを読み取るには、次のいずれかの操作を実行します。**
	- Apache サービスが無効になっている場合は有効にします。

controller# **svcadm enable apache22**

■ Apache サービスがオンラインの場合は再起動します。

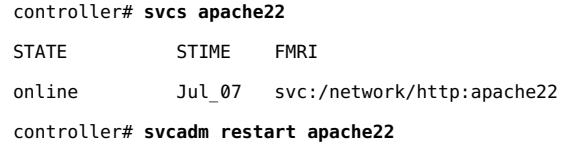

# **コンピュートノードの構成**

コンピュートノードには VM インスタンスがインストールされています。クラウドには多数のコン ピュートノードが必要になる可能性があります。

Oracle Solaris 11 で ZFS とアプリケーションの間のメモリー使用をより効率的に管理するに は、次の例に示すように、ノード上で usr\_reserve\_hint\_pct パラメータを設定します。

# **echo "set user\_reserve\_hint\_pct=80" >>/etc/system.d/***site***:kernel-zones-reserve** # **reboot**

ここで、*site* にはユーザーの会社を指定することもあります。

ほかの OpenStack ノードでも同様にこのパラメータを設定するようにしてください。

このパラメータの詳細については、<https://support.oracle.com> で MOS にログイン し、*Oracle Solaris 11.2 での ZFS とアプリケーションの間のメモリー管理*に関するドキュメント 1663862.1 を確認してください。

# **コンピュートノードを構成する方法**

- **1. (オプション) NTP をインストールし、構成します。** [47 ページの「Network Time Protocol のインストール」を](#page-46-0)参照してください。
	-
- **2. Nova パッケージをインストールします。**

compute1# **pkg install nova**

#### **3. Remote Access Daemon (RAD) を再起動します。**

Nova は RAD を使用して、Oracle Solaris ゾーンフレームワークと通信します。

compute1# **svcadm restart rad:local**

#### **4. 認証構成情報を指定します。**

/etc/nova/api-paste.ini ファイル内の次のパラメータをコメント解除し、設定します。これらの パラメータは、Keystone API サービスと Nova 認証情報の場所を指定します。

```
auth_uri = http://controller-name:5000/v2.0
identity_uri = http://controller-name:35357
admin_tenant_name = service
admin_user = nova
admin_password = nova-password
```
#### **5. 認証パラメータ、データベースパラメータ、および関連サービスを構成します。**

/etc/nova/nova.conf ファイル内の次のパラメータをコメント解除し、設定します。これらのパ ラメータは、追加の Keystone 認証サービスエンドポイント、Glance API サービス、Neutron API サービス、RabbitMQ サービス、および Nova 固有のデータベースのデータベース URI を 指定します。

keystone\_ec2\_url=http://*controller-name*:5000/v2.0/ec2tokens glance\_host=*controller-name* neutron\_url=http://*controller-name*:9696 neutron\_admin\_username=neutron neutron\_admin\_password=*neutron-password* neutron admin tenant name=service neutron\_admin\_auth\_url=http://*controller-name*:5000/v2.0 rabbit\_host=*controller-name*

connection=mysql://nova:nova@*controller-name*/nova

**6. コンピュートノードに EVS パッケージをインストールします。**

# **pkg install evs**

**7. コンピュートノード上に root ユーザーの SSH 公開鍵を作成します。**

この鍵は Solaris ゾーンフレームワークが EVS コントローラにアクセスできるようにします。 root ユーザーとして ssh-keygen コマンドを使用して、root ユーザーの鍵を作成します。 compute1# **su - root -c "ssh-keygen -N '' -f /root/.ssh/id\_rsa -t rsa"**

#### **8. EVS コントローラノードに鍵をコピーします。**

前のステップで生成された SSH 公開鍵 /root/.ssh/id\_rsa.pub を EVS コントローラが実 行しているノード (この構成ではネットワークノード) にコピーします。この鍵はネットワークノードに EVS コントローラを構成する際に参照されます。

この手順のあとで、Glance イメージを登録できます[。120 ページの「イメージの作成」](#page-119-0)およ [び120 ページの「イメージストアへのイメージの追加」を](#page-119-1)参照してください。

**9. Nova コンピュートサービスを有効にします。**

compute1# **svcadm enable nova-compute**

# **ネットワークノードの構成**

ネットワークノードの構成では、Elastic Virtual Switch (EVS) と Neutron DHCP エージェン トの両方を構成する必要があります。オプションで Neutron Layer (L3) エージェントを構成 できます。

EVS は OpenStack ネットワークのバックエンドを形成し、VLAN または VXLAN を使用し て、VM インスタンス間の通信を容易にします。VM インスタンスは、同じコンピュートノードまた は複数のコンピュートノードに配置できます。EVS の詳細については[、『Oracle Solaris 11.2](http://www.oracle.com/pls/topic/lookup?ctx=E56342&id=NWVIRgnrgr) [での仮想ネットワークとネットワークリソースの管理 』の第 5 「エラスティック仮想スイッチにつ](http://www.oracle.com/pls/topic/lookup?ctx=E56342&id=NWVIRgnrgr) [いて」を](http://www.oracle.com/pls/topic/lookup?ctx=E56342&id=NWVIRgnrgr)参照してください。

ネットワークノードを構成するときは、必ず evsuser の SSH 公開鍵をコンピュートノードとネッ トワークノードにある evsuser の authorized\_keys ファイルのそれぞれにコピーしてください。 SSH 公開鍵の配布を示す次のイメージを参照してください。このイメージでは、複数のコン ピュートノードが構成されていると仮定しています。

**図 3-2** EVS コントローラの SSH 鍵の配布

<span id="page-63-0"></span>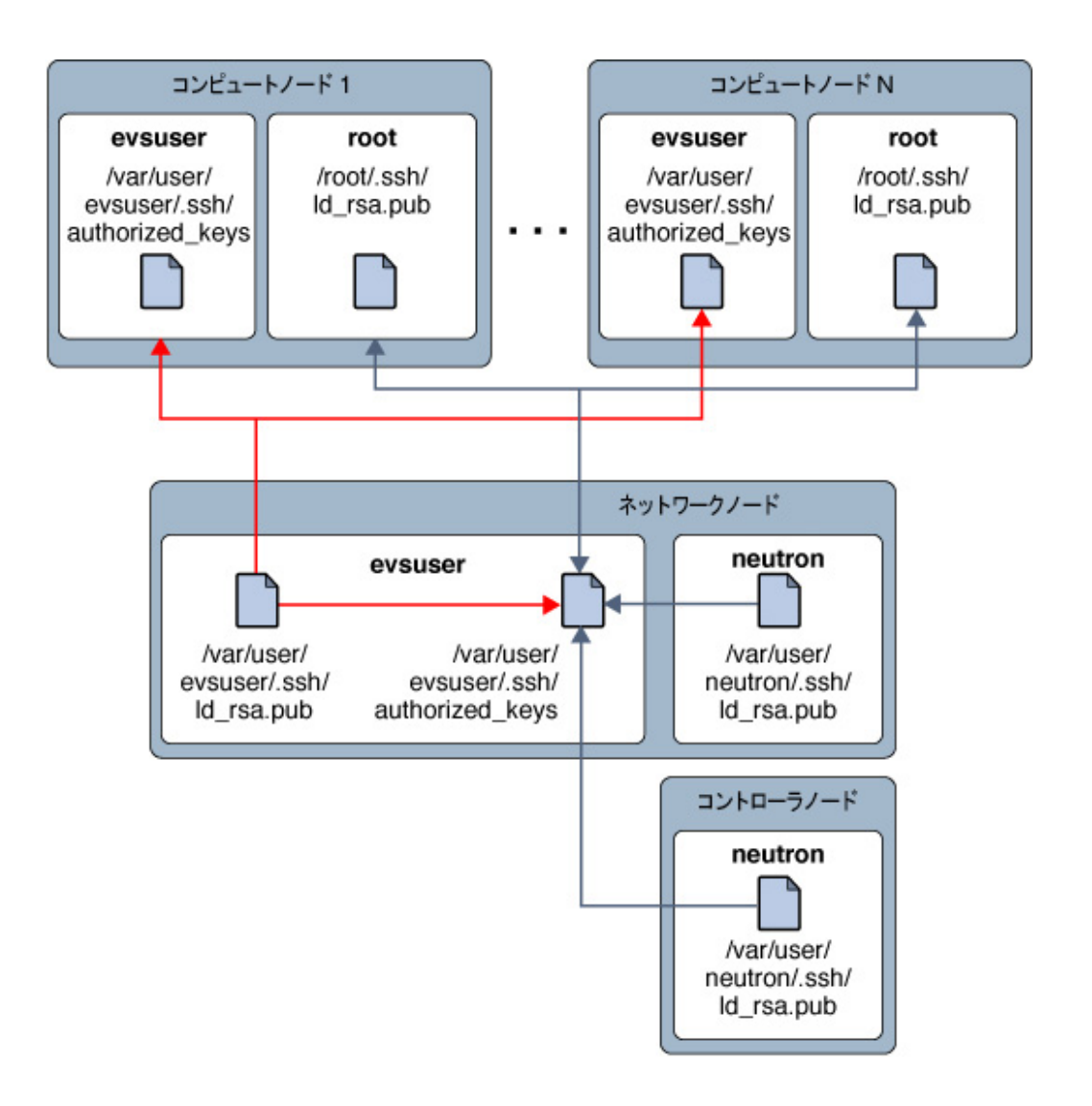

Oracle Solaris 11 で ZFS とアプリケーションの間のメモリー使用をより効率的に管理するに は、次の例に示すように、ノード上で usr\_reserve\_hint\_pct パラメータを設定します。

# **echo "set user\_reserve\_hint\_pct=80" >>/etc/system.d/***site***:kernel-zones-reserve**

# **reboot**

ここで、*site* にはユーザーの会社を指定することもあります。

ほかの OpenStack ノードでも同様にこのパラメータを設定するようにしてください。

このパラメータの詳細については、<https://support.oracle.com> で MOS にログイン し、*Oracle Solaris 11.2 での ZFS とアプリケーションの間のメモリー管理*に関するドキュメント 1663862.1 を確認してください。

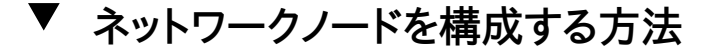

- **1. (オプション) NTP をインストールし、構成します。** [47 ページの「Network Time Protocol のインストール」を](#page-46-0)参照してください。
- **2. Neutron パッケージをインストールします。**

network# **pkg install neutron**

**3. ネットワークノード上に、neutron ユーザーと evsuser ユーザーの SSH 公開鍵を作成します。**

```
network# su - neutron \
-c "ssh-keygen -N '' -f /var/lib/neutron/.ssh/id_rsa -t rsa"
```

```
network# su - neutron \
-c "ssh-keygen -N '' -f /var/lib/neutron/.ssh/id_rsa -t rsa"
```
#### **4. 鍵ファイルを EVS 認証鍵ファイルに組み合わせます。**

以前にコントローラノードとコンピュートノードから作成された SSH 公開鍵をこれらの 2 つの新 しい鍵と組み合わせ、evsuser の認可された鍵ファイルにこの組み合わせを連結します。

```
network# cat \
path-to-neutron@controller/id_rsa.pub
  \
path-to-root@compute1/id_rsa.pub \
/var/lib/neutron/.ssh/id_rsa.pub \
/var/user/evsuser/.ssh/id_rsa.pub \
>> /var/user/evsuser/.ssh/authorized_keys
```
**5. evsuser の SSH 公開鍵 /var/user/evsuser/.ssh/id\_rsa.pub) をコンピュートノードとネット ワークノードにある evsuser の authorized\_keys ファイルのそれぞれにコピーします。**

クラウド構成全体のコンテキストにおける evsuser の SSH 公開鍵の配布の概要について は、[図3-2「EVS コントローラの SSH 鍵の配布」](#page-63-0) を参照してください。

#### **6. SSH 接続が正しく動作しているか確認します。**

ssh コマンドを使用して、EVS コントローラに接続し、接続ごとにプロンプトが表示されたら yes と答えます。OpenStack アーキテクチャーの各ノードでこのステップを実行します。

```
controller# su - neutron -c "ssh evsuser@network-name whoami"
compute1# su - root -c "ssh evsuser@network-name whoami"
network# su - neutron -c "ssh evsuser@network-name whoami"
network# su - root -c "ssh evsuser@network-name whoami"
```
#### **7. EVS コントローラパッケージをインストールします。**

network# **pkg install rad-evs-controller**

#### **8. RAD を再起動します。**

network# **svcadm restart rad:local**

#### **9. EVS コントローラを構成します。**

Nova インスタンスが通信する仮想ネットワークは VLAN にするかまたは VXLAN にするか を決定します。次の例では、次の VLAN 構成を行います。

- ID が 13 の VLAN をクラウド外部との接続に使用する外部ネットワーク用に構成します。
- 1000 から 2000 の VLAN ID の範囲を EVS によって作成されるサブネット用に構成し ます。

```
network# evsadm set-prop -p controller=ssh://evsuser@network-name
network# evsadm
network# evsadm set-controlprop -p l2-type=vlan
network# evsadm set-controlprop -p uplink-port=net1
network# evsadm set-controlprop -p vlan-range=13,1000-2000
```
#### **10. 認証パラメータと RabbitMQ サービスの場所を構成します。**

/etc/neutron/neutron.conf ファイル内の次のパラメータをコメント解除し、設定します。こ れらのパラメータは、追加の Keystone 認証サービスエンドポイント、Glance API サービス、 Neutron API サービス、RabbitMQ サービス、および Neutron 固有のデータベースのデータ ベース URI を指定します。

```
[keystone_authtoken]
signing dir = /var/lib/neutron/keystone-signing
auth_host = 127.0.0.1
auth\_port = 35357
```

```
auth_protocol = http
auth_uri = http://controller-IP:5000/v2.0
admin tenant name = service
admin_user = neutron
admin_password = neutron-password
identity_uri = http://controller-IP:35357
.
```

```
[DEFAULT]
core_plugin = neutron.plugins.evs.plugin.EVSNeutronPluginV2
allow overlapping ips = False
```

```
quotas]
quota_driver = neutron.plugins.evs.db.quotas_db.EVSDbQuotaDriver
```
#### **11. Neutron DHCP エージェントを構成します。**

/etc/neutron/dhcp\_agent.ini ファイル内の次のパラメータをコメント解除し、設定して、EVS コントローラの場所を指定します。

evs\_controller = ssh://evsuser@*network-name*

## **12. (オプション) Nova インスタンスによって DNS リクエストを解決するために使用するデフォルト のドメインを指定します。**

/etc/neutron/dhcp\_agent.ini ファイルで、dhcp\_domain パラメータのコメントを解除して、 Nova インスタンスによって DNS リクエストを解決するために使用するデフォルトのドメインに 設定します。

#### **13. DHCP エージェントを有効にします。**

network# **svcadm enable neutron-dhcp-agent**

#### **14. Neutron L3 エージェントを構成します。**

このステップはオプションですが強くお勧めします。

## **Neutron L3 エージェントの構成**

このセクションでは、外部ネットワークを表す仮想ネットワークを作成する方法を示します。この 仮想ネットワークでは DHCP が使用されません。代わりにフローティング IP アドレスが作成さ れます。これらのフローティング IP アドレスは特定のテナントに割り当てられ、そのテナントで、 ユーザーによって使用される Nova VM インスタンスに割り当てることができます。Neutron L3 エージェントは、Nova インスタンスに割り当てられたアドレスとフローティング IP アドレス 間の 1 対 1 の NAT マッピングを自動的に作成します。

OpenStack Neutron の Oracle Solaris 11.2 実装は、プライベートネットワークデプロイメン トモデルによって、プロバイダルーターをサポートしています。このモデルの詳細は、『*[運用者トレー](http://docs.openstack.org/training-guides/content/operator-network-node.html) [ニングガイド](http://docs.openstack.org/training-guides/content/operator-network-node.html)*』の第 7 にある OpenStack Neutron のユースケースを参照してください。このデ プロイメントモデルで、各テナントは 1 つ以上のプライベートネットワークを使用でき、すべての テナントネットワークが同じルーターを共有します。このルーターはデータ管理者によって作成、所 有、および管理されます。ルーターはテナントのネットワークトポロジビューに表示されません。単 一のルーターしかないため、テナントネットワークでは重複する IP アドレスを使用できません。管 理者はテナントの代わりにプライベートネットワークを作成します。

デフォルトで、このモデル内のルーターは同じテナントに含まれるプライベートネットワーク間 のルーティングを妨げます。あるプライベートネットワーク内の VM インスタンスは別のプライ ベートネットワーク内の VM インスタンスと、それらがすべて同じテナントに含まれる場合で も通信できません。この動作を変更するには、/etc/neutron/l3\_agent.ini 構成ファイルで allow\_forwarding\_between\_networks を True に設定し、neutron-l3-agent SMF サービスを 再起動します。

このモデルのルーターはテナントの VM インスタンスの外部への接続を提供します。ルーター は、外部ネットワークにルーターを接続するインタフェース上で双方向の NAT を実行します。テ ナントは、それらが必要なだけ、またはフローティング IP の割り当て制限によって許可されるだ けの数のフローティング IP (パブリック IP) を作成し、これらのフローティング IP を、外部接続 を必要とする VM インスタンスに関連付けます。

次の図に、Oracle Solaris 11.2 Neutron デプロイメントモデルを示します。図の説明は図の 後にあります。

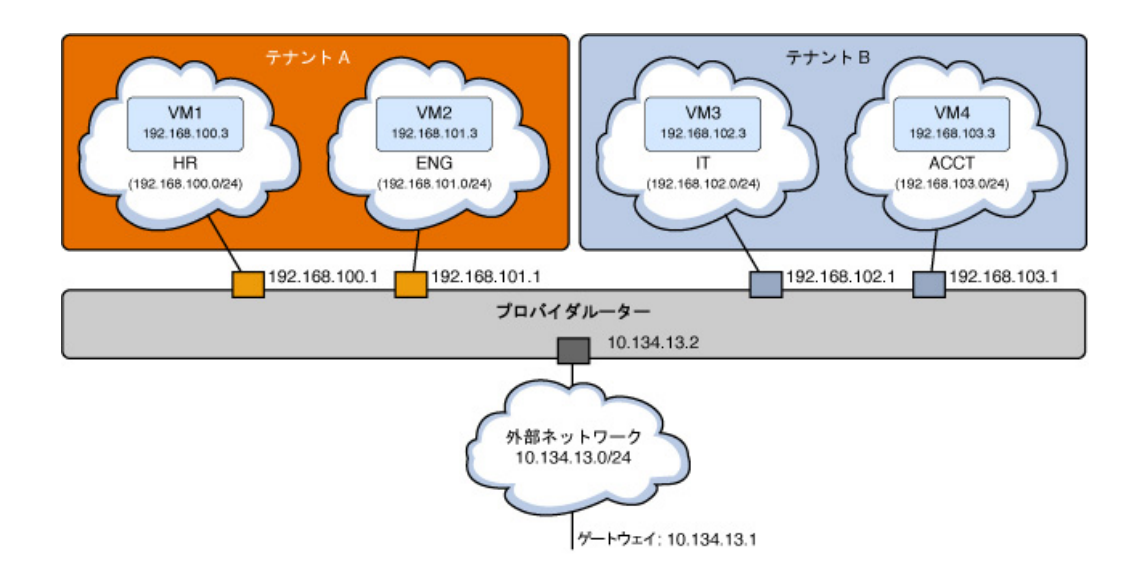

**図 3-3** プライベートネットワークモデルでのプロバイダルーター

前の図に示したモデルで、各テナントには 2 つの内部ネットワークと 2 つの VM インスタンス があります。

- テナント サブネット 192.168.100.0/24 とゲートウェイ 192.168.100.1 の HR ネットワーク
	- サブネット 192.168.101.0/24 とゲートウェイ 192.168.101.1 の ENG ネットワーク
	- 192.168.100.3 の固定 IP アドレスを持つ HR に接続された VM1
	- 192.168.101.3 の固定 IP アドレスを持つ ENG に接続された VM2

- テナント サブネット 192.168.102.0/24 とゲートウェイ 192.168.102.1 の IT ネットワーク
	- サブネット 192.168.103.0/24 とゲートウェイ 192.168.103.1 の ACCT ネットワーク
	- 192.168.102.3 の固定 IP アドレスを持つ IT に接続された VM3
	- 192.168.103.3 の固定 IP アドレスを持つ ACCT に接続された VM4

双方向 NAT テーブルは次の表に示すように構成されます。

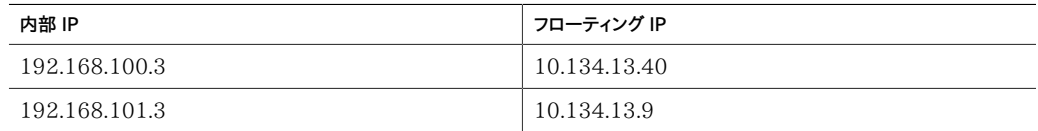

すべてのゲートウェイインタフェースが neutron-l3-agent SMF サービスを実行しているノード でインスタンス化されます。クラウドでは多くの Neutron インスタンスを使用できますが、クラ ウドあたりに必要な neutron-l3-agent は 1 つだけです。

外部ネットワークは、外部から到達可能なサブネット 10.134.13.0/24 24 に関連付けられ たプロバイダネットワークです。テナントはこのネットワークからフローティング IP アドレスを 作成し、それらを VM インスタンスに関連付けます。VM1 と VM2 にはフローティング IP 10.134.13.40 と 10.134.13.9 がそれぞれ関連付けられています。VM1 と VM2 はこれら の IP アドレスによって、外部から到達可能です。

次のダイアグラムに、これらのテナントリソースがネットワークノードおよび 2 つのコンピュートノー ドにどのように構成されているかを示します。図に示している機能の一部の説明は図の後にあ ります。

<span id="page-70-0"></span>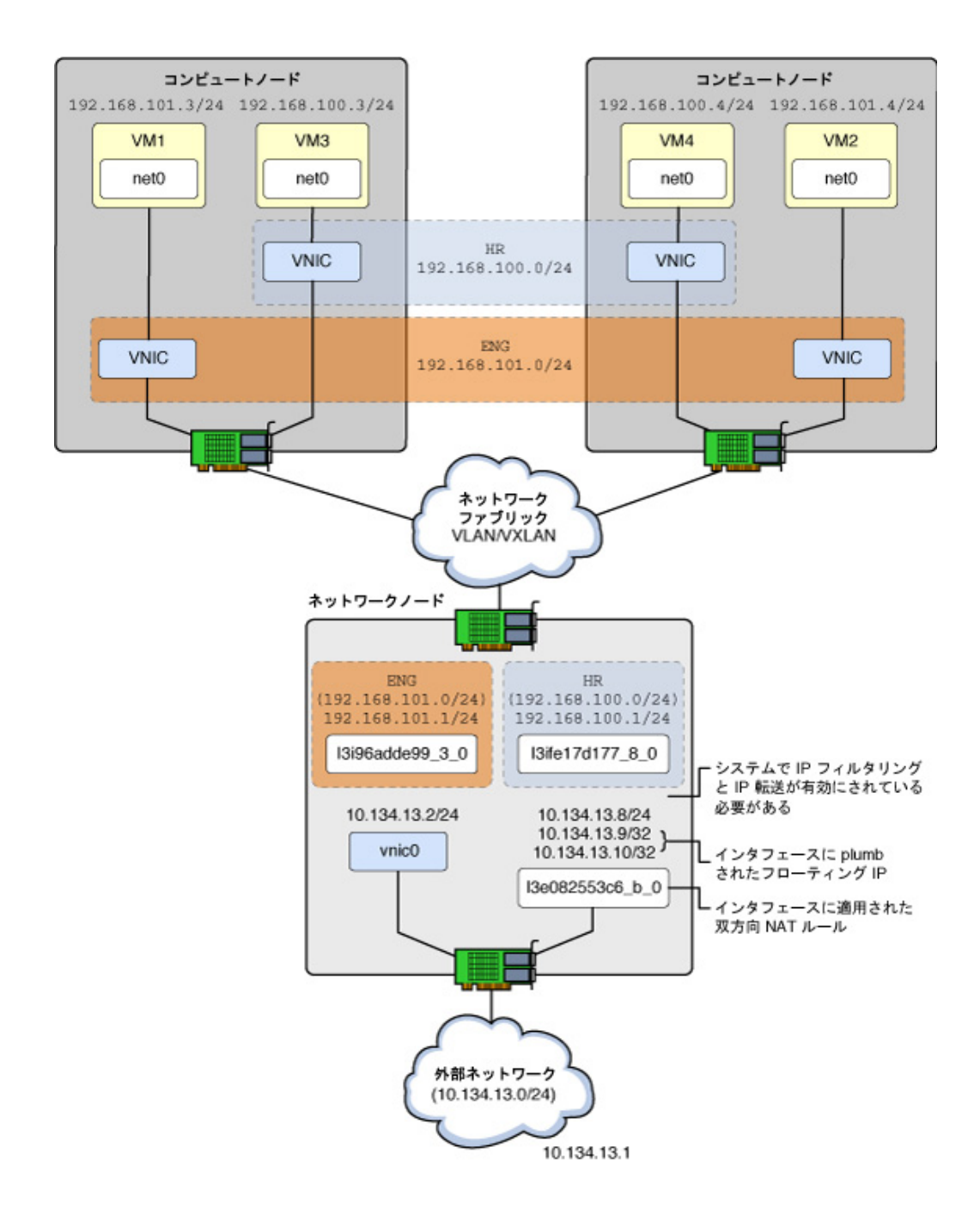

#### **図 3-4** Neutron L3 エージェント構成

第 3 章 マルチノード Havana OpenStack 構成での複数システムにまたがるインストール 71

VNIC 仮想ネットワークインタフェース。

- l3e... 双方向 NAT が発生する外部 (「e」) ネットワーク上に VNIC を作成し た L3 エージェント。
- l3i... デフォルトのゲートウェイ IP アドレスを持つ内部 (「i」) ネットワーク上に VNIC を作成した L3 エージェント。

次のリストに、この例の構成で IP アドレスがどのように使用されるかを示します。

10.134.13.1

デフォルトゲートウェイ

10.134.13.2 - 10.134.13.7

OpenStackAPI (Nova、Cinder、Glance など) をテナントに公開するために確保されて いる IP アドレス

10.134.13.9 - 10.134.13.254

テナント VM インスタンス用のフローティング IP アドレス

#### **Neutron L3 エージェントを構成する方法**

この手順では、service テナントを使用して、ルーター、外部ネットワーク、およびデータセンター内 のすべてのテナントによって使用される外部サブネットを作成する方法を示します。

この手順は、データセンターの管理者によって実行されます。OpenStack ダッシュボードでは 一度に 1 つのテナントのリソースしか管理できないため、単一の共有ルーターを構成し、異なる テナントのネットワークとサブネットを関連付けるには、コマンド行を使用する必要があります。

次の手順を実行する場合は、[図3-4「Neutron L3 エージェント構成」](#page-70-0) を参照してください。

**始める前に** この手順を実行する前に、内部ネットワークの構成を完了する必要があります。

**1. Solaris IP フィルタ機能を有効にします。**

network# **svcadm enable ipfilter**

**2. ホスト全体で IP 転送を有効にします。**

network# **ipadm set-prop -p forwarding=on ipv4** network# **ipadm set-prop -p forwarding=on ipv6**

**3. EVS が正しく構成されており、外部ネットワークに必要な VLAN ID を持つことを確認します。**
次の例の VLAN ID と範囲値は、[ステップ 9](#page-65-0) で完了した EVS 構成に基づいています。

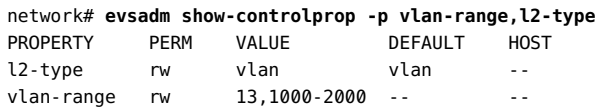

#### **4. service テナントが存在することを確認します。**

network# **keystone tenant-list**

#### **5. プロバイダルーターを作成します。**

プロバイダルーターは service テナントに、OpenStack neutron ユーザーとして作成します。

新しいルーターの UUID id) をメモします。これは次のステップで使用します。

```
network# export OS_USERNAME=neutron
network# export OS_PASSWORD=neutron-password
network# export OS_TENANT_NAME=service
network# export OS_AUTH_URL=http://controller-name:5000/v2.0
network# neutron router-create provider_router
Created a new router:
+-----------------------+--------------------------------------+
| Field | Value |
+-----------------------+--------------------------------------+
| admin state up | True
| external_gateway_info | |
| id | 181543df-40d1-4514-ea77-fddd78c389ff |
| name                                     | provider_router<br>| status                             | ACTIVE
| status<br>| tenant id
                      | f164220cb02465db929ce520869895fa |
+-----------------------+--------------------------------------+
```
#### **6. L3 エージェント構成ファイルを更新します。**

前のステップからのルーター UUID id) を使用して、/etc/neutron/l3\_agent.ini ファイル内 の router\_id の値を更新します。

router\_id = 181543df-40d1-4514-ea77-fddd78c389ff

#### **7. neutron-l3-agent SMF サービスを有効にします。**

network# **svcadm enable neutron-l3-agent**

#### **8. 外部ネットワークを作成します。**

仮想ネットワークは service テナントに、OpenStack neutron ユーザーとして作成します。

network# **neutron net-create --provider:network\_type=vlan** 

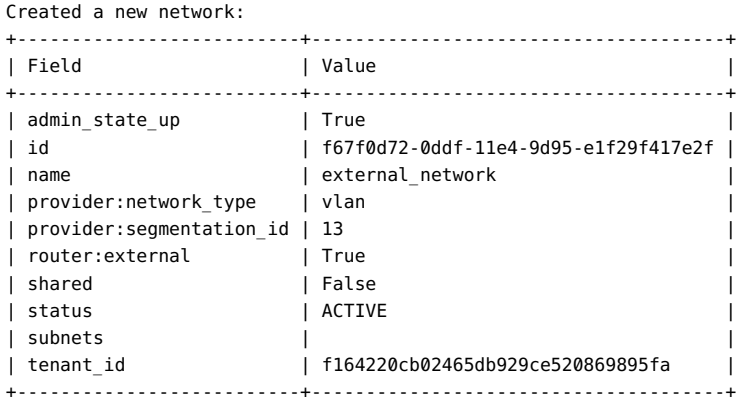

**--provider:segmentation\_id=13 --router:external=true external\_network**

#### **9. 外部ネットワークにサブネットを関連付けます。**

外部ネットワークに関連付けられるサブネットネットワークを作成し、DHCP が無効であることと サブネットが外部ルーティングに使用されることを指定します。フローティング IP アドレスが割 り当てられるルート可能 IP サブネットを指定します。この例では、このサブネットは VLAN ID 13 に関連付けられています。

```
network# neutron subnet-create --enable-dhcp=False \
--allocation-pool start=10.134.13.8,end=10.134.13.254 \
--name external_subnet external_network 10.134.13.0/24
Created a new subnet:
+------------------+--------------------------------------------------+
| Field | Value |
+------------------+--------------------------------------------------+
| allocation_pools | {"start": "10.134.13.8", "end": "10.134.13.254"} |
| cidr | 10.134.13.0/24 |
| dns_nameservers | |
| enable_dhcp | False |
| gateway_ip | 10.134.13.1 |
| host_routes | |
| id | 5d9c8958-0de0-11e4-9d96-e1f29f417e2f |
| ip version | 4
| name | external_subnet
| network_id | f67f0d72-0ddf-11e4-9d95-e1f29f417e2f |
| tenant_id | f164220cb02465db929ce520869895fa |
```
+------------------+--------------------------------------------------+

#### **10. ルーターに外部ネットワークを追加します。**

次のコマンドで、最初の UUID は provider\_router UUID で、2 番目の UUID は external network UUID です。

network# **neutron router-gateway-set 181543df-40d1-4514-ea77-fddd78c389ff** 

```
f67f0d72-0ddf-11e4-9d95-e1f29f417e2f
Set gateway for router 181543df-40d1-4514-ea77-fddd78c389ff
network# neutron router-list -c name -c external_gateway_info
+-----------------+--------------------------------------------------------+
| name | external_gateway_info | |
+-----------------+--------------------------------------------------------+
| provider_router | {"network_id": "f67f0d72-0ddf-11e4-9d95-e1f29f417e2f"} |
+-----------------+--------------------------------------------------------+
```
#### **11. ルーターにテナントのプライベートネットワークを追加します。**

neutron net-list コマンドによって表示されるネットワークは、以前に構成されました。

#### network# **keystone tenant-list**

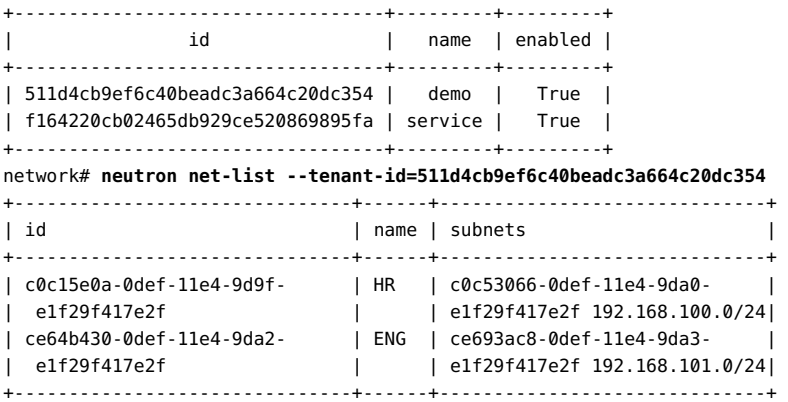

次のコマンドで、最初の UUID は provider\_router UUID で、2 番目の UUID は HR サブ ネット UUID です。

```
network# neutron router-interface-add 
181543df-40d1-4514-ea77-fddd78c389ff 
c0c53066-0def-11e4-9da0-e1f29f417e2f (HR subnet UUID)
Added interface 7843841e-0e08-11e4-9da5-e1f29f417e2f to router 181543df-40d1-4514-ea77-
fddd78c389ff.
```
次のコマンドで、最初の UUID は provider\_router UUID で、2 番目の UUID は ENG サ ブネット UUID です。

```
network# neutron router-interface-add 
181543df-40d1-4514-ea77-fddd78c389ff 
ce693ac8-0def-11e4-9da3-e1f29f417e2f
Added interface 89289b8e-0e08-11e4-9da6-e1f29f417e2f to router 181543df-40d1-4514-ea77-
fddd78c389ff.
```
#### **参照** ■ [77 ページの「L3 エージェント構成を監視する方法」](#page-76-0)

■ [125 ページの「既知の制限事項」](#page-124-0)

## **フローティング IP アドレスをテナントユーザーとして作成および関連付 ける方法**

この手順は OpenStack Horizon ダッシュボードを使用してテナントユーザーによって実行し ます。

**1. OpenStack ダッシュボードにログインします。** テナントユーザーの資格証明を使用して[、29 ページの「OpenStack ダッシュボードにアクセス](#page-28-0) [する方法」の](#page-28-0)説明に従って、ログインします。

- **2. 「プロジェクト」 -> 「アクセスとセキュリティ」 -> 「Floating IP」を選択します。**
- **3. external\_network を選択します。**
- **4. 「IP の確保」ボタンをクリックします。**

「Floating IP」タブに、フローティング IP アドレス 10.134.13.9 が割り当てられていることが 示されます。

- **5. 「割り当て」ボタンをクリックします。**
- **6. プルダウンメニューから VM インスタンスのポートを選択します。**

「プロジェクト」 -> 「インスタンス」ウィンドウにはフローティング IP アドレスが VM インスタンス に関連付けられていることが示されます。

VM インスタンスの起動中に、鍵ペア (SSH 公開鍵) を選択した場合、その SSH 鍵は VM イ ンスタンスの root ユーザーの authorized\_keys ファイルに追加されます。

#### **7. 実行中の VM インスタンスにログインします。**

```
global# ssh root@10.134.13.9
Last login: Fri Jul 18 00:37:39 2014 from 10.132.146.13
Oracle Corporation SunOS 5.11 11.2 June 2014
root@host-192-168-101-3:~# uname -a
SunOS host-192-168-101-3 5.11 11.2 i86pc i386 i86pc
root@host-192-168-101-3:~# zoneadm list -cv
ID NAME STATUS PATH BRAND IP
2 instance-00000001 running / solaris excl
root@host-192-168-101-3:~# ipadm
NAME CLASS/TYPE STATE UNDER ADDR
100 100pback ok -- --<br>100/v4 static ok -- 127.0.0.1/8<br>100/v6 static ok -- ::1/128
           static ok --
 lo0/v6 static ok -- ::1/128
net0 ip ok -- --
```
net0/dhcp inherited ok -- 192.168.101.3/24

## <span id="page-76-0"></span>**L3 エージェント構成を監視する方法**

ipf、ippool、および ipnat などの IP フィルターコマンドおよび dladm や ipadm などのネット ワークコマンドを使用すると、neturon-l3-agent によって実行された構成を監視し、トラブル シューティングすることができます。

#### **1. neutron-l3-agent によって作成された VNIC を表示します。**

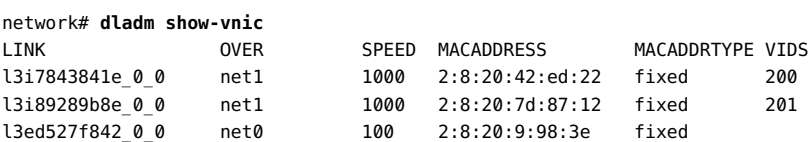

#### **2. neutron-l3-agent によって作成された IP アドレスを表示します。**

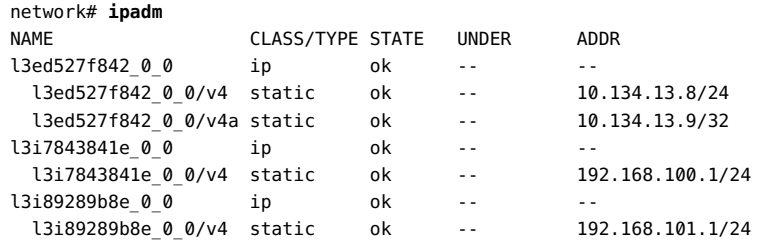

#### **3. IP フィルタルールを表示します。**

network# **ipfstat -io** empty list for ipfilter(out) block in quick on l3i7843841e\_0\_0 from 192.168.100.0/24 to pool/4386082 block in quick on l3i89289b8e\_0\_0 from 192.168.101.0/24 to pool/8226578 network# **ippool -l** table role = ipf type = tree number = 8226578 { 192.168.100.0/24; }; table role =  $ipf$  type = tree number = 4386082 { 192.168.101.0/24; };

#### **4. IP NAT ルールを表示します。**

```
network# ipnat -l
List of active MAP/Redirect filters:
bimap l3ed527f842_0_0 192.168.101.3/32 -> 10.134.13.9/32
List of active sessions:
BIMAP 192.168.101.3 22 <- -> 10.134.13.9 22 [10.132.146.13 36405]
```
# + + + → 第 4 章<br>→ H → T<br>→ H → T

# マルチノード Juno OpenStack 構成での複数シス テムにまたがるインストール

この章では、マルチノード OpenStack 構成のインストール方法について説明します。シングル ノードインストールについては、[第2章「評価構成のインストール」](#page-18-0)を参照してください。

この章の内容は次のとおりです。

- [79 ページの「3 ノードアーキテクチャーの概要」](#page-78-0)
- [83 ページの「コントローラノードの構成」](#page-82-0)
- [102 ページの「コンピュートノードの構成」](#page-101-0)
- [104 ページの「ストレージノードの構成」](#page-103-0)

**注記 -** この章は、Oracle Solaris 11.2 SRU10 リリース以降でのみサポートされる Juno 固有 の OpenStack 構成に適用されます。

- Oracle Solaris 11.2 SRU10 リリースの入手および既存の Havana 構成の Juno へ のアップグレードについては、[Havana から Juno へ OpenStack をアップグレードする手](https://community.oracle.com/docs/DOC-910993) [順](https://community.oracle.com/docs/DOC-910993)を参照してください。
- Oracle Solaris 11.2 SRU10 リリースを実行していない場合は、代わりに Havana 構成 の指示を使用してください。[第3章「マルチノード Havana OpenStack 構成での複数シス](#page-40-0) [テムにまたがるインストール」](#page-40-0)を参照してください

# <span id="page-78-0"></span>**3 ノードアーキテクチャーの概要**

通常、OpenStack のインストールと構成は複数のシステムやノードをまたいで行います。シン グルノード構成は、OpenStack を製品としてテストし、その機能を理解するために役立ちます。 ただし、シングルノード構成は本番環境には適していません。

各クラウドに、1 つのダッシュボードインスタンス、1 つのイメージストア、および 1 つのアイデン ティティーサービスのみが必要です。各クラウドでは任意の数のストレージとコンピュートインス タンスを使用できます。本番環境では、これらのサービスは複数のノード全体に構成します。特 定のクラウドデプロイメントのニーズに関連して、各コンポーネントを評価し、そのコンポーネント を個別のノードにインストールすべきかどうか、およびそのタイプのノードをどのくらい必要とする かを決定します。

- コントローラノード ほとんどの共有 OpenStack サービスおよびその他のツールが実行 されるノード。コントローラノードはクラウドに API、スケジュール、およびその他の共有サービ スを提供します。コントローラノードには、ダッシュボード、イメージストア、およびアイデンティ ティーサービスがあります。さらに、Nova コンピュート管理サービスと Neutron サーバーもこ のノードに構成されます。
- コンピュートノード VM インスタンス (Nova コンピュートインスタンス) がインストールされ ているノード。このノードは、これらの VM インスタンスを管理するコンピュートデーモンを実 行します。
- ストレージノード データをホストするノード。

この章で説明するアーキテクチャーは次の 3 つのシステムにデプロイされています。

**注記 -** このドキュメントでは、個別の物理システムにデプロイするアーキテクチャーについて説明 します。単一の Oracle SPARC サーバーをパーティション分割し、OVM Server for SPARC (LDoms) を実行するサーバーにマルチノード OpenStack を構成するには[、SPARC サーバー](https://blogs.oracle.com/openstack/entry/multi_node_solaris_11_2) [上のマルチノード Solaris 11.2 OpenStack に関する記事](https://blogs.oracle.com/openstack/entry/multi_node_solaris_11_2)を参照してください。この記事は Havana バージョンの OpenStack 向けに書かれています。ただし、一般的な手順は現在の バージョンにも適用されます。

次の図に、この章で説明するアーキテクチャーの概要図を示します。

#### **図 4-1** 3 ノード構成のリファレンスアーキテクチャー

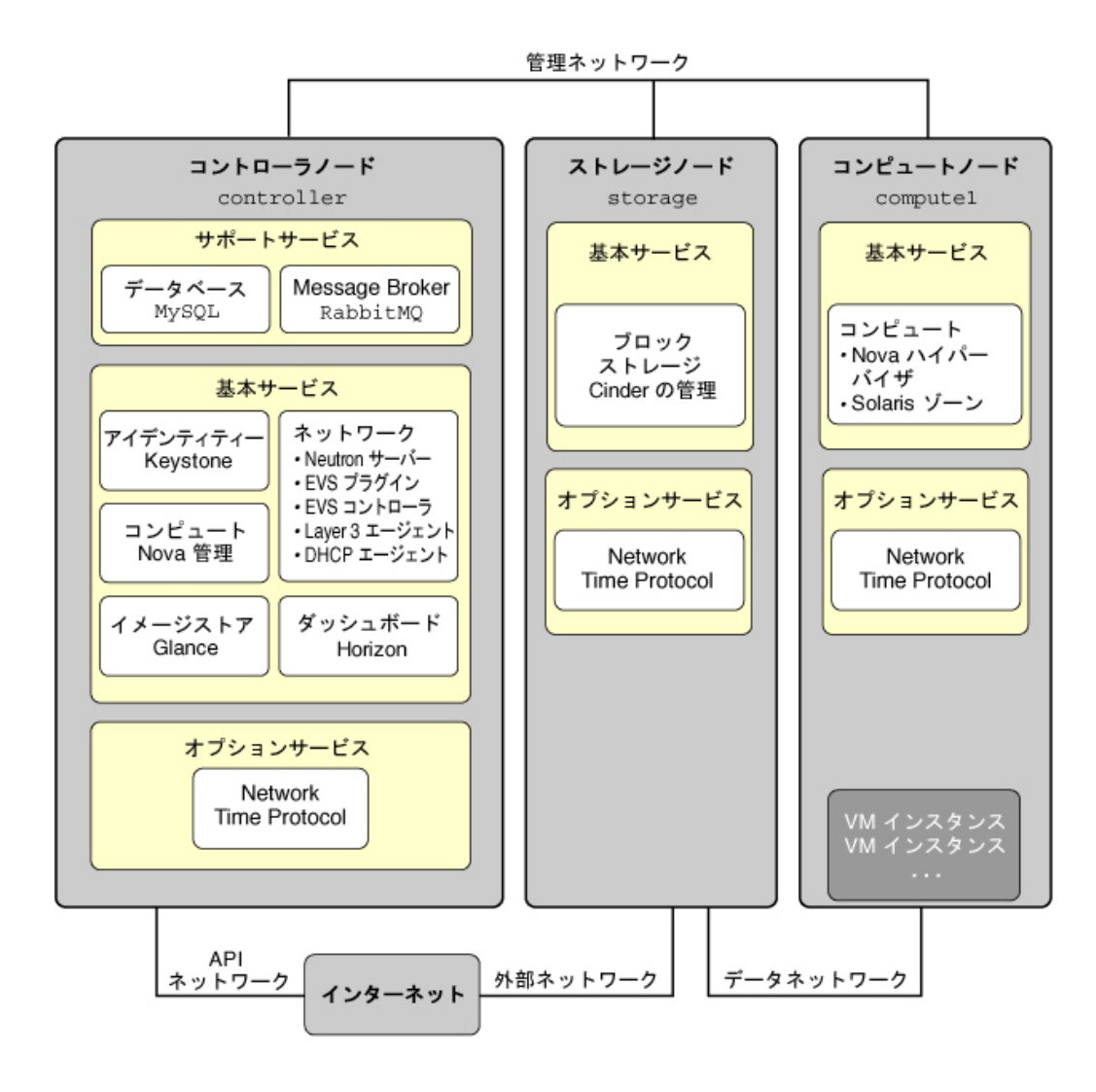

この例のアーキテクチャーでは、Swift オブジェクトストレージサービスを示していません。Swift の構成に関する一般的な情報については[、OpenStack 構成参照な](http://docs.openstack.org/icehouse/config-reference/content/ch_configuring-object-storage.html)どの OpenStack コ ミュニティサイトの情報を参照してください。Oracle Solaris システムで Swift サービスを 構成する方法および、Oracle Solaris 上の OpenStack に関するほかの情報について は、[OpenStack for Oracle Solaris 11 に関するドキュメントを](http://www.oracle.com/technetwork/server-storage/solaris11/technologies/openstack-2135773.html)参照してください。

Oracle Solaris では、Elastic Virtual Switch (EVS) が OpenStack ネットワーキングの バックエンドを形成します。EVS は、VLAN または VXLAN 上の VM インスタンス間の通信 を容易にします。VM インスタンスは、同じコンピュートノードまたは複数のコンピュートノードに配 置できます。EVS の詳細については、[『Oracle Solaris 11.2 での仮想ネットワークとネットワー](http://www.oracle.com/pls/topic/lookup?ctx=E56342&id=NWVIRgnrgr) [クリソースの管理 』の第 5 「エラスティック仮想スイッチについて」](http://www.oracle.com/pls/topic/lookup?ctx=E56342&id=NWVIRgnrgr)を参照してください。

異なるノード同士が通信するには、コントローラノードにある evsuser、neutron、および root の SSH 公開鍵が、構成されたすべてのコンピュートノード内の evsuser の authorized keys ファ イルそれぞれに格納されている必要があります。SSH 公開鍵の配布を示す次のイメージを参 照してください。このイメージでは、複数のコンピュートノードが構成されていると仮定していま す。

Oracle Solaris システムへの OpenStack のデプロイメントに役立つ OpenStack 構成 パラメータのリストについては、[http://www.oracle.com/technetwork/articles/servers](http://www.oracle.com/technetwork/articles/servers-storage-admin/getting-started-openstack-os11-2-2195380.html)[storage-admin/getting-started-openstack-os11-2-2195380.html](http://www.oracle.com/technetwork/articles/servers-storage-admin/getting-started-openstack-os11-2-2195380.html) の OpenStack の一般 的な構成パラメータに関するセクションを参照してください。

#### **図 4-2** EVS コントローラの SSH 鍵の配布

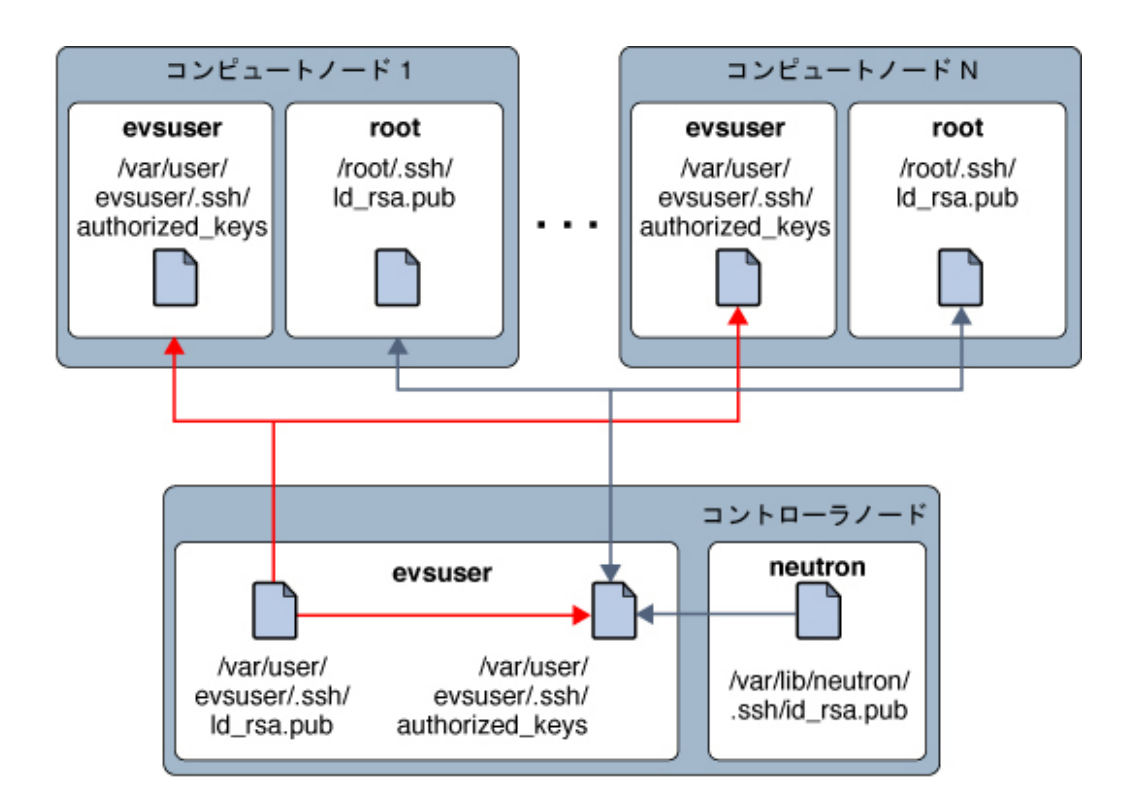

# <span id="page-82-0"></span>**コントローラノードの構成**

コントローラノードには 1 つのダッシュボードサービス、1 つのイメージストア、および 1 つのアイ デンティティーサービスがあります。このノードには、MySQL、RabbitMQ、およびコンピュート、ブ ロックストレージ、ネットワークの各サービスも含まれています。 次のリストは、コントローラノードを構成するためのタスクを示しています。

- [84 ページの「準備の手順」](#page-83-0)
- [85 ページの「Network Time Protocol のインストール」](#page-84-0)
- [86 ページの「MySQL のインストール」](#page-85-0)
- [88 ページの「Keystone のインストール」](#page-87-0)
- [89 ページの「Glance のインストール」](#page-88-0)
- [92 ページの「Nova のインストール」](#page-91-0)
- [93 ページの「Horizon のインストール」](#page-92-0)
- [94 ページの「Cinder のインストール」](#page-93-0)
- [98 ページの「Neutron のインストールと構成」](#page-97-0)
- [101 ページの「Heat のインストールと構成」](#page-100-0)

# <span id="page-83-0"></span>**準備の手順**

マルチノード OpenStack 構成の実装を準備するには、次の点に注意してください。

■ 単一の OpenStack ノードまたはシステムで複数のネットワークインタフェースを使用する場 合は、これらのネットワークインタフェース用にホスト名を作成します。

たとえば、OpenStack の管理および API トラフィック (OpenStack ネットワーク)、コン ピュートノードと L3 ルーターの間のトラフィック (テナントネットワーク)、およびクラウド構成 の外側のより大きなネットワークのトラフィック (外部ネットワーク) を処理する個別のインタ フェースがある場合があります。そのため、host-on、host-tn、host-en のように、それぞれに 対応するホスト名を作成します。

これらすべてのホスト名および IP アドレスが、ノードの /etc/hosts ファイルまたは DNS 構成に含まれていることを確認します。

- OpenStack サービスの構成を容易にするために、次のような変数を設定します。
	- \$CONTROLLER\_ADMIN\_NODE OpenStack 管理サービスが接続されているコントローラ ノード内のインタフェースまたは IP アドレスのホスト名。
	- \$CONTROLLER\_ADMIN\_NODE\_IP OpenStack 管理サービスおよびトラフィックを処理す るコントローラポートの IP アドレス。
	- \$COMPUTE ADMIN\_NODE\_IP OpenStack 管理サービスおよびトラフィックを処理するコ ンピュートポートの IP アドレス。
	- \$VOLUME IP ストレージノードのホスト名。
- 必要に応じてパスワードが割り当て可能であることも確認してください。

Oracle Solaris 11 で ZFS とアプリケーションの間のメモリー使用をより効率的に管理するに は、次の例に示すように、ノード上で usr\_reserve\_hint\_pct パラメータを設定します。

```
# echo "set user_reserve_hint_pct=80" >>/etc/system.d/site:kernel-zones-reserve
# reboot
```
ここで、*site* にはユーザーの会社を指定することもあります。

ほかの OpenStack ノードでも同様にこのパラメータを設定するようにしてください。

このパラメータの詳細については、<https://support.oracle.com> で MOS にログイン し、*Oracle Solaris 11.2 での ZFS とアプリケーションの間のメモリー管理*に関するドキュメント 1663862.1 を確認してください。

# <span id="page-84-0"></span>**Network Time Protocol のインストール**

Network Time Protocol (NTP) のインストールはオプションですが強くお勧めします。NTP をインストールする場合、クラウドデプロイメント内の各サービスノードにインストールします。

NTP はクラウド内のすべてのサービスノード全体で一貫した時間を確保するのに役立ちます。 ネットワークで NTP を有効にする場合、サービスノードがネットワークを介して時間を取得するよ うに構成します。

- サービスノードが存在する IP サブネットで IP マルチキャストが有効にされている場合、IP マルチキャストを利用して、NTP を構成できます。
- サービスノードが存在する IP サブネットで IP マルチキャストが有効にされていない場合 は、NTP を手動で構成します。

#### **Network Time Protocol をインストールし、構成する方法**

**始める前に** NTP のマルチキャストを使用しない場合は、NTP サーバーを構成する必要があります。

**1. NTP パッケージをインストールします。**

controller# **pkg install ntp**

**2. 構成ファイルをインストールします。**

controller# **cp /etc/inet/ntp.client /etc/inet/ntp.conf**

- **3. (オプション) マルチキャストを使用する場合は /etc/inet/ntp.conf ファイルを構成します。**
	- **a. multicastclient オプションをコメントアウトします。**
	- **b. 1 つまたは複数のサーバーオプションをコメント解除して、NTP サーバーの特定の名前 またはその IP アドレスを指定します。**

構成ファイルは次の例のようになります。

# multicastclient 224.0.1.1 ...

server system1.example.com iburst server system2.example.com iburst # server server\_name3 iburst

**4. NTP サーバーの SMF サービスを有効にします。**

controller# **svcadm enable ntp**

# <span id="page-85-0"></span>**MySQL のインストール**

多くの OpenStack サービスは、重要なリソース、使用状況、およびその他の情報を追跡するた めにデータベースを保持します。デフォルトでは個々の SQLite データベースがこの目的で指定 されますが、単一ノード構成の場合に便利です。特に本番環境でマルチノード構成を使用する 場合は、この情報の格納に MySQL データベースなどの別のデータベースを使用することをお 薦めします。

OpenStack サービス間の通信は Advanced Message Queuing Protocol (AMQP) によって実行されます。Oracle Solaris で AMQP は RabbitMQ によって実装されます。 RabbitMQ は必須サービスです。通常、クラウド内の 1 つのノードで RabbitMQ を実行する ように構成します。このアーキテクチャーでは、RabbitMQ がコントローラノードで実行するように 構成します。

## **MySQL データベースをインストールする方法**

**1. MySQL サーバーとパッケージをインストールします。**

controller# **pkg install mysql-55 mysql-55/client python-mysql** \ **rabbitmq markupsafe rad-evs-controller**

**2. RabbitMQ サービスを有効にします。**

controller# **svcadm enable rabbitmq** controller# **svcadm restart rad:local**

**3. (オプション) 管理および API トラフィック専用の IP アドレスを使用している場合は、そのアドレ スを /etc/mysql/5.5/my.cnf に追加します。**

bind-address=\$CONTROLLER\_ADMIN\_NODE\_IP

#### **4. MySQL サービスを有効にします。**

controller# **svcadm enable mysql**

#### **5. MySQL サーバーの root パスワードを設定します。**

controller# **mysqladmin -u root password** *MySQL-root-password*

#### **6. MySQL を構成します。**

OpenStack によって使用されるテーブルを作成します。これらのデータベースへの排他的アク セスを提供するために、コントローラノード上のサービスに特権を付与します。

controller# **mysql -u root -p** Enter password: *MySQL-root-password* mysql> **drop database if exists nova;** mysql> **drop database if exists cinder;** mysql> **drop database if exists glance;** mysql> **drop database if exists keystone;** mysql> **drop database if exists neutron;** mysql> **drop database if exists heat;** mysql> **create database cinder;** mysql> **default character set utf8** mysql> **default collate utf8\_general\_ci;** mysql> **grant all privileges on cinder.\* to 'cinder'@'\$CONTROLLER\_ADMIN\_NODE'** \ **identified by** *service-password***';** mysql> **grant all privileges on cinder.\* to 'cinder'@'\$VOLUME\_IP'** \ **identified by** *service-password***';** mysql> **create database glance;** mysql> **default character set utf8** mysql> **default collate utf8\_general\_ci;** mysql> **grant all privileges on glance.\* to 'glance'@'\$CONTROLLER\_ADMIN\_NODE'** \ **identified by** *service-password***';** mysql> **create database keystone;** mysql> **default character set utf8** mysql> **default collate utf8\_general\_ci;** mysql> **grant all privileges on keystone.\* to 'keystone'@'\$CONTROLLER\_ADMIN\_NODE'** \ **identified by** *service-password***';** mysql> **create database nova;** mysql> **default character set utf8** mysql> **default collate utf8\_general\_ci;** mysql> **grant all privileges on nova.\* to 'nova'@'\$CONTROLLER\_ADMIN\_NODE'** \ **identified by** *service-password***';** mysql> **create database neutron;** mysql> **default character set utf8** mysql> **default collate utf8\_general\_ci;** mysql> **grant all privileges on neutron.\* to 'neutron'@'\$CONTROLLER\_ADMIN\_NODE'** \ **identified by** *service-password***';** mysql> **create database heat**

```
mysql> default character set utf8
mysql> default collate utf8_general_ci;
mysql> grant all privileges on heat.* to 'heat'@'$CONTROLLER_ADMIN_NODE' \
mysql> identified by service-password';
mysql> flush privileges;
mysql> quit
```
# <span id="page-87-0"></span>**Keystone のインストール**

Keystone サービスはコントローラノードにインストールし、構成してください。

## <span id="page-87-1"></span>**サンプル Keystone スクリプト**

Keystone データベースへの入力をすばやく行うために、サンプルスクリプト /usr/demo/ openstack/keystone/sample\_data.sh を使用できます。このスクリプトは、次に示す最初のテ ナントを作成します。

- service: ここには、各 OpenStack サービスの Keystone ユーザーが作成されます。
- demo: ここには、デフォルトパスワードでユーザー admin が作成されます。

また、このスクリプトは各 API サービスおよびそれぞれのサービスのパスワードが格納される ノードを定義する環境変数も設定します。デフォルトでは、テナント service の各サービスの サービス名、ユーザー名、およびパスワードは同一です。たとえば、Nova サービスでは、ユーザー nova がパスワード nova で作成されます。

スクリプトを実行する前に変数を変更して、サービスのユーザー名とそれに対応するパスワード、 および最初のテナント名をカスタマイズできます。環境に設定できるパラメータの詳細について は、スクリプトを確認してください。

## **Keystone をインストールし、構成する方法**

**1. Keystone パッケージをインストールします。**

controller# **pkg install keystone**

**2. Keystone およびその他の OpenStack サービス用の共有トークンを作成します。** トークンはランダムな文字列で構成されます。

controller# **openssl rand -hex 10** *token-string*

#### **3. 環境変数にトークンを設定します。**

controller# **export SERVICE\_TOKEN=***token-string*

#### **4. /etc/keystone/keystone.conf ファイル内のパラメータを変更します。**

構成は次の例のようになります。

[DEFAULT] admin\_token = *token-string* qpid\_hostname=\$CONTROLLER\_ADMIN\_NODE rabbit host=\$CONTROLLER ADMIN NODE ...

[database] connection = mysql://keystone:*service-password*@\$CONTROLLER\_ADMIN\_NODE/keystone

#### **5. Keystone SMF サービスを有効にします。**

controller# **svcadm enable keystone**

**6. 公開鍵インフラストラクチャー (PKI) トークンを生成します。**

controller# **su - keystone -c "keystone-manage pki\_setup"**

#### **7. Keystone データベースを生成します。**

サンプルスクリプトを使用するには、次のコマンドを発行します。

controller# **CONTROLLER\_PUBLIC\_ADDRESS=\$CONTROLLER\_ADMIN\_NODE** \ **CONTROLLER\_ADMIN\_ADDRESS=\$CONTROLLER\_ADMIN\_NODE** \ **CONTROLLER\_INTERNAL\_ADDRESS=\$CONTROLLER\_ADMIN\_NODE** \ **SERVICE\_TOKEN=***token-string* \ **/usr/demo/openstack/keystone/sample\_data.sh**

# <span id="page-88-0"></span>**Glance のインストール**

Glance を設定するには、認証用にいくつかの情報を構成し、MySQL および RabbitMQ サービスの場所を指定する必要があります。

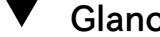

## **Glance をインストールし、構成する方法**

**1. Glance パッケージをインストールします。**

controller# **pkg install glance**

#### **2. これらの構成ファイル内でコメント解除するかパラメータを設定して Glance を構成します。**

■ /etc/glance/glance-api.conf

```
[DEFAULT]
registry host = $CONTROLLER ADM_NODE
admin_user =glance
admin_password = service-password
admin_tenant_name = tenant
auth url =http://$CONTROLLER ADM NODE:5000/v2.0
auth strategy = keystone
default publisher id =image.$CONTROLLER ADM_NODE
rabbit host = $CONTROLLER ADM_NODE
qpid_hostname =$CONTROLLER_ADM_NODE
```
[database] connection = mysql://glance:*service-password*@\$CONTROLLER\_ADM\_NODE/glance

[keystone\_authtoken] auth\_uri= http://\$CONTROLLER\_ADM\_NODE:5000/v2.0 identity\_uri = http://\$CONTROLLER\_ADM\_NODE:35357 admin\_tenant\_name = *tenant* admin\_user = glance admin\_password = *service-password*

■ /etc/glance/glance-cache.conf

```
[DEFAULT]
```
auth\_url = http://\$CONTROLLER\_ADM\_NODE:5000/v2.0/ identity\_uri = http://\$CONTROLLER\_ADM\_NODE:35357 admin\_tenant\_name = *tenant* admin\_user = glance admin\_password = *service-password*

■ /etc/glance/glance-registry.conf

[DEFAULT] default\_publisher\_id = image.\$CONTROLLER\_ADM\_NODE

```
rabbit host = $CONTROLLER ADM NODE
qpid hostname = $CONTROLLER ADM_NODE
[database]
connection = mysql://glance:glance@$CONTROLLER_ADM_NODE/glance
[keystone_authtoken]
auth uri = \frac{http://$COMTROLLER ADM NODE:5000/v2.0identity_uri = http://$CONTROLLER_ADM_NODE:35357
admin_tenant_name = tenant
admin user = glance
admin_password = service-password
```
■ /etc/glance/glance-api-paste.ini

```
[filter:authtoken]
auth_uri = http://$CONTROLLER_ADM_NODE:5000/v2.0/
identity_uri = http://$CONTROLLER_ADM_NODE:35357
admin_tenant_name = tenant
admin_user = glance
admin_password = service-password
```
■ /etc/glance/glance-registry-paste.ini

```
[filter:authtoken]
auth_uri = http://$CONTROLLER_ADM_NODE:5000/v2.0/
identity_uri = http://$CONTROLLER_ADM_NODE:35357
admin_tenant_name = tenant
admin user = glance
admin_password = service-password
```
■ /etc/glance/glance-scrubber.conf

```
[DEFAULT]
auth_url = http://$CONTROLLER_ADM_NODE:5000/v2.0/
identity_uri = http://$CONTROLLER_ADM_NODE:35357
admin_tenant_name = tenant
admin_user = glance
admin_password = service-password
```
[database]

connection=mysql://glance:glance@\$CONTROLLER\_ADM\_NODE/glance

**3. Glance SMF サービスを有効にします。**

controller# **svcadm enable -rs glance-api glance-db glance-registry glance-scrubber**

# <span id="page-91-0"></span>**Nova のインストール**

コントローラノード上の Nova 構成には、通常の認証およびその他のサービス情報を構成する 必要もあります。このセクションは、コンピュートノード自体ではなく Nova エンドポイントサービ ス構成に関連しています。

## **Nova をインストールし、構成する方法**

**1. Nova パッケージをインストールします。**

controller# **pkg install nova**

**2. /etc/nova/nova.conf ファイル内でコメント解除するかパラメータを設定して Nova を構成し ます。**

[DEFAULT] qpid\_hostname=\$CONTROLLER\_ADM\_NODE rabbit host=\$CONTROLLER ADM NODE my\_ip=\$CONTROLLER\_ADMIN\_NODE\_IP host=\$CONTROLLER\_ADMIN\_NODE firewall\_driver=nova.virt.firewall.NoopFirewallDriver

[database] connection = mysql://nova:nova@\$CONTROLLER\_ADM\_NODE/nova

[glance] host=\$CONTROLLER\_ADM\_NODE

[keystone\_authtoken] auth\_uri=http:/\$CONTROLLER\_ADM\_NODE:5000/v2.0/ identity\_uri=http://\$CONTROLLER\_ADM\_NODE:35357/ admin\_user=nova admin\_password=*service-password* admin\_tenant\_name=*tenant*

[neutron] url=http://\$CONTROLLER\_ADM\_NODE:9696 admin\_username=neutron admin\_password=*service-password*

admin\_tenant\_name=*tenant* admin\_auth\_url=http://\$CONTROLLER\_ADM\_NODE:5000/v2.0

**3. Nova SMF サービスを有効にします。**

```
controller# svcadm enable -rs nova-conductor
controller# svcadm enable -rs nova-api-osapi-compute 
nova-cert nova-scheduler
```
# <span id="page-92-0"></span>**Horizon のインストール**

Horizon は OpenStack の Web ポータルとして機能します。次の手順は、SSL/TLS ではな く Horizon への通常の HTTP アクセスを想定しています。

## **Horizon を構成する方法**

**1. Horizon パッケージをインストールします。**

controller# **pkg install horizon**

- **2. 使用している構成に応じて、次の一連の手順のいずれかを実行します。**
	- 構成が HTTP を使用している。
		- 1. /etc/openstack dashboard/local settings.py スクリプトに設定を入力します。

controller# **gsed -i -e s@SECURE\_PROXY\_SSL\_HEADER@#SECURE\_PROXY\_SSL\_HEADER@** \ **-e s@CSRF\_COOKIE\_SECURE@#CSRF\_COOKIE\_SECURE@** \ **-e s@SESSION\_COOKIE\_SECURE@#SESSION\_COOKIE\_SECURE@** \ **/etc/openstack\_dashboard/local\_settings.py**

2. OpenStack 用の HTTP バージョンの http.conf ファイルをコピーします。

controller# **cp /etc/apache2/2.2/samples-conf.d/openstack-dashboard-http.conf** \ **/etc/apache24/2.2/conf.d/**

- 構成が SSL/TLS を使用している。
	- 1. Horizon で使用する証明書を生成します。

次のコマンドは Horizon によって使用される自己署名証明書を生成し、OpenStack ダッシュボード構成ファイルを Apache 構成ファイルディレクトリにコピーします。自己 署名証明書の作成の詳細については[、SSL/TLS 強力な暗号化に関する FAQ](http://httpd.apache.org/docs/2.2/ssl/ssl_faq.html) を参 照してください。

```
controller# export DASHBOARD=/etc/openstack_dashboard
controller# openssl req -new -x509 -nodes \
-out horizon.crt -keyout horizon.key
```
controller# **mv horizon.crt horizon.key \${DASHBOARD}** controller# **chmod 0600 \${DASHBOARD}/horizon.\***

```
controller# sed \
```
- **-e "/SSLCertificateFile/s:/path.\*:\${DASHBOARD}/horizon.crt:"** \
- **-e "/SSLCACertificateFile/d"** \
- **-e "/SSLCertificateKeyFile/s:/path.\*:\${DASHBOARD}/horizon.key:"** \
- **< /etc/apache2/2.2/samples-conf.d/openstack-dashboard-tls.conf** \
- **> /etc/apache2/2.2/conf.d/openstack-dashboard-tls.conf**
- 2. ~/conf.d/openstack-dashboard-tls.conf ファイルの次のパラメータに、Horizon パッケージのサイトアドレスとサーバー名を指定します。

RedirectPermanent=*controller-IP* ServerName=*controller-name*

**3. 適用可能な次のいずれかのコマンドを使用して、Apache サービスを開始します。**

controller# **svcadm enable apache22**

# <span id="page-93-0"></span>**Cinder のインストール**

Cinder 構成では少なくとも次の情報を指定する必要があります。

- Keystone で認証するための認可情報。
- 作成するボリュームのクラス。

### **Cinder をインストールし、構成する方法**

この手順のステップは、Cinder またはボリュームノードではなく、Cinder エンドポイントサービ スの構成を指しています。

**1. Cinder パッケージをインストールします。**

controller# **pkg install cinder**

**2. /etc/cinder/cinder.conf ファイル内でコメント解除するかパラメータを設定して Cinder を 構成します。**

[DEFAULT] qpid\_hostname=\$CONTROLLER\_ADM\_NODE rabbit host=\$CONTROLLER ADM NODE my\_ip=\$CONTROLLER\_ADM\_NODE

[database] connection = mysql://cinder:cinder@\$CONTROLLER\_ADM\_NODE/cinder

[keystone\_authtoken auth\_uri = http://\$CONTROLLER\_ADM\_NODE:5000/v2.0 identity\_uri = http://\$CONTROLLER\_ADM\_NODE:35357 admin\_tenant\_name = *tenant* admin user  $=$  cinder admin\_password = *service-password*

#### **3. Cinder SMF サービスを有効にします。**

controller# **svcadm enable -rs cinder-db** controller# **svcadm enable -rs cinder-api cinder-scheduler**

**参照** [ZFS に OpenStack Block Storage を構築する方法に関するドキュメント](http://www.oracle.com/technetwork/articles/servers-storage-admin/howto-build-openstack-zfs-2248817.html)も参照してくださ い。

## **ZFS Storage Appliance iSCSI Cinder ドライバの構成方法**

Oracle ZFS Storage Appliance iSCSI Cinder ドライバにより、Oracle ZFS Storage Appliance (ZFSSA) を Cinder のブロックストレージリソースとしてシームレスに使用でき ます。このドライバは、Nova サービスによってインスタンス化された任意の仮想マシンに、 Cinder サーバーによって割り当て可能な iSCSI ボリュームを作成する機能を提供します。ドラ イバは cloud/openstack/cinder パッケージで配布されます。アプライアンスでは ZFSSA ソ フトウェアリリース 2013.1.2.0 以上を実行している必要があります。

- **始める前に** Oracle ZFS Storage Appliance 上にプールを構成します。既存のプールを使用するように選 択できます。
	- **1. ワークフロー cinder.akwf を実行します。**

Cinder ドライバ操作を実行するためのロール認可を持つ既存のユーザーを使用するか、新しい ユーザーを作成できます。

cinder.akwf ワークフローは次のタスクを実行します。

- ユーザーが存在しない場合はユーザーを作成します。
- Cinderドライバの操作を実行するためのロール認可を設定します。
- RESTful サービスが現在無効になっている場合、サービスを有効にします。

コマンド行インタフェース (CLI) またはアプライアンスのブラウザユーザーインタフェース (BUI) からワークフローを実行できます。

```
■ CLI からワークフローを実行します。
```

```
zfssa:maintenance workflows> download
    zfssa:maintenance workflows download (uncommitted)> show
    Properties:
                            url = (unset) user = (unset)
                         password = (unset)
    zfssa:maintenance workflows download (uncommitted)> set url="url to the cinder.akwf file"
                             url = "url to the cinder.akwf file"
    zfssa:maintenance workflows download (uncommitted)> commit
    Transferred 2.64K of 2.64K (100%) ... done
    zfssa:maintenance workflows> ls
    Properties:
                       showhidden = false
    Workflows:
    WORKFLOW NAME OWNER SETID ORIGIN
      VERSION
    workflow-000 Clear locks and the corporation root false Oracle Corporation
     1.0.0
    workflow-001 Configuration for OpenStack Cinder Driver root false Oracle Corporation 
      1.0.0
    zfssa:maintenance workflows> select workflow-001
    zfssa:maintenance workflow-001 execute (uncommitted)> set name=openstack
                            name = openstack
    zfssa:maintenance workflow-001 execute (uncommitted)> set password=openstack-password
                        password = **********zfssa:maintenance workflow-001 execute (uncommitted)> commit
    User openstack created.
■ BUI からワークフローを実行します。
```
**a. 「保守」 -> 「ワークフロー」を選択して、プラスアイコンを使用して、新しいワークフ ローをアップロードします。**

- **b. 参照ボタンをクリックして、cinder.akwf ファイルを選択します。**
- **c. アップロードボタンをクリックして、ワークフローのアップロードを完了します。**
- **d. BUI の「ワークフロー」ページに表示される新しい行をクリックし、Cinder ドライバ ワークフローを実行します。**

ワークフローによって、ユーザー名とパスワードの入力が求められます。このユーザー名 とパスワードは、san\_login および san\_password として、cinder.conf ファイルでも 使用されます。

#### **2. /etc/cinder/cinder.conf ファイルにパラメータを設定します。**

cinder.conf ファイルに次の必須プロパティーを指定します。

- volume driver cinder.volume.drivers.zfssa.zfssaiscsi.ZFSSAISCSIDriver がコメ ント解除されていることを確認してください。ほかの 3 つの選択がコメントアウトされている ことを確認してください。
- san\_ip ZFSSA 管理ホストの名前または IP アドレス。
- san login ZFSSA 上の Cinder ユーザーのユーザー名。
- san\_password ZFSSA 上の Cinder ユーザーのパスワード。
- zfssa\_pool ボリュームを割り当てるために使用するプール。
- zfssa\_target\_portal ZFSSA iSCSI ターゲットポータル data-ip:port)。デフォルトの ポートは 3260 です。
- zfssa\_project ZFSSA プロジェクトの名前。プロジェクトがアプライアンスに存在してい ない場合は、起動時にドライバによって、その名前でプロジェクトが作成されます。このプロ ジェクトにはドライバによって作成されたすべてのボリュームが含まれます。ボリュームの特 性 (ブロックサイズなど) やアクセス (イニシエータ、ターゲット、セキュリティーなど) を設定 するために追加の ZFSSA プロパティーが提供されています。
- zfssa\_initiator\_group イニシエータグループの名前。イニシエータグループがアプラ イアンスに存在していない場合は、起動時にドライバによって、その名前でイニシエータグ ループが作成されます。default イニシエータグループを使用する場合は、このパラメータの 値を default に設定します。default イニシエータグループは評価目的で役立つことがあ ります。default イニシエータグループは、不要なイニシエータまたは競合するイニシエータ にボリュームが公開される可能性があるため、通常は使用しないでください。

■ zfssa\_target\_interfaces – ZFSSA iSCSI ターゲットネットワークインタフェース。インタ フェースを表示するには次のコマンドを使用します。

```
zfssa:configuration net interfaces> show
Interfaces:
```
 INTERFACE STATE CLASS LINKS ADDRS LABEL e1000g0 up ip e1000g0 1.10.20.30/24 Untitled Interface

■ connection – パラメータを次のように設定します。

connection=mysql://cinder:*service-password*@*controller-fqdn*/cinder

**3. ZFSSA iSCSI サービスがオンラインであることを確認します。**

ZFSSA iSCSI サービスがオンラインでない場合は、アプライアンスの BUI または CLI を使 用して、それを有効にします。次の例では、アプライアンスの CLI の使用を示します。

```
zfssa:> configuration services iscsi
zfssa:configuration services iscsi> enable
zfssa:configuration services iscsi> show
Properties:
<status> = online
...
```
**4. Cinder ボリューム SMF サービスを有効にします。**

controller# **svcadm enable cinder-volume:default cinder-volume:setup**

# <span id="page-97-0"></span>**Neutron のインストールと構成**

この章で説明するアーキテクチャーでは、Neutron API サービスはコントローラノードで実行し ます。

**Neutron をインストールし、構成する方法**

**1. Neutron パッケージをインストールします。**

controller# **pkg install neutron**

- **2. これらの構成ファイル内でコメント解除するかパラメータを設定して Neutron を構成します。**
	- /etc/neutron/neutron.conf

```
qpid_hostname=/$CONTROLLER_ADM_NODE
rabbit host=/$CONTROLLER ADM NODE
# Host to locate redis. (string value)
# host=127.0.0.1
host=$CONTROLLER_ADM_NODE
[keystone_authtoken]
auth uri = \frac{http://$CONTROLLER ADM NODE:5000/v2.0identity_uri = http://$CONTROLLER_ADM_NODE:35357
admin_tenant_name = tenant
admin_user = neutron
admin_password = service-password
```

```
[database]
connection = mysql://neutron:neutron@$CONTROLLER_ADM_NODE/neutron
```
■ /etc/neutron/plugins/evs/evs plugin.ini

```
[EVS]
evs_controller = ssh://evsuser@$CONTROLLER_ADM_NODE
```
■ /etc/neutron/dhcp\_agent.ini

```
[DEFAULT]
evs_controller = ssh://evsuser@$CONTROLLER_ADM_NODE
```
#### **3. Elastic Virtual Switch (EVS) を構成します。**

**a. EVS プロパティーを設定して EVS コントローラの場所を指定します。**

controller# **evsadm set-prop -p controller=ssh://evsuser@\$CONTROLLER\_ADM\_NODE**

**b. evsuser、neutron、および root ユーザーの SSH 鍵ペアを作成します。**

```
controller# su - evsuser -c "ssh-keygen -N '' \
-f /var/user/evsuser/.ssh/id_rsa -t rsa"
controller# su - neutron -c "ssh-keygen -N '' -f /var/lib/neutron/.ssh/id_rsa -t rsa"
controller# ssh-keygen -N '' -f /root/.ssh/id_rsa -t rsa
```
**c. evsuser の authorized\_keys ファイル内で、evsuser、neutron、および root ユーザーの SSH 鍵を組み合わせます。**

controller# **cat /var/user/evsuser/.ssh/id\_rsa.pub** \ **/var/lib/neutron/.ssh/id\_rsa.pub /root/.ssh/id\_rsa.pub >>** \ **/var/user/evsuser/.ssh/authorized\_keys**

**d. known\_host ファイル内に格納されるフィンガープリントを受け入れるように SSH 接続を テストします。**

すべての確認用プロンプトで Yes を指定します。

controller# **su - evsuser -c "ssh evsuser@\$CONTROLLER\_ADM\_NODE true"** controller# **su - neutron -c "ssh evsuser@\$CONTROLLER\_ADM\_NODE true"** controller# **ssh evsuser@\$CONTROLLER\_ADM\_NODE true**

#### **e. .ssh ディレクトリの所有権を設定します。**

controller# **chown -R evsuser:evsgroup /var/user/evsuser/.sshcontroller** controller# **chown -R neutron:neutron /var/lib/neutron/.ssh**

**f. EVS コントローラの l2-type、uplink-port、および vlan-range プロパティーを構成しま す。**

controller# **evsadm set-controlprop -p** *property***=***value*

次の例に、これらのプロパティーの設定方法を示します。オプションとして、最後のコマンド を使用するとすべての EVS プロパティーを表示できます。

controller# **evsadm set-controlprop -p l2-type=vlan** controller# **evsadm set-controlprop -p vlan-range=1,200-300** controller# **evsadm set-controlprop -p uplink-port=net0**

controller# **evsadm show-controlprop -o all**

#### **4. IP 転送を有効にします。**

controller# **ipadm set-prop -p forwarding=on ipv4**

**5. IP フィルタサービスを開始します。**

controller# **svcadm enable -rs ipfilter**

**6. Neutron サーバーサービスを有効にします。**

controller# **svcadm enable -rs neutron-server neutron-dhcp-agent**

# <span id="page-100-0"></span>**Heat のインストールと構成**

Heat は、作成されたテンプレートに基づいてクラウドアプリケーションを配備できるようにする OpenStack のオーケストレーションエンジンです。Heat は Keystone と同じノードにインス トールします。

## **Heat を構成する方法**

- **始める前に** このタスクを実行する前に、ま[ず「Keystone をインストールし、構成する方法」の](#page-48-0)説明に従って Keystone を構成する必要があります。
	- **1. Heat パッケージをインストールします。**

controller# **pkg install heat**

**2. Heat 設定スクリプトを実行します。**

```
controller# OS_SERVICE_ENDPOINT=http://$CONTROLLER_ADM_NODE \
SERVICE_HOST=$CONTROLLER_ADM_NODE \
OS_AUTH_URL=http://$CONTROLLER_ADM_NODE:5000/v2.0 \
OS_USERNAME=admin OS_PASSWORD=secrete OS_TENANT_NAME=demo \
/usr/demo/openstack/keystone/heat-keystone-setup
```
- **3. これらの構成ファイル内でコメント解除するかパラメータを設定して Heat を構成します。**
	- /etc/heat/heat.conf

[database] connection = mysql://heat:heat@\$CONTROLLER\_ADM\_NODE/heat

```
[keystone authtoken]
auth_uri = http://$CONTROLLER_ADM_NODE:5000/v2.0
identity_uri = http://$CONTROLLER_ADM_NODE:35357
admin_tenant_name = tenant
admin user = heat
admin_password = service-password
```
■ /etc/heat/api-paste.ini

```
[filter:authtoken]
auth uri = http://$CONTROLLER ADM NODE:5000/v2.0/
```
identity\_uri = http://\$CONTROLLER\_ADM\_NODE:35357 admin\_tenant\_name = *tenant* admin user = heat admin\_password = *service-password*

#### **4. Heat サービスを有効にします。**

controller# **svcadm enable -rs heat-api heat-db heat-engine** \ **heat-api-cfn heat-api-cloudwatch**

# <span id="page-101-0"></span>**コンピュートノードの構成**

コンピュートノードに VM インスタンスと nova-compute デーモンをインストールします。VM イン スタンスは、Web アプリケーションや分析などの幅広いサービスを提供します。コンピュートノー ドはクラウドに必要な数だけ構成できます。

Oracle Solaris 11 で ZFS とアプリケーションの間のメモリー使用をより効率的に管理するに は、次の例に示すように、ノード上で usr\_reserve\_hint\_pct パラメータを設定します。

# **echo "set user\_reserve\_hint\_pct=80" >>/etc/system.d/***site***:kernel-zones-reserve** # **reboot**

ここで、*site* にはユーザーの会社を指定することもあります。

ほかの OpenStack ノードでも同様にこのパラメータを設定するようにしてください。

このパラメータの詳細については、<https://support.oracle.com> で MOS にログイン し、*Oracle Solaris 11.2 での ZFS とアプリケーションの間のメモリー管理*に関するドキュメント 1663862.1 を確認してください。

# **コンピュートノードを構成する方法**

**1. (オプション) NTP をインストールし、構成します。**

[47 ページの「Network Time Protocol のインストール」を](#page-46-0)参照してください。

**2. Nova パッケージをインストールします。**

compute1# **pkg install nova**

**3. Remote Access Daemon (RAD) を再起動します。**

Nova は RAD を使用して、Oracle Solaris ゾーンフレームワークと通信します。

compute1# **svcadm restart rad:local**

**4. /etc/nova/nova.conf ファイル内でコメント解除するか次のパラメータを設定して Nova を構 成します。**

[DEFAULT] rabbit host=\$CONTROLLER ADM NODE my\_ip=\$COMPUTE\_ADMIN\_NODE\_IP host=\$COMPUTE\_ADMIN\_NODE\_X firewall\_driver=nova.virt.firewall.NoopFirewallDriver keystone\_ec2\_url=http:/\$CONTROLLER\_ADM\_NODE:5000/v2.0/ec2tokens

[database] connection = mysql://nova:nova@\$CONTROLLER\_ADM\_NODE/nova

[glance] host=\$CONTROLLER\_ADM\_NODE

```
[keystone_authtoken]
auth_uri=http://$CONTROLLER_ADM_NODE:5000/v2.0/
identity_uri=http://$CONTROLLER_ADM_NODE:35357/
admin_usr=nova
admin_password=service-password
admin_tenant_name=tenant
```
[neutron] url=http://\$CONTROLLER\_ADM\_NODE:9696 admin\_username=neutron admin\_password=*service-password* admin\_tenant\_name=*tenant* admin\_auth\_url=http://\$CONTROLLER\_ADM\_NODE:5000/v2.0

#### **5. コンピュートノードで EVS を設定します。**

#### **a. EVS パッケージをインストールします。**

compute1# **pkg install evs**

#### **b. EVS プロパティーを設定して EVS コントローラの場所を指定します。**

compute1# **evsadm set-prop -p controller=ssh://evsuser@\$CONTROLLER\_ADM\_NODE**

#### **6. コントローラとコンピュートノードの間の通信を構成します。**

**a. コンピュートノード上に root ユーザーの SSH 公開鍵を作成します。**

compute1# **su - root -c "ssh-keygen -N '' -f /root/.ssh/id\_rsa -t rsa"**

<span id="page-103-1"></span>**b. (オプション) SSH 鍵の内容を確認します。**

compute1# **cat /root/.ssh/id\_rsa.pub**

- **c. SSH 鍵 /root/.ssh/id\_rsa.pub をコントローラノード内の場所にコピーします。**
- **d. コントローラノード上で、evsuser の authorized\_keys ファイルに SSH 鍵を追加します。**

controller# **cat** *location***/id\_rsa.pub >> /var/user/evsuser/.ssh/authorized\_keys**

**e. (オプション) コンピュートノードの SSH 鍵が authorized\_keys ファイルに追加されている ことを確認します。**

controller# **cat /var/user/evsuser/.ssh/authorized\_keys**

出力には、コンピュートノード上で生成され、[ステップ 6.b](#page-103-1) で表示された SSH 鍵の内容が 含まれます。

**f. コンピュートノード上で、コントローラへのコンピュートノードの SSH 接続をテスト し、known\_host ファイルへのフィンガープリントの格納を受け入れます。** 確認用プロンプトで Yes を指定します。

compute1# **ssh evsuser@\$CONTROLLER\_ADM\_NODE true**

**7. Nova コンピュートサービスを有効にします。**

compute1# **svcadm enable nova-compute**

# <span id="page-103-0"></span>**ストレージノードの構成**

ストレージノードは、OpenStack の設定でトランザクション処理されるすべてのデータのリポジ トリです。

Oracle Solaris 11 で ZFS とアプリケーションの間のメモリー使用をより効率的に管理するに は、次の例に示すように、ノード上で usr\_reserve\_hint\_pct パラメータを設定します。

# **echo "set user\_reserve\_hint\_pct=80" >>/etc/system.d/***site***:kernel-zones-reserve** # **reboot**

ここで、*site* にはユーザーの会社を指定することもあります。

ほかの OpenStack ノードでも同様にこのパラメータを設定するようにしてください。

このパラメータの詳細については、<https://support.oracle.com> で MOS にログイン し、*Oracle Solaris 11.2 での ZFS とアプリケーションの間のメモリー管理*に関するドキュメント 1663862.1 を確認してください。

# **ブロックストレージノードを構成する方法**

**1. 適切なパッケージをインストールします。**

storage# **pkg install cinder python-mysql mysql-55/client**

**2. /etc/cinder/cinder.conf ファイル内でコメント解除するかパラメータを設定して Cinder を 構成します。**

[DEFAULT] san\_is\_local=true my\_ip=*storage-IP* rabbit\_host=*controller-fqdn* glance\_host=*controller-IP* zfs volume base=cinder/cinder

[database] connection = mysql://cinder:*service-password*@*controller-fqdn*/cinder

[DEFAULT] san\_is\_local=true my\_ip=\$VOLUME\_IP rabbit\_host=\$CONTROLLER\_ADM\_NODE glance\_host=\$CONTROLLER\_ADM\_NODE zfs\_volume\_base=cinder/cinder

[database] connection = mysql://cinder:cinder@\$CONTROLLER\_ADM\_NODE/cinder

```
[keystone authtoken]
auth_uri = http://$CONTROLLER_ADM_NODE:5000/v2.0
identity_uri = http://$CONTROLLER_ADM_NODE:35357
admin_user = cinder
admin_password = service-password
admin_tenant_name = tenant
```
#### **3. Cinder サービスを開始します**

storage# **svcadm enable -rs cinder-db cinder-volume:default cinder-volume:setup** storage# **svcadm enable -rs iscsi/target**

# **OpenStack 内の内部ネットワークの構成**

内部ネットワークでは、あとから作成する VM インスタンスは相互通信のみ可能です。これらの インスタンスは、より広いネットワークには接続できないか、または外部からアクセスできます。

**注記 -** テナントに対して外部ネットワークを構成するには、[107 ページの「外部ネットワークを](#page-106-0) [使用した OpenStack の構成」](#page-106-0)を参照してください。

# <span id="page-105-0"></span>**内部ネットワークを作成する方法**

Neutron サービスが実行されているノード (この場合はコントローラノード) でこれらの手順を実 行します。

#### **1. 既存のテナントをリストします。**

controller# **keystone tenant-list**

テナントのリストにはテナントおよびそれらに対応する ID が含まれます。内部ネットワーク作成 の対象となるテナントの ID を選択します。

#### **2. 選択したテナントのネットワークを作成します。**

controller# **neutron net-create --tenant-id** *tenant-ID network-name*

ここで、*tenant-ID* は前の手順のテナントリストから取得されるものです。

#### **3. 同じテナントのサブネットを作成します。**

controller# **neutron subnet-create --name** *subnet-name* \ **--tenant-id** *tenant-ID network-name subnet-IP*

#### **例 4-1** 内部ネットワークの作成

この例では、[88 ページの「サンプル Keystone スクリプト」で](#page-87-1)サンプル Keystone スクリ プトによってデフォルトで作成されたテナント demo の内部ネットワークを作成する方法を示しま す。

controller# **keystone tenant-list**

+------------+---------+---------+ | id | name | enabled | +------------+---------+---------+ | abcde12345 | demo | True | | fghij67890 | service | True | +------------+---------+---------+

controller# **neutron net-create --tenant-id abcde12345 demo\_internal\_net** Created a new network:

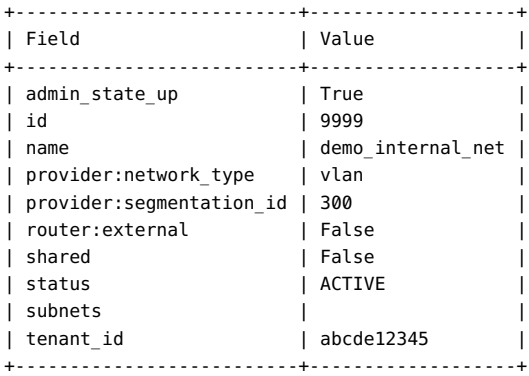

controller# **neutron subnet-create --name demo\_int\_subnet --tenant-id abcde12345** \ **demo\_internal\_net 192.168.1.0/24**

Created a new subnet:

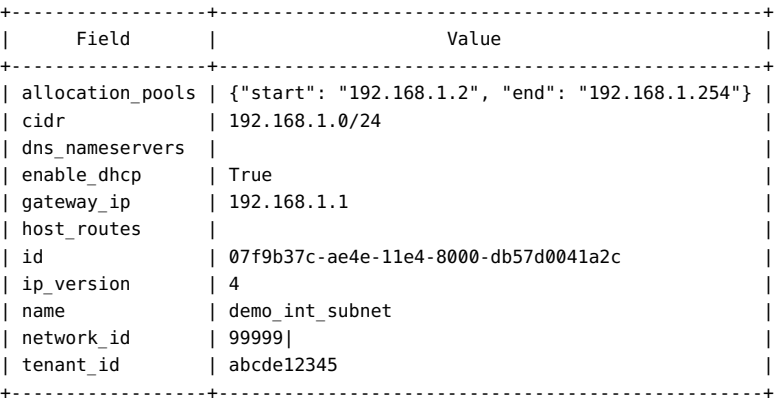

# <span id="page-106-0"></span>**外部ネットワークを使用した OpenStack の構成**

外部ネットワークを作成すると、クラウド内のプライベートネットワークがさらに広いネットワークと 通信できるようになります。クラウドでは、テナントのプライベートネットワークは 1 つ以上になる 場合があります。クラウドの外部ネットワークを作成すると、すべてのテナントネットワークで共有 されるプロバイダルーターが作成されます。このルーターについては、管理者が作成、所有、およ び管理します。ルーターはテナントのネットワークトポロジビューに表示されません。単一のルー ターしかないため、テナントネットワークでは重複する IP アドレスを使用できません。

外部ネットワークの作成には、Neutron L3 エージェントの構成も含まれます。Neutron L3 エージェントは、Nova インスタンスに割り当てられたアドレスとフローティング IP アドレス間 の 1 対 1 の NAT マッピングを自動的に作成します。L3 エージェントによって、プライベー トネットワーク間の通信も可能になります。デフォルトでは、同じテナントの一部であるプライ ベートネットワーク間のルーティングは無効になっています。この動作を変更するには、/etc/ neutron/l3 agent.ini 構成ファイルで allow\_forwarding\_between\_networks を True に設 定し、neutron-l3-agent SMF サービスを再起動します。

ルーターはテナントの VM インスタンスの外部への接続を提供します。ルーターは、外部ネット ワークにルーターを接続するインタフェース上で双方向の NAT を実行します。テナントは、それ らが必要なだけ、またはフローティング IP の割り当て制限によって許可されるだけの数のフ ローティング IP (パブリック IP) を作成し、これらのフローティング IP を、外部接続を必要とす る VM インスタンスに関連付けます。

OpenStack 内での内部ネットワークと外部ネットワークの間の関係図は、[図3-3「プライベート](#page-68-0) [ネットワークモデルでのプロバイダルーター」を](#page-68-0)参照してください。

# **OpenStack 内で外部ネットワークを構成する方法**

この手順では、外部ネットワークを表す仮想ネットワークを作成する方法を示します。この仮想 ネットワークでは DHCP が使用されません。代わりにフローティング IP アドレスが作成されま す。これらのフローティング IP アドレスは特定のテナントに割り当てられ、そのテナントで、ユー ザーによって使用される Nova VM インスタンスに割り当てることができます。

この章のマルチノードアーキテクチャーのサンプルではコントローラに Neutron サービスが含ま れているため、コントローラノードで次の手順を実行します。

**始める前に** この手順を実行するには、テナントの内部ネットワークがすでに存在している必要があります。 プライベートネットワークを作成する手順については[、106 ページの「内部ネットワークを作成](#page-105-0) [する方法」を](#page-105-0)参照してください。

> また、Elastic Virtual Switch についても、その l2-type および vlan-range プロパティーが構 成されているなど、構成が完了している必要があります。次の例は、[ステップ 9](#page-65-0) でこれらのプロ パティーを構成したときに、その設定を表示する方法を示しています。

controller# **evsadm show-controlprop -p l2-type -p vlan-range**
PROPERTY PERM VALUE DEFAULT HOST l2-type rw vlan vlan - vlan-range rw 1,200-300 -- - --

また、外部ネットワークに接続するプライベートネットワークのテナントに関する情報も必要です。 テナント情報は、次のコマンドを使用するといつでも表示できます。

keystone tenant-list

**1. Solaris IP フィルタを有効にします。**

controller# **svcadm enable ipfilter**

**2. ホスト全体で IP 転送を有効にします。**

controller# **ipadm set-prop -p forwarding=on ipv4**

### **3. 必要な環境変数を設定します。**

controller# **export OS\_USERNAME=neutron** controller# **export OS\_PASSWORD=***service-password* controller# **export OS\_TENANT\_NAME=***service-name* controller# **export OS\_AUTH\_URL=http://***controller-name***:5000/v2.0**

### **4. プロバイダルーターを作成します。**

controller# **neutron router-create** *router-name*

このコマンドは、ルーター名とそれに対応する ID を表示します。次の手順で、この ID を使用し て構成ファイルを更新します。

#### **5. L3 エージェント構成ファイルを更新します。**

/etc/neutron/13 agent.ini ファイルで、router\_id パラメータの値を前の手順のルーター UUID に設定します。

<span id="page-108-0"></span>router\_id = *router-ID*

### **6. neutron-l3-agent SMF サービスを有効にします。**

controller# **svcadm enable neutron-l3-agent**

### **7. 外部ネットワークを作成します。**

controller# **neutron net-create --provider:network\_type=vlan** \ **--provider:segmentation\_id=***VLAN-nbr* \ **--router:external=true** *network-name*

ここで、segmentation\_id は VLAN 範囲の最初の数字です。

#### **8. サブネットを作成して外部ネットワークに関連付けます。**

このドキュメントのサンプル構成では、DHCP は無効になっています。割り当てプールはサブ ネットに割り当てられているフローティング IP アドレスの範囲で構成されます。

controller# **neutron subnet-create --enable-dhcp=false --name** *subnet-name* \ **--allocation-pool start=***start-IP***, end=***end-IP network-name subnet-IP*

#### **9. ルーターに外部ネットワークを追加します。**

controller# **neutron router-gateway-set** *router-ID network-ID* \

**注記 -** /etc/neutron/l3\_agent.ini ファイルから *router-ID* を取得します。必要に応じて neutron net-list コマンドを使用すると、*network-ID* を取得できます。

#### **10. ルーターにテナントのプライベートネットワークを追加します。**

この手順では、ルーター ID とテナントのサブネット ID が必要です。次のようにして情報を取得 できます。

### **a. テナントのサブネット ID を取得するには、まずテナントとそれらの ID を表示し、次に特定 のテナント ID のサブネットを表示します。**

# **keystone tenant-list** # **neutron net-list --tenant-id** *tenant-ID*

#### **b. ルーターにプライベートネットワークを追加します。**

この手順は、外部ネットワークに追加するテナントのプライベートネットワークの数に応じて 繰り返します。

controller# **neutron router-interface-add** *router-ID subnet-ID*

#### **例 4-2** service テナントに対する外部ネットワークの作成

次の例は参照として [図3-3「プライベートネットワークモデルでのプロバイダルーター」](#page-68-0) の一部を 使用します。図では、テナント A には 2 つの VM インスタンスがあり、それぞれがプライベート ネットワークに属しています。この 2 つのプライベートネットワークは HR と ENG です。2 つの VM インスタンスがさらに広いネットワークと通信できるように、外部ネットワークにこれら 2 つのサ ブネットが追加されます。この例では、Neutron サービスのデフォルトのユーザー名とパスワード を使用することを想定しています。

controller# **svcadm enable ipfilter** controller# **ipadm set-prop -p forwarding=on ipv4**

```
controller# export OS_USERNAME=neutron
controller# export OS_PASSWORD=neutron
controller# export OS_TENANT_NAME=TenantA
controller# export OS_AUTH_URL=http://controller-name:5000/v2.0
controller# neutron router-create ext-router
Created a new router:
+-----------------------+-----------------+
| Field | Value |
+-----------------------+-----------------+
| admin state up | True | |
| external_gateway_info | |
| id | 97ro5-ut3er |
| name | ext-router |
| status | ACTIVE |
| tenant_id | abcde12345 |
+-----------------------+-----------------+
```
この時点で、router\_ID パラメータを 97ro5-ut3er に設定して /etc/neutron/l3\_agent.ini ファイルを更新します。

ファイルを更新したあと、残りの手順に進みます。

controller# **svcadm enable neutron-l3-agent**

controller# **neutron net-create --provider:network\_type=vlan** \ **--provider:segmentation\_id=1 --router:external=true ext\_network** Created a new network: +--------------------------+-------------------+ | Field | Value | +--------------------------+-------------------+ | admin\_state\_up | True | | id | 555ext-net555 |<br>| name | ext-net:set: | name | ext\_network | | provider:network\_type | vlan | | provider:segmentation\_id | 1 | | router:external | True | | shared | False | False | status | ACTIVE | | subnets | | | tenant\_id | abcde12345 | +--------------------------+-------------------+

```
controller# neutron subnet-create --enable-dhcp=False \
--name ext_subnet --allocation-pool start=10.134.13.8,end=10.134.13.254 \
ext_network 10.134.13.0/24
Created a new subnet:
```
+------------------+--------------------------------------------------+ | Field | Value | +------------------+--------------------------------------------------+ | allocation\_pools | {"start": "10.134.13.8", "end": "10.134.13.254"} | | cidr | 10.134.13.0/24 |

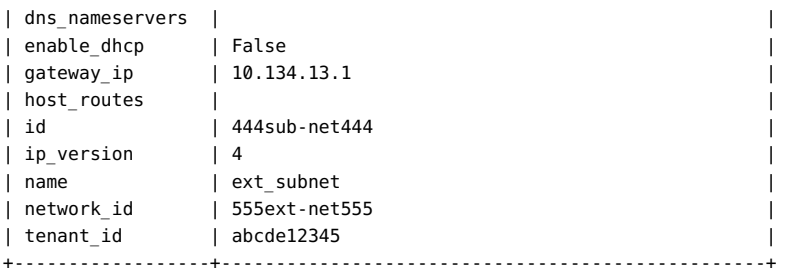

controller# **neutron router-gateway-set 97ro5-ut3er 555ext-net555** Set gateway for router 97ro5-ut3er

#### controller# **keystone tenant-list**

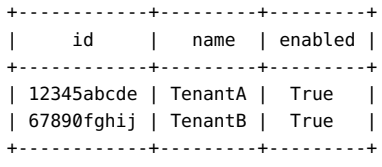

controller# **neutron net-list --tenant-id 12345abcde**

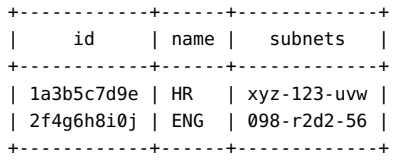

controller# **neutron router-interface-add 97ro5-ut3er xyz-123-uvw** *HR added to the router.* Added interface xyz-123-uvw to router 97ro5-ut3er.

controller# **neutron router-interface-add 97ro5-ut3er 098-r2d2-56** *ENG added to the router.* Added interface 098-r2d2-56 to router 97ro5-ut3er.

- **参照** [77 ページの「L3 エージェント構成を監視する方法」](#page-76-0)
	- [125 ページの「既知の制限事項」](#page-124-0)

# <span id="page-111-0"></span>**フローティング IP アドレスをテナントユーザーとして作成 および関連付ける方法**

この手順は OpenStack Horizon ダッシュボードを使用してテナントユーザーによって実行し ます。

**1. OpenStack ダッシュボードにログインします。**

テナントユーザーの資格証明を使用して[、29 ページの「OpenStack ダッシュボードにアクセス](#page-28-0) [する方法」](#page-28-0)の説明に従って、ログインします。

- **2. 「プロジェクト」 -> 「アクセスとセキュリティ」 -> 「Floating IP」を選択します。**
- **3. 外部ネットワーク名を選択します。**
- **4. 「IP の確保」ボタンをクリックします。**

「Floating IP」タブに、割り当てられたフローティング IP アドレスが表示されます。

**5. 「割り当て」ボタンをクリックします。**

## **6. プルダウンメニューから VM インスタンスのポートを選択します。**

「プロジェクト」 -> 「インスタンス」ウィンドウにはフローティング IP アドレスが VM インスタンス に関連付けられていることが示されます。

VM インスタンスの起動中に、鍵ペア (SSH 公開鍵) を選択した場合、その SSH 鍵は VM イ ンスタンスの root ユーザーの authorized\_keys ファイルに追加されます。

## <span id="page-112-0"></span>**7. 実行中の VM インスタンスにログインします。**

#### # **ssh root@***IP-address*

ここで、*IP-address* は VM インスタンスに関連付けられているフローティング IP アドレスです。

ログイン後、アプリケーションをインストールする場合など、ほかのシステムで通常行うようにイン スタンスを使用できます。

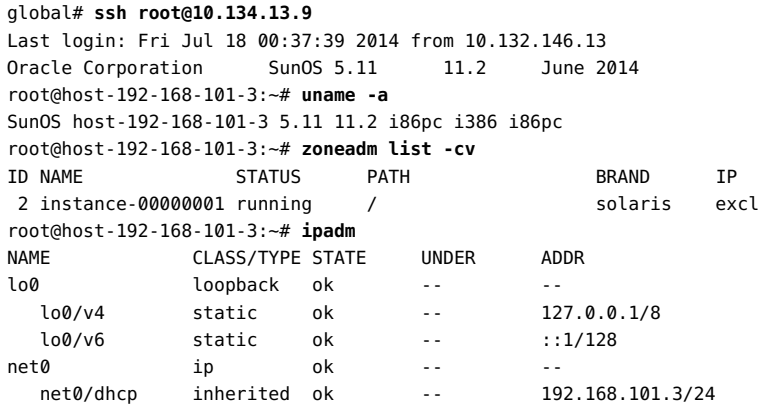

# **L3 エージェント構成を監視する方法**

ipf、ippool、および ipnat などの IP フィルターコマンドおよび dladm や ipadm などのネット ワークコマンドを使用すると、neturon-l3-agent によって実行された構成を監視し、トラブル シューティングすることができます。

#### **1. neutron-l3-agent によって作成された VNIC を表示します。**

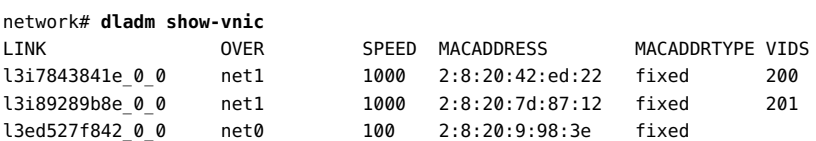

### **2. neutron-l3-agent によって作成された IP アドレスを表示します。**

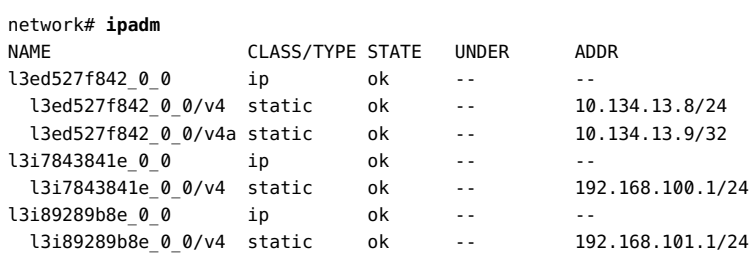

### **3. IP フィルタルールを表示します。**

#### network# **ipfstat -io**

```
empty list for ipfilter(out)
block in quick on l3i7843841e_0_0 from 192.168.100.0/24 to pool/4386082
block in quick on l3i89289b8e_0_0 from 192.168.101.0/24 to pool/8226578
network# ippool -l
table role = ipf type = tree number = 8226578
{ 192.168.100.0/24; };
table role = ipf type = tree number = 4386082{ 192.168.101.0/24; };
```
### **4. IP NAT ルールを表示します。**

```
network# ipnat -l
List of active MAP/Redirect filters:
bimap l3ed527f842_0_0 192.168.101.3/32 -> 10.134.13.9/32
List of active sessions:
BIMAP 192.168.101.3 22 <- -> 10.134.13.9 22 [10.132.146.13 36405]
```
5 **♦ ♦ ♦ 第 5 章** 

# 仮想マシンインスタンスの作成

<span id="page-114-2"></span>この章では、OpenStack クラウド内の仮想マシンインスタンス (VM インスタンス) をプロ ビジョニングする方法について説明します。各 VM インスタンスはテナントに属しています。 ユーザーは 1 つ以上のテナント内に 1 つ以上の VM インスタンスを作成し、そこで作業で きます。OpenStack VM インスタンスの作成および管理に関する一般的な情報について は、[OpenStack エンドユーザーガイドを](http://docs.openstack.org/user-guide/content/index.html)参照してください。

VM インスタンスを作成するには、フレーバとイメージが必要です。この章では、次の内容につ いて説明します。

- [115 ページの「フレーバの管理」](#page-114-0)
- [118 ページの「イメージの管理」](#page-117-0)
- [121 ページの「VM インスタンスの作成」](#page-120-0)

ファイルを作成し、そこに OpenStack コマンドで使用する環境変数を設定することもできま す。環境変数を設定しない場合は、各コマンドでオプションを指定する必要があります。詳細に ついては[、OpenStack コマンド行インタフェースリファレンス](http://docs.openstack.org/cli-reference/content/cli_openrc.html)を参照してください。

# <span id="page-114-1"></span><span id="page-114-0"></span>**フレーバの管理**

*フレーバ*は VM インスタンスのタイプ、つまり仮想ハードウェアテンプレートです。フレーバは、 VM インスタンスに割り当てられた仮想 CPU の数、メモリー量、ディスク容量など、一連の 仮想マシンリソースを指定します。Solaris では、基盤となるゾーンのブランドもフレーバに含ま れ、solaris は非大域ゾーン、solaris-kz はカーネルゾーンを表します。インスタンスフレーバの 一例は、16 個の仮想 CPU と 16384M バイトの RAM を備えたカーネルゾーンです。

フレーバの一般的な情報については、*OpenStack クラウド管理者ガイド*の[フレーバに](http://docs.openstack.org/admin-guide-cloud/content/customize-flavors.html)関するセク ションを参照してください。

# <span id="page-115-0"></span>**フレーバに関する情報の表示**

<span id="page-115-1"></span>nova flavor-list コマンドは、使用可能なフレーバのリストを表示します。フレーバの名前また は ID は、VM インスタンスを作成するときに使用します。フレーバリストに extra-specs を含め るには、nova flavor-list コマンドに --extra-specs オプションを指定します。extra\_specs 値の詳細については[、117 ページの「フレーバ仕様の変更」を](#page-116-0)参照してください。

次の例では、RXTX\_Factor および Is\_Public 列は領域を節約するために出力から取り除かれ ています。これらの列については[、OpenStack コマンド行インタフェースリファレンス](http://docs.openstack.org/cli-reference/content/novaclient_commands.html#novaclient_subcommand_flavor-create)を参照して ください。

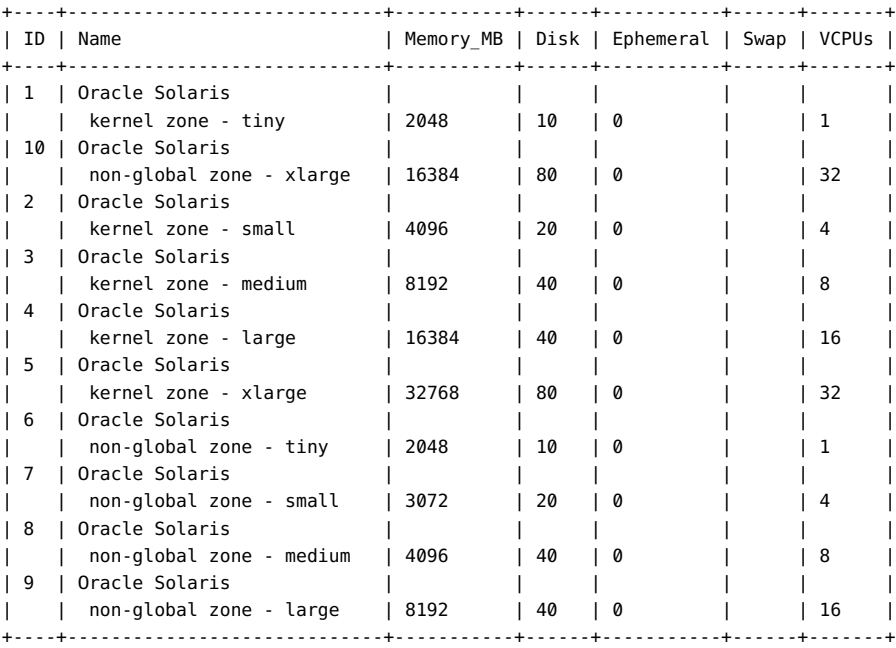

\$ **nova flavor-list**

次のコマンドは、指定されたフレーバに関する詳細情報を表示します。コマンドの 1 番目のバー ジョンではフレーバ名を指定し、2 番目のバージョンではフレーバ ID を指定しています。これら のコマンドのどちらでも出力は同じになります。

\$ **nova flavor-show 'Oracle Solaris kernel zone - large'** \$ **nova flavor-show**  +----------------------------+------------------------------------+ | Property | Value | Value | Value | Value | Value | Value | Value | Value | Value | Value | Value | Value | Value | Value | Value | Value | Value | Value | Value | Value | Value | Value | Value | Value | Value | Value | V +----------------------------+------------------------------------+ | name | Oracle Solaris kernel zone - large | | ram | 16384 | | OS-FLV-DISABLED:disabled | False |

```
| vcpus | 16 |
| extra_specs | {u'zonecfg:brand': u'solaris-kz'} |
| swap | |
| os-flavor-access:is_public | True |
| rxtx_factor | 1.0 |
| OS-FLV-EXT-DATA:ephemeral | 0 |
| disk | 40
| id | 4 |
+----------------------------+------------------------------------+
```
# <span id="page-116-0"></span>**フレーバ仕様の変更**

フレーバ仕様を変更するには、flavor-key サブコマンドを使用して extra\_specs 値を変更しま す。

nova flavor-key *flavor action key*=*value key*=*value* ...]

*flavor* フレーバの名前または ID。

*action* set または unset

*key*=*value key* は仕様の名前です。*value* はその仕様の新しい値です。*action* が unset の場合は、*key* だけを指定します。

#### \$ **nova flavor-key 4 set zonecfg:bootargs=-v**

#### \$ **nova flavor-show**

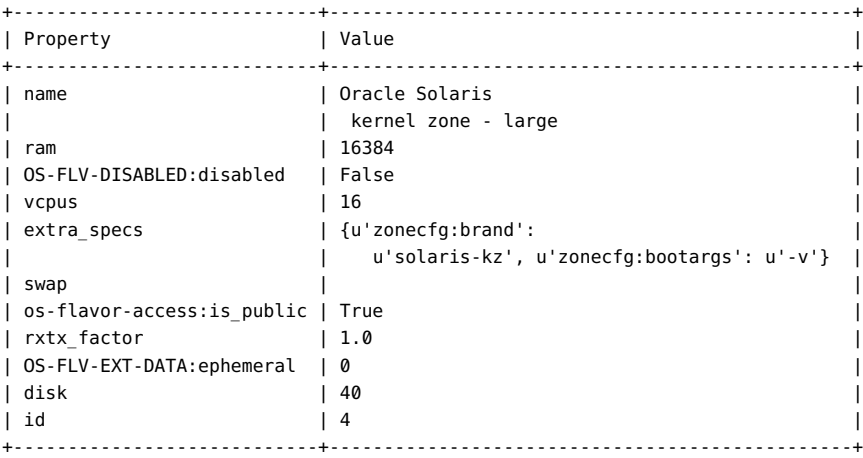

次のプロパティーはカーネルゾーンと非大域ゾーンの両方でサポートされます。

- zonecfg:bootargs
- zonecfg:brand

■ zonecfg:hostid

次のプロパティーは非大域ゾーンでのみサポートされます。

- zonecfg:file-mac-profile
- zonecfg:fs-allowed
- zonecfg:limitpriv

ほかのゾーン構成プロパティーは OpenStack ではサポートされていません。これらのゾーン構 成プロパティーについては、[zonecfg](http://www.oracle.com/pls/topic/lookup?ctx=E56342&id=REFMAN1Mzonecfg-1m)(1M) のマニュアルページを参照してください。

<span id="page-117-3"></span>システム構成プロファイルを指定するには、sc\_profile キーを使用します。

\$ **nova flavor-key 4 set sc\_profile=/system/volatile/profile/sc\_profile.xml**

nova flavor-key コマンドで変更または追加できるのは、extra\_specs 値だけです。既存のフ レーバのほかの仕様 (RAM の量など) を変更するには、そのフレーバを削除し、変更したフレー バを同じ名前で作成する必要があります。フレーバの削除と作成については、[OpenStack 管](http://docs.openstack.org/user-guide-admin/content/index.html) [理ユーザーガイドを](http://docs.openstack.org/user-guide-admin/content/index.html)参照してください。

# <span id="page-117-2"></span><span id="page-117-0"></span>**イメージの管理**

仮想マシンイメージ *イメージ*) は、ブート可能なオペレーティングシステムがインストールされてい る仮想ディスクを含む単一のファイルです。イメージは仮想マシンのファイルシステムのテンプ レートを提供します。

イメージの管理には、ダッシュボードのほかに、glance および nova コマンド行クライアント、また は Image Service API と Compute API を使用できます。

# <span id="page-117-1"></span>**イメージに関する情報の表示**

nova image-list コマンドは、使用可能なイメージのリストを表示します。イメージの名前または ID は、VM インスタンスを作成するときに使用します。

\$ **nova image-list** +--------------------------------------+-------------------------+--------+--------+ | ID | Name | Status | Server |

```
+--------------------------------------+-------------------------+--------+--------+
| e422aae1-b0ba-618c-85d3-a214059800e2 | Solaris Kernel Zone | ACTIVE | |
| e82aa857-ec92-4859-f530-deb89274863e | Solaris Non-global Zone | ACTIVE | |
+--------------------------------------+-------------------------+--------+--------+
```
glance image-list コマンドは、ディスクフォーマット、コンテナフォーマット、イメージサイズなど の追加情報を表示します。

#### \$ **glance image-list --human-readable**

nova image-show および glance image-show コマンドは、指定されたイメージに関する詳細情 報を表示します。

```
$ nova image-show 'Solaris Kernel Zone'
```
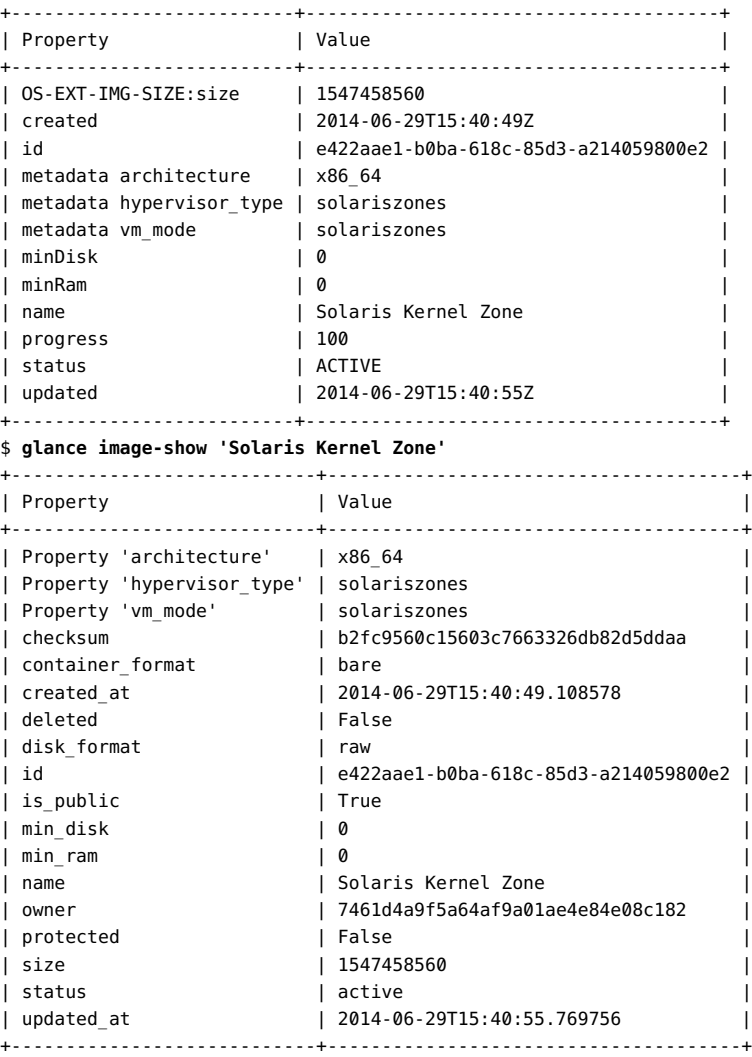

# **イメージの作成**

<span id="page-119-4"></span>Solaris では、OpenStack イメージは統合アーカイブです。また、Oracle Solaris 11.2 を実 行している必要があります。archiveadm コマンドを使用すると、Oracle Solaris 11.2 を実行し ている大域ゾーン、非大域ゾーン、およびカーネルゾーンから新しい統合アーカイブを作成できま す。OpenStack で使用できるようにイメージを Glance リポジトリにアップロードします。

<span id="page-119-5"></span>統合アーカイブはクローンアーカイブか復旧用アーカイブのどちらかです。現在アクティブなブー ト環境に基づいてクローンアーカイブを作成するか、すべてのブート環境とシステム構成情報を 含む復旧用アーカイブを作成します。クローンアーカイブには OS インスタンスのシステム構成 情報は含まれません。クローンアーカイブの場合は、インストーラで強制的に再構成を行うか、 ユーザーがシステム構成 (SC) プロファイルで構成を指定できます。クローンアーカイブには、ア クティブでない BE なども含まれません。システムのすべてが必要な場合は、復旧用の統合 アーカイブを使用してください。統合アーカイブの詳細については[、『Oracle Solaris 11.2 で](http://www.oracle.com/pls/topic/lookup?ctx=E56342&id=CUARC) [のシステム復旧とクローン 』](http://www.oracle.com/pls/topic/lookup?ctx=E56342&id=CUARC)を参照してください。

次のコマンドは、myzone という実行中の非大域ゾーンの統合アーカイブを取得します。

```
global# zonecfg -z myzone create
global# zoneadm -z myzone install
global# zlogin myzone 
'sed /^PermitRootLogin/s/no$/without-password/ 
< /etc/ssh/sshd_config > /system/volatile/sed.$$ ; 
cp /system/volatile/sed.$$ /etc/ssh/sshd_config'
global# archiveadm create -z myzone /var/tmp/myzone.uar
```
<span id="page-119-2"></span>既存の VM インスタンスの*スナップショット*を作成することによって OpenStack イメージを作成 することもできます。実行中の VM インスタンスのスナップショットを取得することでイメージを 作成するには、nova image-create コマンドを使用します。

<span id="page-119-3"></span>VM インスタンスの作成に使用するイメージを作成するほかに、データのバックアップや VM イ ンスタンスの修復のためにカスタムイメージを使用することもできます。*レスキューイメージ*は、VM インスタンスが rescue モードにされたときにブートされる、特殊なタイプのイメージです。管理者 は、問題を修正するために、レスキューイメージを使用して VM インスタンスのファイルシステム をマウントできます。

# <span id="page-119-0"></span>**イメージストアへのイメージの追加**

<span id="page-119-1"></span>OpenStack のイメージサービスである Glance は、ディスクイメージとサーバーイメージの保 存、発見、登録、および配布のサービスを提供します。*レジストリサーバー*は、クライアントにイメージ のメタデータ情報を提供するイメージサービスです。*イメージキャッシュ*は、要求されるたびにイメー ジをイメージサーバーから再度ダウンロードする代わりに、ローカルホスト上でイメージを取得する ためにイメージサービスが使用します。

次のコマンドは、前のセクションで作成された統合アーカイブを Glance リポジトリにアップロー ドします。フォーマットの種類として raw を使用します。必ず architecture プロパティーを指定 してください。

```
global# glance image-create --container-format bare --disk-format raw 
--is-public true --name "Oracle Solaris 11.2 x86 NGZ" 
--property architecture=x86_64 
--property hypervisor_type=solariszones 
--property vm_mode=solariszones < /var/tmp/myzone.uar
```
glance image-create コマンドでは、イメージのアップロードとすべてのプロパティー値の設定を 一度に行うことができます。次のスクリプトは、確実に architecture プロパティーを現在のホ ストのアーキテクチャーに設定してイメージをアップロードする方法を示しています。

```
#!/bin/ksh
```
# Upload Unified Archive image to glance with proper Solaris decorations

```
arch=$(archiveadm info -p $1|grep ^archive|cut -d '|' -f 4)
```

```
if [[ "$arch" == "i386" ]]; then
         imgarch=x86_64
else
         imgarch=sparc64
```

```
fi
```
name=\$(basename \$1 .uar)

export OS USERNAME=glance export OS\_PASSWORD=glance export OS\_TENANT\_NAME=service export OS\_AUTH\_URL=http://*controller-name*:5000/v2.0 glance image-create --name \$name --container-format bare --disk-format raw --owner service --file \$1 --is-public True --property architecture=\$imgarch --property

```
 hypervisor_type=solariszones
```

```
--property vm_mode=solariszones --progress
```
# <span id="page-120-1"></span><span id="page-120-0"></span>**VM インスタンスの作成**

VM インスタンスを作成するには、フレーバ、イメージ、およびネットワークが必要です。

# **コマンド行インタフェースを使用して VM インスタンスを作 成する方法**

#### **1. 新しい VM インスタンスを作成するテナントを選択します。**

VM インスタンスを作成するコマンドで、テナントの名前または ID を指定する必要があります。

\$ **keystone tenant-list**

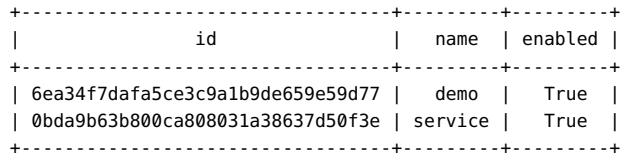

## **2. 新しい VM インスタンスの作成元となるイメージを選択します。**

VM インスタンスを作成するコマンドで、イメージの名前または ID を指定する必要があります。 イメージ ID など、各イメージの仕様を表示する方法については、[118 ページの「イメージに関](#page-117-1) [する情報の表示」](#page-117-1)を参照してください。

大域ゾーンよりリリースレベルの低い非大域ゾーンの VM インスタンスを配備する場合、インス トール時に VM インスタンスは大域ゾーンのリリースレベルに自動的にアップグレードされます。 大域ゾーンよりリリースレベルの高い非大域ゾーンの VM インスタンスを配備しようとすると失 敗します。

### **3. 新しい VM インスタンスの作成元となるフレーバを選択します。**

必要な仕様を備えたフレーバが存在することを確認します。必要な仕様をフレーバに追加する か、必要な仕様を備えた新しいフレーバを作成します。フレーバ ID や extra-specs など、各フ レーバの仕様を表示する方法については、[116 ページの「フレーバに関する情報の表示」を](#page-115-0) 参照してください。

### **4. 新しい VM インスタンスで使用するネットワークを選択します。**

VM インスタンスを作成するコマンドで、ネットワークの名前または ID を指定する必要がありま す。neutron net-list コマンドで、手順 1 で選択したテナントのネットワークが表示されない場 合は、neutron net-create コマンドを使用してこのテナントのネットワークを作成します。詳細 については、[OpenStack コマンド行インタフェースリファレンスを](http://docs.openstack.org/cli-reference/content/neutronclient_commands.html#neutronclient_subcommand_net-create)参照してください。ネットワーク の ID をメモします。

#### **5. インスタンスを作成します。**

nova boot コマンドを使用して、コンピュートインスタンスを作成してブートします。*imageID* は手 順 2、*flavorID* は手順 3、*nicID* は手順 4 のものです。詳細については、[OpenStack コマンド](http://docs.openstack.org/cli-reference/content/neutronclient_commands.html#http://docs.openstack.org/cli-reference/content/neutronclient_commands.html#http://docs.openstack.org/cli-reference/content/neutronclient_commands.html#http://docs.openstack.org/cli-reference/content/novaclient_commands.html#novaclient_subcommand_boot) [行インタフェースリファレンスを](http://docs.openstack.org/cli-reference/content/neutronclient_commands.html#http://docs.openstack.org/cli-reference/content/neutronclient_commands.html#http://docs.openstack.org/cli-reference/content/neutronclient_commands.html#http://docs.openstack.org/cli-reference/content/novaclient_commands.html#novaclient_subcommand_boot)参照してください。

# **nova boot --image** *imageID* **--flavor** *flavorID* **--nic net-id=***nicID*

### **6. 新しい VM インスタンスで使用するフローティング IP アドレスを選択します。**

neutron floatingip-list コマンドを使用して、手順 1 で選択したテナントのフローティング IP アドレスを表示します。必要に応じて、neutron floatingip-create コマンドを使用してこの テナントのフローティング IP アドレスを作成します。フローティング IP アドレスの ID をメモしま す。

## **7. 新しい VM インスタンスにフローティング IP アドレスを関連付けます。**

neutron floatingip-associate コマンドを使用して、手順 6 で選択したフローティング IP ア ドレスを新しい VM インスタンスに関連付けます。

**\*\*\*** 第 6 章<br>
Orgers

# OpenStack のトラブルシューティング

この章では、次の内容について説明します。

- このリリースの既知の問題
- OpenStack に関連付けられたログファイルの使用
- 問題の調査および解決

# <span id="page-124-0"></span>**既知の制限事項**

次に、Oracle Solaris 11.2 の OpenStack (Havana 2013.2.3) に関する既知の問題を示 します。

- OpenStack ダッシュボードを使用した VM インスタンスへのリモートコンソールアクセスは サポートされていません。代わりに、ダッシュボードを使用して SSH 鍵ペアをアップロードし ます。この鍵ペアは、その VM インスタンスの root の authorized keys ファイルに挿入さ れます。
- Neutron ではネットワーク仮想化のプラグインは 1 つしかサポートされないため、完全にサ ポートされるのは Solaris を実行している Nova ノードだけです。
- 非大域ゾーンでは、Cinder ボリュームの接続は現在サポートされていません。
- VM インスタンスは Oracle Solaris 11.2 を実行している必要があります。
- VM インスタンスのサイズ変更はサポートされていません。

nova resize コマンドはサポートされていません。nova resize コマンドでは、コマンドが完 了したと出力に表示される場合がありますが、nova resize-confirm コマンドでは、インス タンスのサイズ変更は確定できないと報告され、nova show コマンドでは、インスタンスの サイズは変更されていないことが示されます。

■ VM インスタンスのライブ移行はサポートされていません。

<span id="page-124-1"></span>nova live-migration コマンドはサポートされていません。

■ Cinder バックアップはサポートされていません。

cinder パッケージをインストールすると cinder-backup サービスがインストールされますが、 サービスは無効になっています。無効のままにしておいてください。

- ダッシュボードの「インスタンスの起動」ダイアログボックスで、「インスタンスのブートソー ス」には「イメージから起動」だけがサポートされています。「プロジェクト」->「イメージと スナップショット」->「アクション」メニューで、CreateVolumeFromImage はサポートされ ていません。Solaris OpenStack ダッシュボードのカスタマイズについては[、Solaris](https://blogs.oracle.com/openstack/entry/solaris_openstack_horizon_customizations) [OpenStack Horizon のカスタマイズに関する記事を](https://blogs.oracle.com/openstack/entry/solaris_openstack_horizon_customizations)参照してください。
- /etc/neutron/l3 agent.ini ファイル内の external network datalink オプションの値 として VXLAN データリンクはサポートされていません。external\_network\_datalink オプ ションの値として VXLAN データリンクを設定した場合、Neutron L3 エージェントは外部 ネットワーク上の VNIC の作成および plumb に失敗します。
- プロジェクトのネットワークリソースの割り当て制限を変更するには、コマンド行を使用する必 要があります。

ネットワークリソースの割り当て制限を Horizon から変更することはできません。プロジェ クトを作成する場合、または既存のプロジェクトの非ネットワークリソースを変更する場合に は、Horizon ダッシュボードを使用できます。プロジェクトのネットワーク、サブネット、ポート、 ルーターまたはフローティング IP アドレスの割り当て制限を変更するには、neutron quotaupdate コマンドを使用する必要があります。

非ネットワークリソースを変更する場合でも、次のエラーメッセージが表示されます。このメッ セージは無視してかまいません。このメッセージに反して、非ネットワークリソースの割り当て 制限は適用されています。

Error: Modified project information and members, but unable to modify project quotas.

■ SMF と OpenStack とでは、報告されるサービスのステータスが異なる場合があります。

次の例では、nova-cert サービスが OpenStack では無効になっているにもかかわらず、 SMF では online として表示されています。

```
root@c190-133:~# nova service-disable c190-133 nova-cert
+----------+-----------+----------+
| Host | Binary | Status |
+----------+-----------+----------+
| c190-133 | nova-cert | disabled |
+----------+-----------+----------+
root@c190-133:~# svcs nova-cert
STATE STIME FMRI
online 21:14:11 svc:/application/openstack/nova/nova-cert:default
```
■ neutron-13-agent SMF サービスが再起動時に保守に入ります。 回避方法: ipfilter サービスを再起動し、neutron-l3-agent をクリアします。

network# **svcadm restart ipfilter:default** network# **svcadm clear neutron-l3-agent:default**

■ ネットワークノードのデフォルトのゲートウェイが特定の設定で削除されます。

ネットワークノードの IP アドレスが external\_network アドレス空間から派生している 場合に、neutron router-gateway-clear コマンドを使用して provider router から external\_network を削除すると、ネットワークノードのデフォルトのゲートウェイが削除され、 ネットワークノードにアクセスできなくなります。

network# **neutron router-gateway-clear** *router\_UUID*

回避方法: コンソールを介してネットワークノードに接続し、デフォルトのゲートウェイを再度追 加します。

<span id="page-126-1"></span>■ 複数のインスタンスが同時に作成されると、Nova sqlite データベースが動作しなくなりま す。

多数のインスタンス (たとえば 10 個以上) が同時に作成されると、nova list コマンドは しばらく動作を停止し、次のエラーメッセージを表示します。

\$ **nova list**

ERROR: The server has either erred or is incapable of performing the requested operation. (HTTP 500) (Request-ID: req-0ad63452-6753-c9fc-8275-e80604d42569)

Horizon でもインスタンスを見つけることができません。

この問題の原因は、Nova sqlite データベースが動作しなくなることです。しばらくすると、 データベースは遅れを取り戻し、nova list と Horizon は予期したとおりに機能します。

回避方法: sqlite の代わりに MySQL データベースを使用します。[62 ページの「コンピュー](#page-61-0) [トノードを構成する方法」](#page-61-0)を参照してください。

# <span id="page-126-0"></span>**ログファイルの調査**

SMF サービスとさまざまな Solaris プロセスが生成するログファイルでは、エラーメッセージを 探したり、画面に表示されたメッセージの詳細情報を集めたりすることができます。SMF サービ スのログファイルには貴重なデバッグ情報が含まれています。

問題によっては、nova-compute、nova-scheduler、および neutron-server SMF サービスのロ グファイルが役立つことがあります。SMF サービスのログファイルファイルの名前を検索するに は、svcs -L コマンドを使用します。

#### \$ **svcs -L neutron-server**

/var/svc/log/application-openstack-neutron-neutron-server:default.log

特権ユーザーとして svcs -Lv コマンドを使用すると、サービスのログファイルを表示できます。

#### # **svcs -Lv neutron-server**

svcs -xv コマンドは、サービスの状態とともにログファイルの名前を表示します。

#### \$ **svcs -xv neutron-server**

svc:/application/openstack/neutron/neutron-server:default (OpenStack Neutron Network Service) State: online since Fri Jul 25 12:11:16 2014

 See: /var/svc/log/application-openstack-neutron-neutron-server:default.log Impact: None.

SMF サービスのログファイルのほかに、OpenStack サービスがログファイルを生成し、多 くの Solaris プロセスが独自のログファイルを持っています。一部の OpenStack サービス は、/var/log ディレクトリ内の OpenStack サービス名の下に情報を記録します。たとえば、 OpenStack イメージストアのログファイルは /var/log/glance にあります。VM インスタンス の作成とブートで問題が発生している場合は、/var/log/zones ディレクトリを調べてください。

ほとんどの OpenStack 構成ファイルは、/etc ディレクトリ内の OpenStack サービス名の下 にあります。たとえば、OpenStack ネットワークの構成ファイルは /etc/neutron にあります。 Horizon の構成ファイルは /etc/openstack\_dashboard にあります。

<span id="page-127-0"></span>より多くの情報を OpenStack サービスのログファイルに受け取るには、そのサービスの構 成ファイルで verbose オプションを設定します。構成ファイルでは、verbose オプションが すでに false に設定されているかコメントアウトされている場合があります。コメントを解除 するか verbose オプションを追加し、verbose=true を設定します。同様に、構成ファイルで debug=true を設定すると、その構成ファイルの影響を受ける操作からより多くの出力が表示さ れます[。Oracle Solaris 11.2 での OpenStack の入門ガイドに](http://www.oracle.com/technetwork/articles/servers-storage-admin/getting-started-openstack-os11-2-2195380.html)ある OpenStack の一般的 な構成パラメータに関するセクション、または [OpenStack ドキュメントサイトに](http://docs.openstack.org/)ある *OpenStack 構成リファレンス*で、構成オプションの表を参照してください。

構成ファイルで debug=true を設定するのと同様に、OpenStack サービスの個々のコマンドに --debug オプションを指定できます。

OpenStack サービスのログファイルを表示したり、pfedit コマンドを使用して OpenStack サービスの構成ファイルを変更したりするには、適切な RBAC プロファイルを引き受けてくださ い。次のプロファイルを割り当てることができます。

- OpenStack ブロックストレージの管理
- OpenStack コンピューティングの管理
- OpenStack アイデンティティーの管理
- OpenStack イメージの管理
- OpenStack ネットワークの管理
- OpenStack オブジェクトストレージの管理
- OpenStack の管理

# **問題の調査および解決**

サービス名を指定せずに svcs -x コマンドを使用すると、maintenance 状態になっているすべ てのサービスが表示されます。すべての OpenStack ノードで svcs コマンドを使用して、必要な サービスがすべて online 状態になっていることを確認してください。必要なサービスが online 状態になっていない場合は[、127 ページの「ログファイルの調査」の](#page-126-0)説明に従ってログファイ ルを確認します。

SMF サービスに関する問題を修正するための一般的なヘルプについては[、『Oracle Solaris](http://www.oracle.com/pls/topic/lookup?ctx=E56342&id=SVSVFgmife) [11.2 でのシステムサービスの管理 』の「サービス問題のトラブルシューティング」を](http://www.oracle.com/pls/topic/lookup?ctx=E56342&id=SVSVFgmife)参照してく ださい。

ネットワークの問題と考えられる場合は、すべてのノードで evsadm コマンドを実行します。

OpenStack ダッシュボードの使用中に操作を正常に完了できない問題が発生している場合 は、同じ操作をコマンド行で試みてください。コマンド行では、より有用なエラーメッセージが表示 されることがあります。コマンドに詳細出力オプションが指定されているかどうかを確認してくだ さい。

コントローラノード以外のノードで問題が発生している場合は、そのノード上で nova list などの 単純なコマンドをいくつかコマンド行で実行して、そのノードがコントローラノードと通信できること を確認します。

# **OpenStack のインストールと構成**

このセクションでは、OpenStack をインストールして構成する際に発生する可能性のあるエ ラーについて説明します。

# **ダッシュボードのエラー**

次のメッセージのような「承認されていない」というエラーメッセージが表示される場合は、RSA ホスト鍵が変更されたかどうかを確認してください。

Error: Unauthorized: Unable to retrieve usage information. Error: Unauthorized: Unable to retrieve quota information. Error: Unauthorized: Unable to retrieve project list information. Error: Unauthorized: Unable to retrieve instance list information.

# **VM インスタンスのインストールと構成**

このセクションで説明する問題は、特に VM インスタンスに関連しています。

## **VM インスタンスがエラー状態になっている**

VM のインスタンスがエラー状態になる理由の 1 つは、ホストシステムとは異なるアーキ テクチャーの VM インスタンスをインストールしようとしたというものです。この場合、アーキ テクチャーの不一致を明確に示すエラーメッセージは表示されない可能性があります。この 問題を回避するには、glance イメージストアにイメージをアップロードする際に、イメージの architecture プロパティーを正しく設定してください。Horizon を使用してイメージをアップ ロードする場合は、アップロード後にイメージのプロパティーを設定する必要があります。あるい は、コマンド行を使用すれば、イメージのアップロードとプロパティー値の設定を 1 つの glance image-create コマンドで行うことができます。例については[、120 ページの「イメージストアへの](#page-119-0) [イメージの追加」](#page-119-0)を参照してください。

# **VM インスタンスのプロパティー値がゾーンのプロパティー値と一致しな い**

VM インスタンスに関して OpenStack が報告する情報の一部は、対応するゾーンに関して Solaris が報告する情報と一致しません。Horizon に表示される情報と nova コマンドで表示 される情報は、zoneadm コマンドやほかの Solaris コマンドで表示される情報と一致しない場 合があります。

- 名前 Horizon または nova list コマンドで表示される VM インスタンスの 名前は、インスタンスを作成したときに割り当てた名前です exampleinstance など)。zoneadm list コマンドで表示されるゾーンの名前は instance-00000001 のようになります。どのゾーンがどの VM インスタン スに関連付けられているかを特定するには、nova show コマンドを使用し ます。nova show の出力の中で、OS-EXT-SRV-ATTR:instance\_name プロ パティーの値はゾーンの名前、name プロパティーの値は VM インスタン スの名前です。
- UUID Horizon または nova show コマンドで表示される VM インスタンスの UUID は、zoneadm list -p コマンドで表示される同じゾーンの UUID と一致しません。zoneadm コマンドが表示する UUID は、Nova に使用 される識別子とは異なる識別子です。
- CPU Horizon に表示される VM インスタンスの VCPU 数は、そのインスタ ンスで使用できる分割 CPU 数の限度においてのみ仮想化される、*上限 が定義された* CPU の数です。この数からは、インスタンス内部の制限前 の数を把握することはできません。psrinfo コマンドは、ゾーンに割り当て られている専用 CPU 数を報告します。
- メモリー Horizon に表示される VM インスタンスのメモリー量は、その VM イ ンスタンスにログインしているときに prtconf コマンドで表示されるメモ リー量とは異なる場合があります。Horizon は、VM インスタンスの作成 に使用されたフレーバが指定しているメモリー量を表示します。prtconf コマンドは、すべてのシステムメモリーを報告します。
- ストレージ VM インスタンスが Zones on Shared Storage (ZOSS) を使用した 非大域ゾーンである場合を除き、Horizon に表示される VM インスタン スのストレージ量は、その VM インスタンスにログインしているときに表 示されるストレージ量とは異なる場合があります。

# **ネットワークの廃棄**

ネットワークノードに Neutron を構成するときに問題が発生し、最初からやり直すために構成を 廃棄する必要がある場合は、この手順に従います。どのポイントから構成の取り消しを始める 必要があるかに応じて、この手順に示す順序に従ってください。

- **Neutron のネットワーク構成を削除する方法**
- **1. Horizon ダッシュボードでこの手順を実行します。**

**a. すべてのフローティング IP アドレスの関連付けを解除します。**

**b. すべてのフローティング IP アドレスを削除します。**

**2. 端末ウィンドウで、次のコマンドを入力します。**

# **neutron router-gateway-clear** *router-id external-network-id*

# **neutron router-interface-delete** *router-id subnet-id*

**a. ルーターのゲートウェイインタフェースを削除するため、次のコマンドを入力します。**

# **neutron router-gateway-interface-delete** *router-id external-network-id*

**b. ルーターの残りのインタフェースを削除するため、次のコマンドを入力します。**

# **neutron router-interface-delete** *router-id subnet-id*

- **3. Horizon ダッシュボードで次を実行します。**
	- **a. すべての VM インスタンスを終了します。**
	- **b. サブネットを削除します。**

サブネットの削除中に問題が発生した場合は[、132 ページの「仮想ポートを削除する方](#page-131-0) [法」](#page-131-0)を参照してください。

- **c. ネットワークを削除します。**
- <span id="page-131-0"></span>**仮想ポートを削除する方法**

サブネットを削除できない問題が発生した場合は、この手順を使用してください。

**1. どの仮想ポートが現在使用されているかを特定します。**

# **evsadm**

**2. 使用されている仮想ポートをリセットします。**

# **evsadm reset-vport** *vport*

**3. 仮想ポートを削除します。**

# **evsadm delete-vport** *vport*

# 索引

### **あ**

アイデンティティーサービス *参照* Keystone イメージ, [31](#page-30-0), [118](#page-117-2) *参照* VM インスタンス イメージキャッシュ, [120](#page-119-1) スナップショット, [120](#page-119-2) バックアップ, [120](#page-119-3) レジストリサーバー, [120](#page-119-1) レスキュー, [120](#page-119-3) イメージサービス *参照* Glance イメージストア *参照* Glance インスタンス *参照* VM インスタンス インスタンステンプレート *参照* フレーバ インストール 要件, [16](#page-15-0) オーケストレーションサービス *参照* Heat オブジェクトストレージ *参照* Swift

### **か**

カーネルゾーン, [12](#page-11-0) 外部ネットワーク 作成, [107,](#page-106-0) [108](#page-107-0) 仮想マシン (VM), [13](#page-12-0) *参照* VM インスタンス クラウド仮想マシン *参照* VM インスタンス コントローラノード, [41,](#page-40-0) [79](#page-78-0) 構成, [45,](#page-44-0) [83](#page-82-0) コンピュートサービス *参照* Nova コンピュートノード, [41,](#page-40-0) [79](#page-78-0) 構成, [61,](#page-60-0) [102](#page-101-0)

### **さ**

サービス管理機能 (SMF), [14](#page-13-0) システム構成プロファイル *参照* SC プロファイル システムのインストール要件, [16](#page-15-0)

シングルノード OpenStack インストール OVM Server for SPARC の使用, [80](#page-79-0) 統合アーカイブの使用, [19](#page-18-0) ストレージ, [13](#page-12-1), [13](#page-12-2) *参照* Cinder *参照* Swift ストレージノード, [79](#page-78-0) 構成, [104](#page-103-0) スナップショット, [120](#page-119-2) ゾーン, [12](#page-11-0) ゾーンコンソールログイン, [26,](#page-25-0) [29](#page-28-1) ゾーンフレームワーク, [62,](#page-61-1) [103](#page-102-0)

### **た**

対話式システム構成ツール *参照* SCI ツール ダッシュボード, [14](#page-13-1) *参照* Horizon VM インスタンスの作成, [34](#page-33-0) VM インスタンスのブート, [34](#page-33-0) イメージの表示, [31](#page-30-0) フレーバの表示, [33](#page-32-0) プロジェクトの表示, [32](#page-31-0) ログイン, [29](#page-28-2) 単一ノード OpenStack インストール OVM Server for SPARC の使用, [41](#page-40-1) データベース, [48,](#page-47-0) [86](#page-85-0) テナント, [32](#page-31-0) デバッグオプション, [128](#page-127-0) テンプレート ハードウェア *参照* フレーバ 統合アーカイブ, [13](#page-12-0) *参照* Glance OpenStack イメージの作成, [120](#page-119-4) シングルノード OpenStack インストール, [19](#page-18-1) カーネルゾーン, [25](#page-24-0)

ベアメタル AI サービス, [23](#page-22-0) ベアメタル USB, [21](#page-20-0) ベアメタルブート可能 AI, [24](#page-23-0) シングルノード OpenStack インストール (Juno), [27](#page-26-0), [28](#page-27-0) ダウンロード, [20](#page-19-0)

### **な**

内部ネットワーク 作成, [106](#page-105-0) 認証 *参照* Keystone ネットワークノード, [41](#page-40-0) 構成, [63](#page-62-0) ネットワークの仮想化 *参照* Neutron

### **は**

ハードウェアテンプレート *参照* フレーバ 非大域ゾーン, [12](#page-11-0) ブート環境 (BE), [14](#page-13-2) フレーバ, [33](#page-32-0), [115](#page-114-1) *参照* VM インスタンス extra-specs, [116](#page-115-1) フローティング IP アドレス, [76,](#page-75-0) [112](#page-111-0) プロジェクト, [32](#page-31-0) ブロックストレージ *参照* Cinder

## **ま**

マルチノード OpenStack インストール, [41,](#page-40-2) [79](#page-78-1)

## **ら**

レジストリサーバー, [120](#page-119-1) レスキューイメージ, [120](#page-119-3)

# **A**

Advanced Message Queuing Protocol (AMQP), [46](#page-45-0) *参照* AMQP AI, [13](#page-12-3), [20](#page-19-1) インストールサービス, [23](#page-22-0) ブート可能メディア, [24](#page-23-0)

AMQP, [46](#page-45-0), [86](#page-85-0) archiveadm コマンド, [24](#page-23-1), [120](#page-119-4) Automated Installer *参照* AI

# **C**

Cinder, [13](#page-12-1) ZFS Storage Appliance, [54,](#page-53-0) [95](#page-94-0) インストール, [52](#page-51-0), [94](#page-93-0) バックアップ, [125](#page-124-1) configure\_evs.py EVS 構成スクリプト, [27](#page-26-1)

# **D**

DHCP エージェント, [67](#page-66-0)

# **E**

Elastic Virtual Switch *参照* EVS EVS, [12](#page-11-1) *参照* Neutron configure\_evs.py 構成スクリプト, [27](#page-26-1) evsadm コマンド, [66](#page-65-0), [72,](#page-71-0) [108](#page-107-1) 構成, [27](#page-26-1) ネットワークノード上に構成, [66](#page-65-0) evsadm コマンド, [66](#page-65-0)

# **G**

Glance, [13](#page-12-0), [120](#page-119-1) インストール, [57](#page-56-0), [89](#page-88-0)

# **H**

Heat, [14](#page-13-3) インストール, [51](#page-50-0), [101](#page-100-0) Horizon, [14](#page-13-1) SSL アクセスの構成, [60,](#page-59-0) [93](#page-92-0) エラー, [127](#page-126-1)

**I** Image Packaging System (IPS), [14](#page-13-2) *参照* パッケージ

#### **J**

Juno OpenStack のインストール 統合アーカイブを使用した, [27](#page-26-0)

### **K**

Keystone, [14](#page-13-4) インストール, [49,](#page-48-0) [88](#page-87-0)

## **L**

L3 エージェント, [67,](#page-66-1) [107](#page-106-0) LDoms, [41](#page-40-1), [80](#page-79-0)

### **M**

MySQL, [48,](#page-47-0) [86](#page-85-0)

## **N**

Network Time Protocol (NTP), [47](#page-46-0), [85](#page-84-0) neutron-dhcp-agent SMF サービス, [67](#page-66-2) neutron-l3-agent SMF サービス, [73](#page-72-0), [109](#page-108-0) Neutron, [12](#page-11-1) DHCP エージェント, [67](#page-66-0) L3 エージェント, [67,](#page-66-1) [107](#page-106-0) インストール, [58,](#page-57-0) [98](#page-97-0) フローティング IP アドレス, [76,](#page-75-0) [112](#page-111-0) Nova, [12](#page-11-0) エラー, [127](#page-126-1) コントローラノードへのインストール, [59,](#page-58-0) [92](#page-91-0) NTP, [47](#page-46-0), [85](#page-84-0)

### **O**

OpenStack サービス, [12](#page-11-2) OpenStack 統合アーカイブ *参照* 統合アーカイブ OpenStack のインストール シングルノード構成, [19](#page-18-0) 統合アーカイブを使用した, [19](#page-18-1)

評価構成, [19](#page-18-0) マルチノード構成, [41,](#page-40-2) [79](#page-78-1) OVM Server for SPARC, [41](#page-40-1), [80](#page-79-0)

### **R**

RabbitMQ, [46](#page-45-0), [86](#page-85-0) RAD, [62](#page-61-1), [103](#page-102-0) RBAC プロファイル, [14](#page-13-2) Remote Access Daemon (RAD), [62,](#page-61-1) [103](#page-102-0)

### **S**

sample\_data.sh スクリプト, [88](#page-87-1) SC プロファイル, [118,](#page-117-3) [120](#page-119-5) SCI ツール, [23](#page-22-1) SDN, [12](#page-11-1) Software Defined Networking (SDN) *参照* Neutron SPARC, [41](#page-40-1), [80](#page-79-0) SQLite, [48](#page-47-0), [86](#page-85-0) Swift, [13,](#page-12-2) [45](#page-44-1), [81](#page-80-0)

### **U**

usbcopy コマンド, [21](#page-20-1)

## **V**

VM インスタンス, [12](#page-11-0), [13,](#page-12-0) [16](#page-15-1) *参照* Nova イメージ, [31,](#page-30-0) [118](#page-117-2) 作成, [34](#page-33-0), [115](#page-114-2), [121](#page-120-1) スナップショット, [120](#page-119-2) バックアップ, [120](#page-119-3) ブート, [34](#page-33-0), [121](#page-120-1) フレーバ, [30,](#page-29-0) [33,](#page-32-0) [115](#page-114-1) レスキュー, [120](#page-119-3) ログイン, [39](#page-38-0), [76](#page-75-1), [113](#page-112-0)

### **Z**

ZFS Storage Appliance (ZFSSA), [54](#page-53-0), [95](#page-94-0)

ZFS, [13](#page-12-1), [13](#page-12-2) *参照* Cinder *参照* Swift ZFSSA, [54,](#page-53-0) [95](#page-94-0) zlogin コマンド, [26](#page-25-0), [29](#page-28-1) zoneadm コマンド boot サブコマンド, [26,](#page-25-1) [28](#page-27-1) install サブコマンド, [20](#page-19-1) zonecfg コマンド add サブコマンド, [25,](#page-24-1) [28](#page-27-2) create サブコマンド, [25](#page-24-2), [28](#page-27-3) select サブコマンド, [25](#page-24-1), [28](#page-27-2) set サブコマンド, [25,](#page-24-1) [28](#page-27-2)